# ITL-460-GV / ITL-560-GV / ITL-680 / ITL-780 ユーザーズガイド

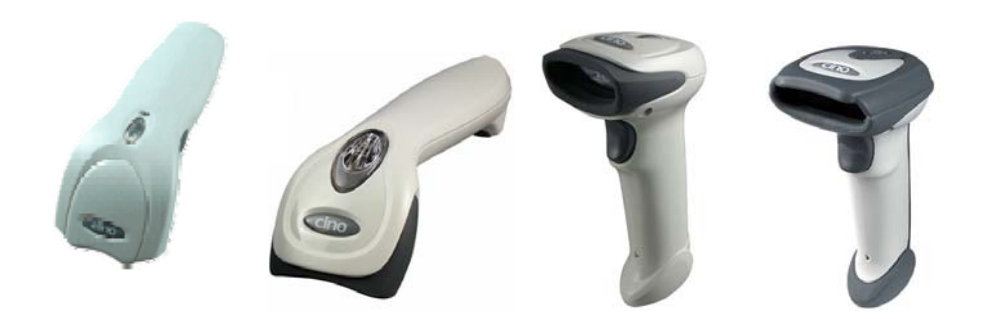

2011 年度 1.3 版(C5)

 P4:「導入時の設定について」 P8~P10 の「各設定項目の見方について」 設定方法の参考資料をご用意しております。

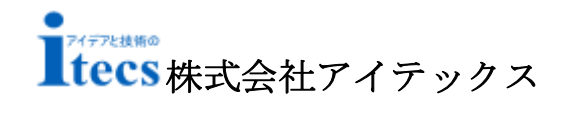

目次

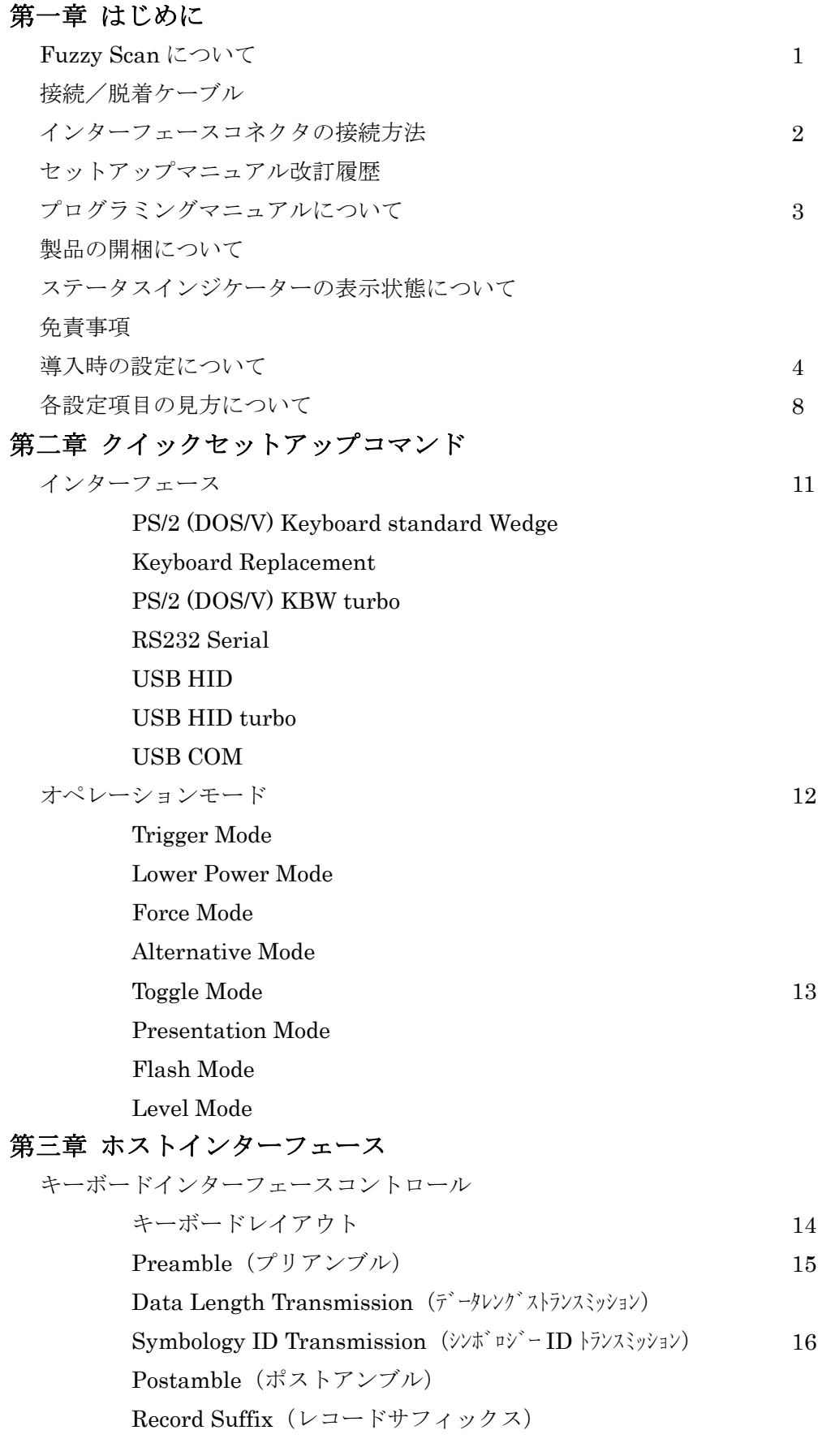

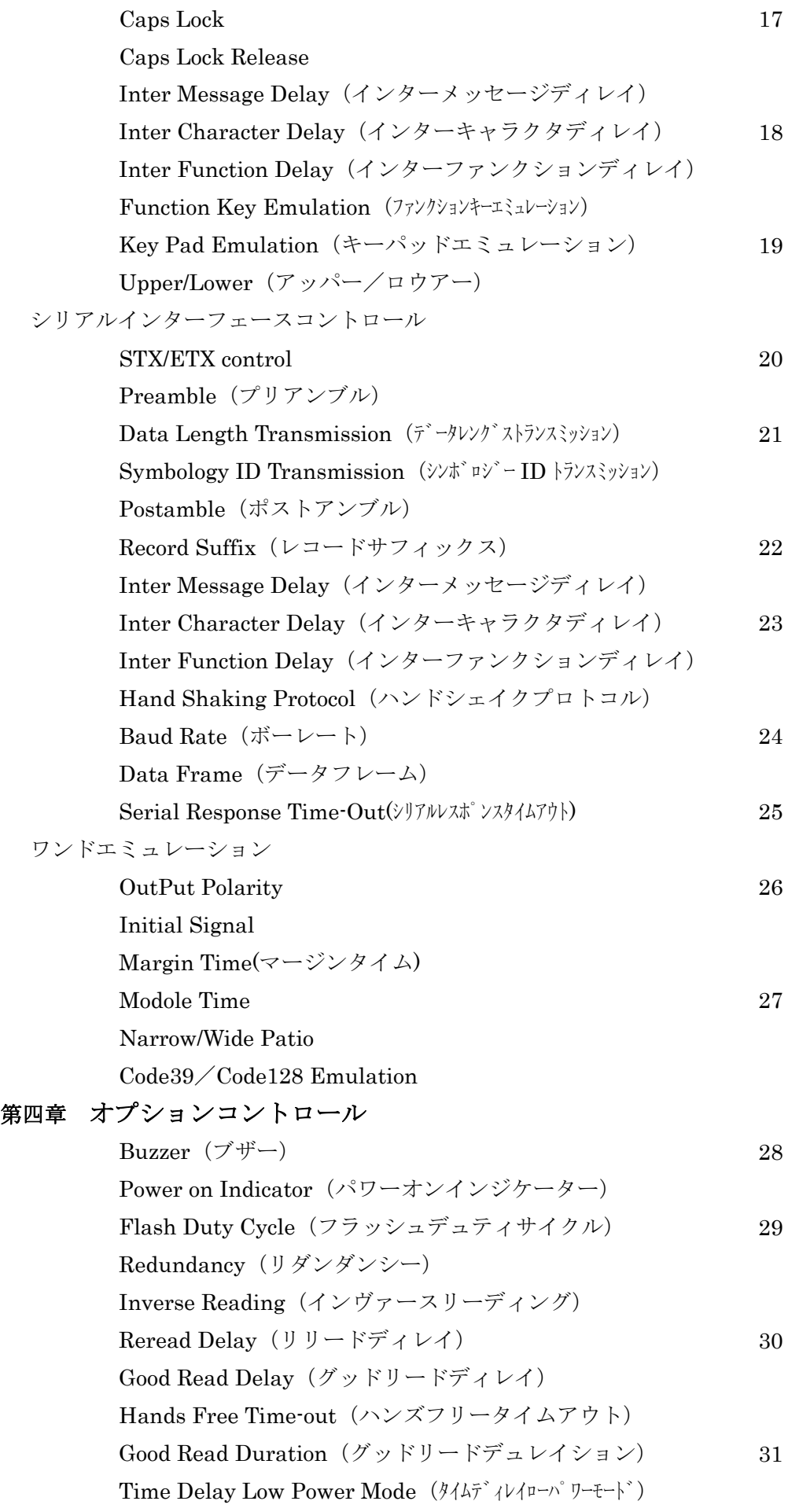

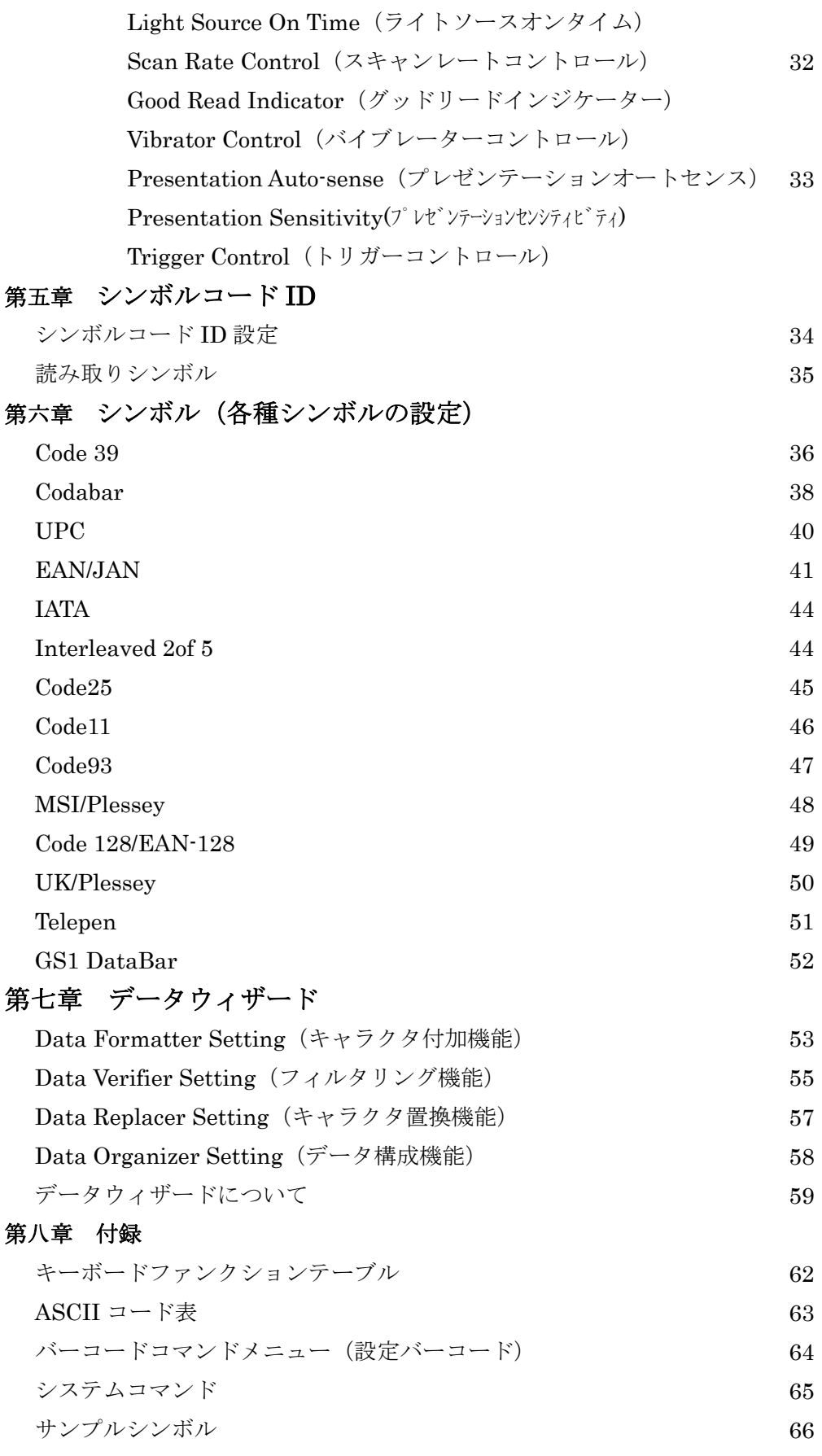

### 第一章 はじめに

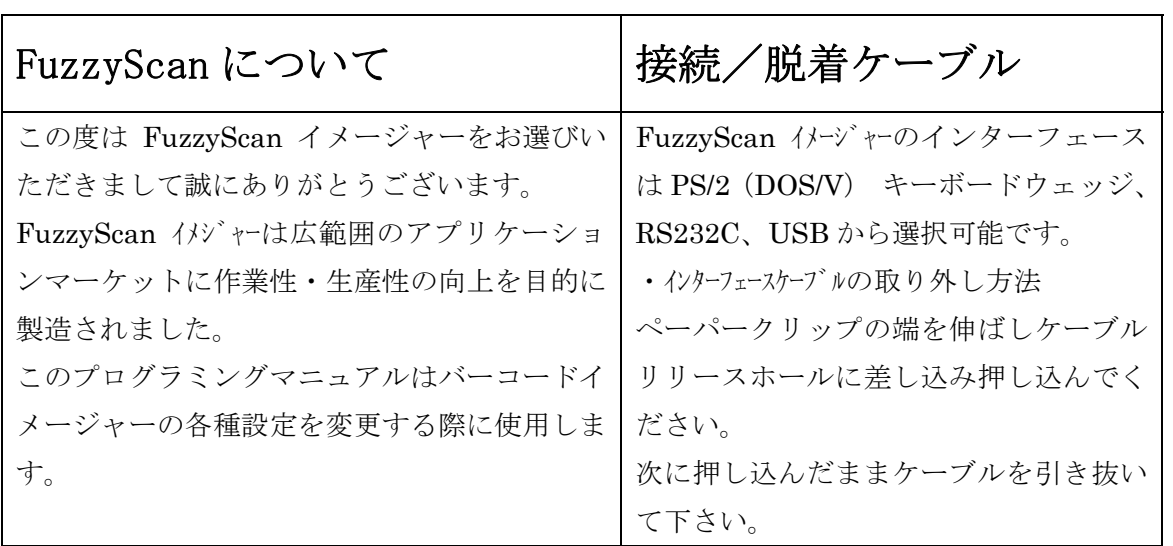

### 各部名称

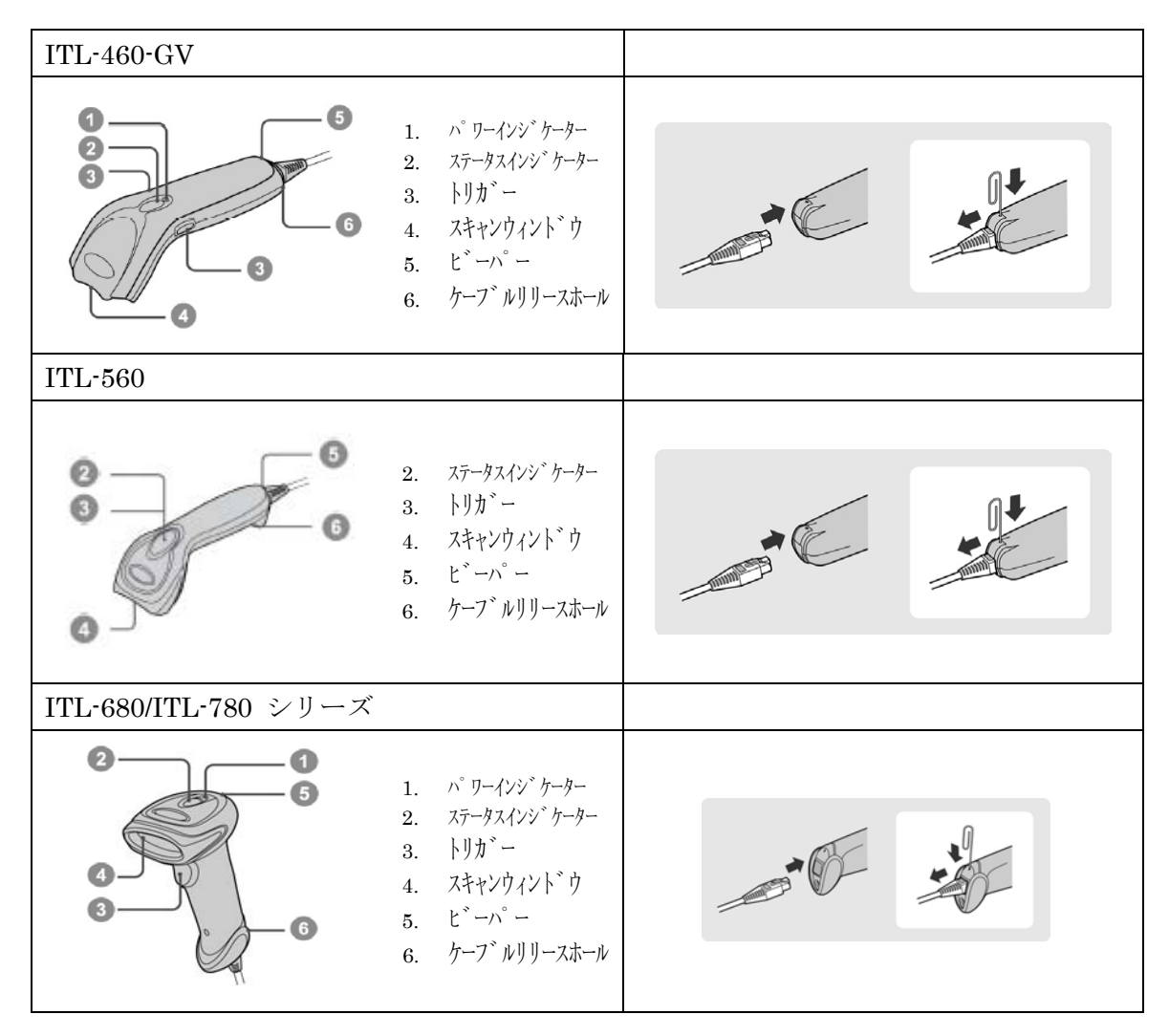

# インターフェースコネクタの接続方法

FuzzyScan イメージャーのインターフェースは USB、RS232C、PS/2(DOS/V) キーボードウェ ッジを選択できます。

下記のインターフェースコネクタの接続方法をご参照の上、選択したインターフェースと 同様に接続してください。

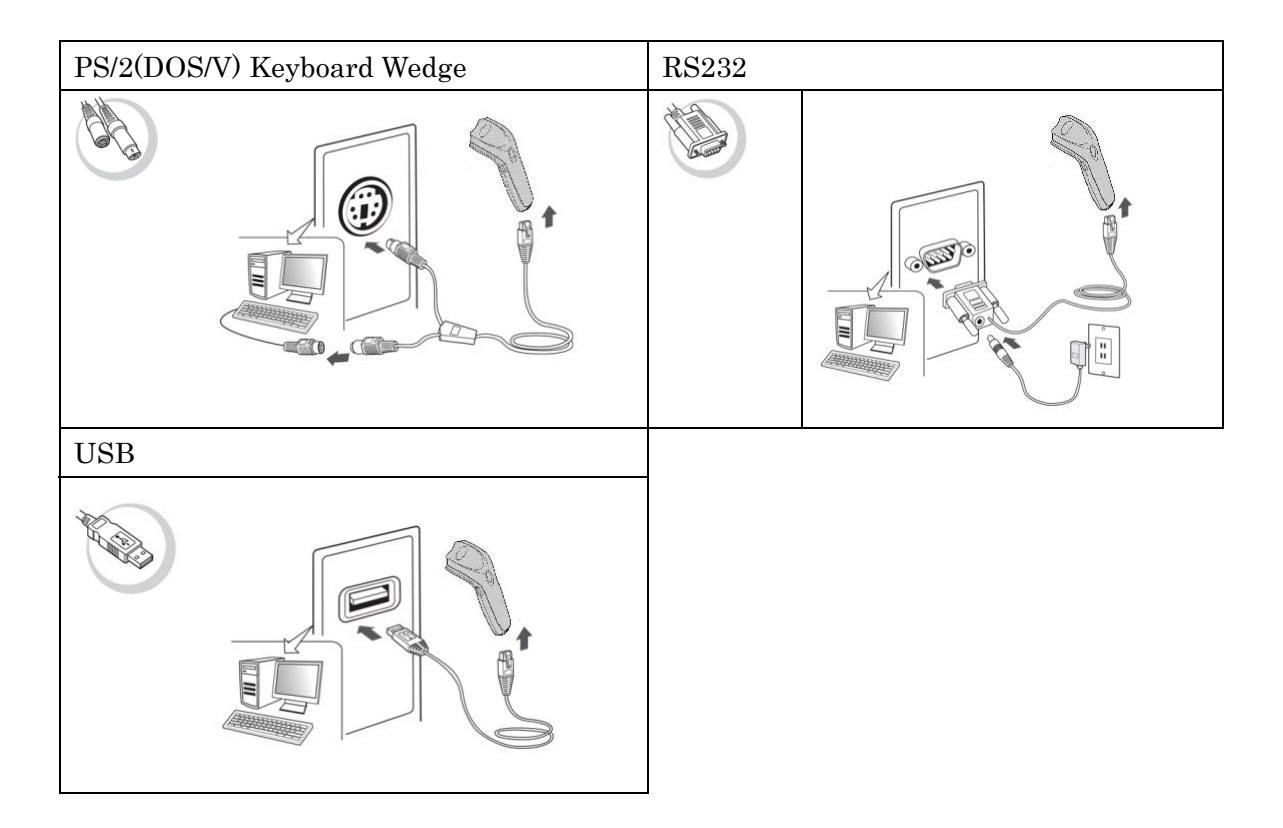

### セットアップマニュアル改訂履歴

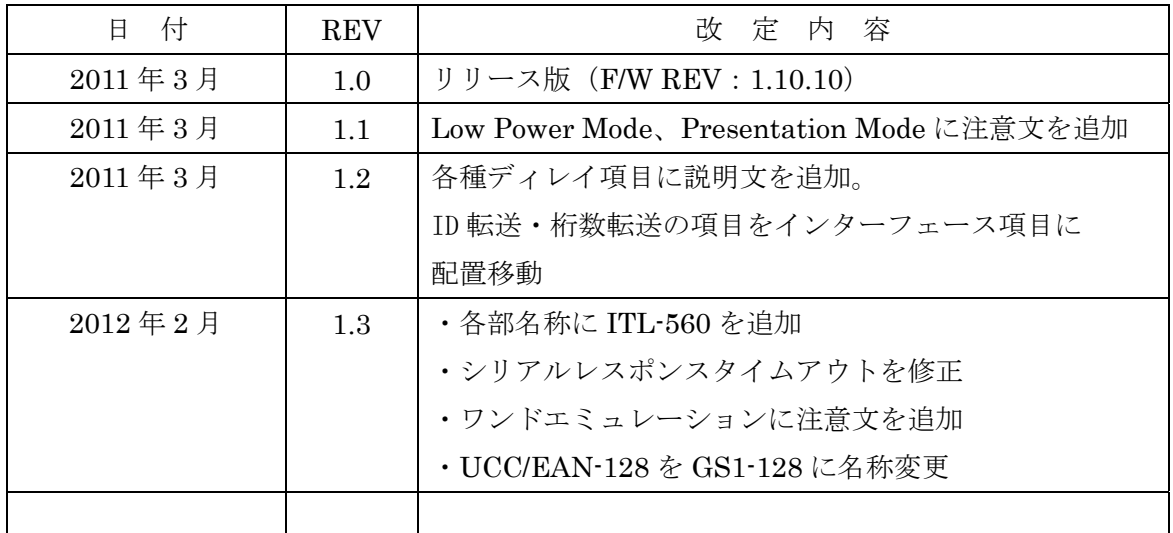

### プログラミングマニュアルについて

FuzzyScan バーコードコマンドはイメージャー内部のプログラミングパラメータを変更す るために設計された専用のバーコードコマンドです。

各 FuzzyScan バーコードイメージャーは、工場出荷時に海外市場における一般的な端末及 び通信装置用に設定されています。

日本市場向けにご利用される際は、設定変更が必要であり、本書に記載のプログラミング コマンドを読み取りプログラミングパラメータの設定変更を行ってください。

記号(◆初期値◆)付いているオプションは、工場出荷時の設定になっております。

### 製品の開梱について

梱包箱を開けた際は、下記の確認を行ってください。

- ・製品及びケーブル等の損傷がないか確認します。
	- 損傷があった場合は、すぐに配達運送会社及び販売店にご連絡ください。
- ・箱の中身に間違いがないか確認します。

・修理時の返却もしくは返送が必要な場合に、梱包箱が必要になる場合がございますので 大切に保管してください。

### ステータスインジケーターの表示状態について

・無点灯・・・読取待機状態 ・グッドリード・・・緑点灯

・緑点灯後に橙点灯・・・プログラミング開始

※設定手順通り行ってもプログラミングモードが終了しない場合は、"設定終了"を読み 一度プログラミングモードを終了させて下さい。

### 免責事項

- · PC Worth (以下 PCW) は、本書に記載された使用およびその他の情報を事前に断りな く変更することがあります。
- ・本書の技術的仕様や編集上の誤り等で結果発生した損害については、PCW は一切の責任 を負いません。
- ・本書には著作権で保護された情報が含まれ、著作権法の対象になります。
- ・本書は PCW の事前承諾を得ずに複製・変更、又は他の言語への翻訳はできません。

~導入時の設定について~

機器お届け時はご指定のインターフェースに応じた設定を行っております。 詳細な設定の必要がない場合は、接続してすぐお使いいただけます。

繰り返しスキャナを機器に接続をしてもデータが表示されない場合は、以下に記 載する項目を設定していただくことでお届け時の再設定を行うことが出来ます。

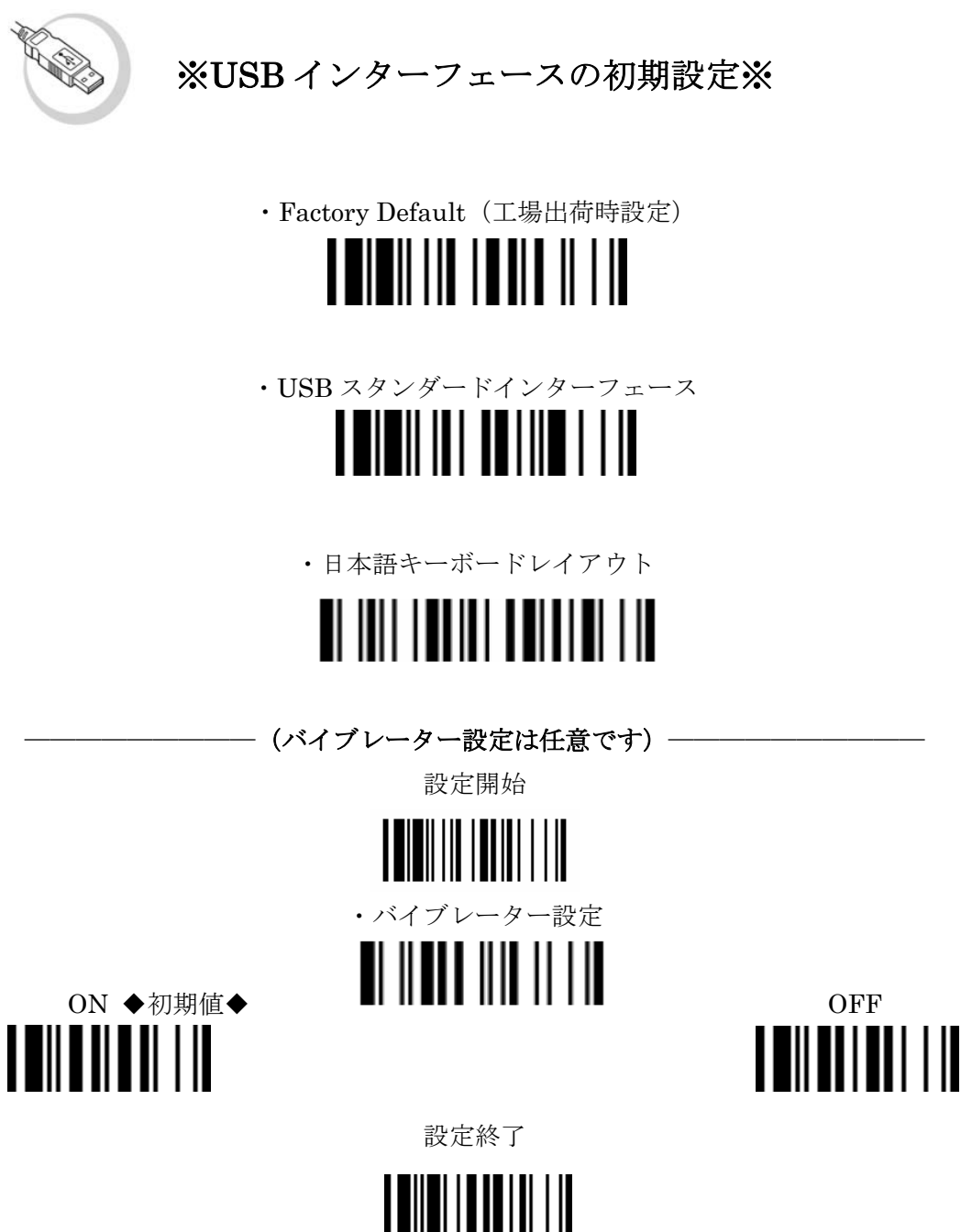

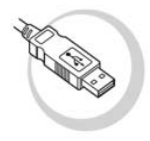

※USB (COM) インターフェースの初期設定※

※USB (COM) インターフェースでご使用の場合は、接続機器に専用の USB シリアルドライバーのインストールが必要となります。

↓USB シリアルドライバーは下記のサイトよりダウンロード出来ます。↓ http://www.j-itecs.co.jp/

Factory Default(工場出荷時設定)

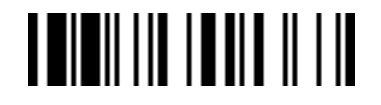

USB(COM)インターフェース

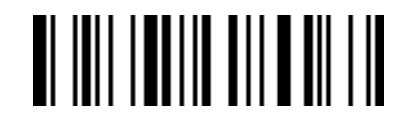

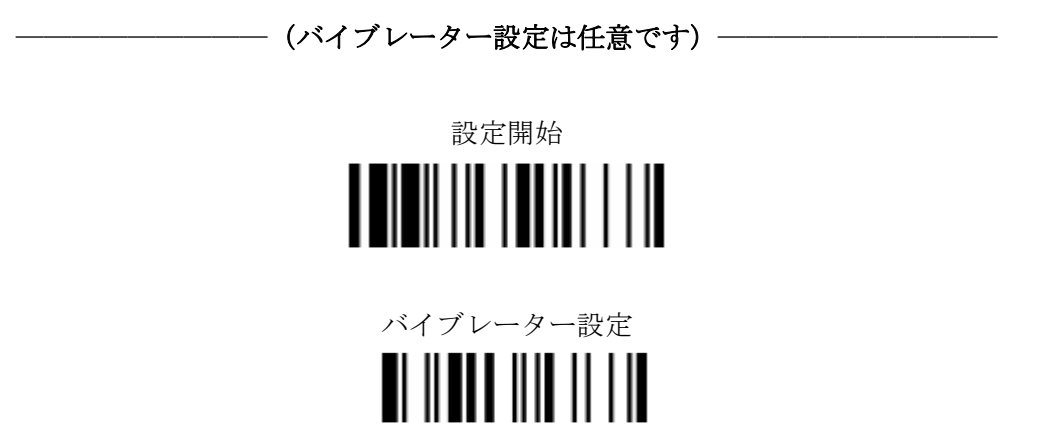

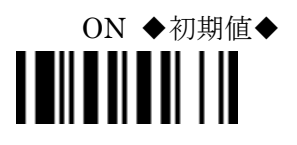

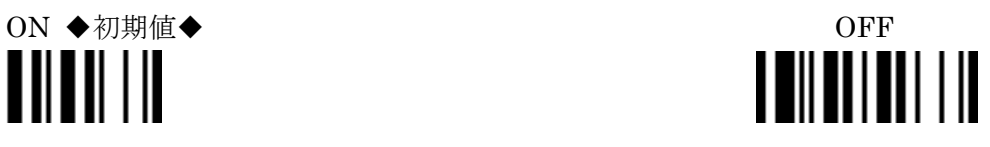

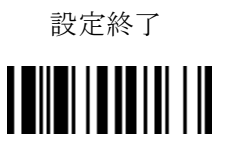

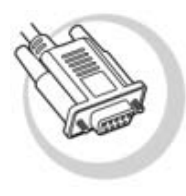

※RS232C インターフェースの初期設定※

#### ~RS232C 通信仕様の初期値~

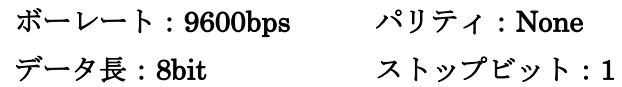

· Factory Default (工場出荷時設定)

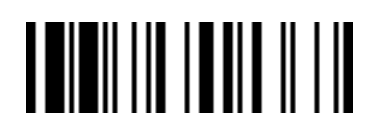

・RS232C インターフェース

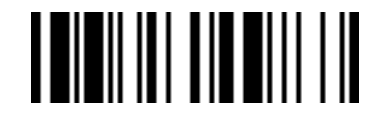

- (バイブレーター設定は任意です) -設定開始 ・バイブレーター設定 ON ◆初期値◆ OFF 設定終了 

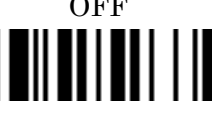

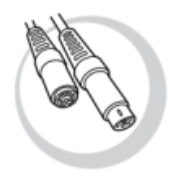

### ※PS/2 インターフェースの初期設定※

· Factory Default (工場出荷時設定)

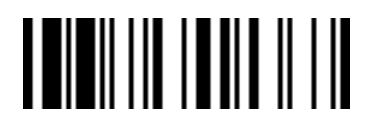

・PS/2 スタンダードインターフェース

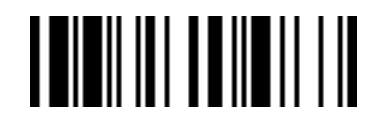

・日本語キーボードレイアウト

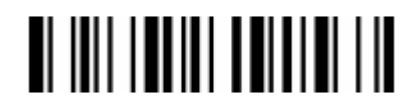

(バイブレーター設定は任意です)–

設定開始

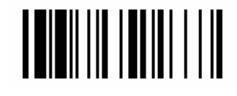

・バイブレーター設定 

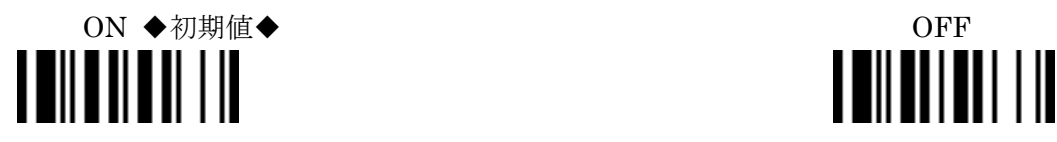

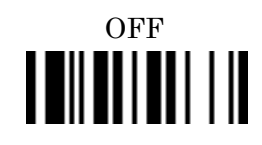

設定終了 

### ※各設定項目の見方について※

本製品の設定は、本書記載のバーコードコマンドを利用します。 設定手順は該当する項目に直接記載をしております。 このページでは、各項目の名称や留意事項をお知らせします。

①:下記のフォーマットの記載項目では、設定開始バーコードなどは必要なく 該当の項目を一度読み取ることで設定が変更されます。 クイックセットアップコマンドがこれに該当します。

表示参照例:

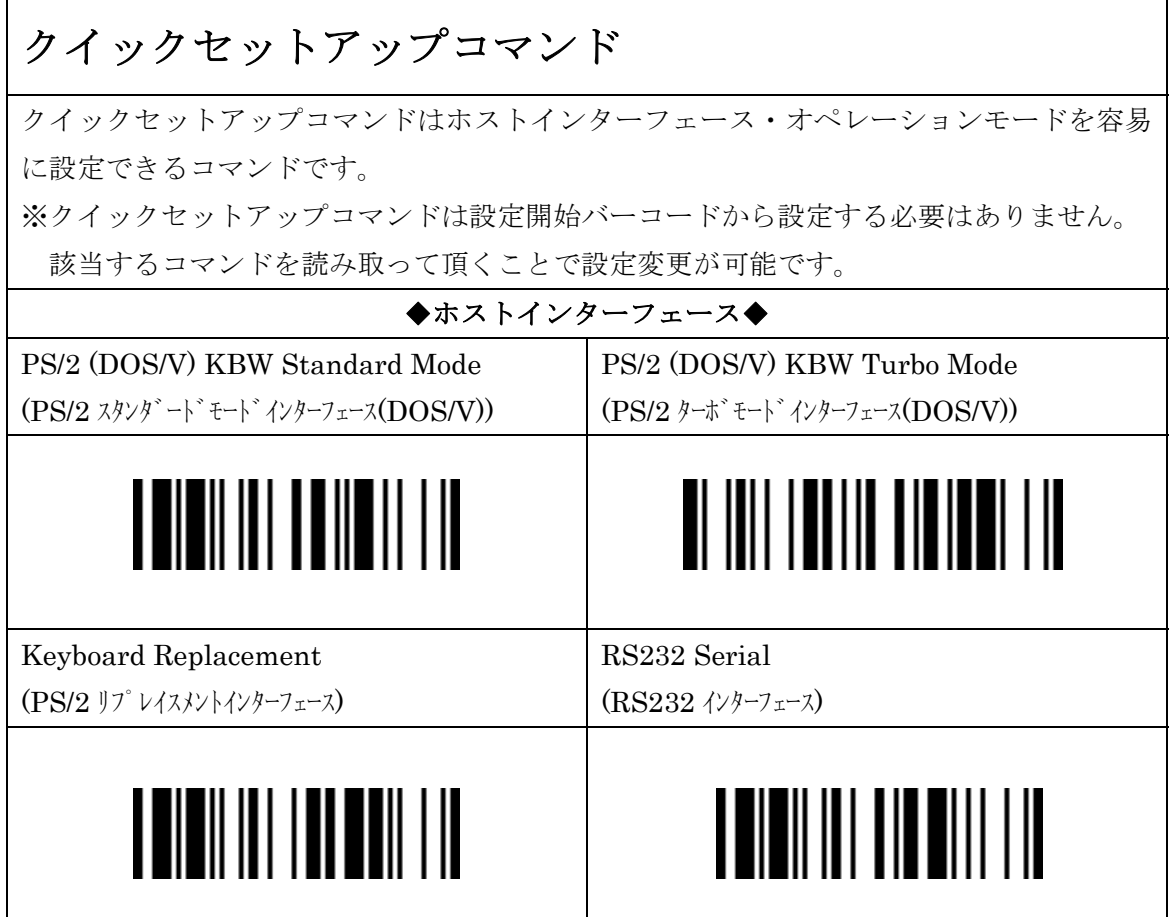

#### ②:下記のフォーマットの記載項目では、設定開始・設定終了バーコードが 必要となります。クイックセットアップ以外はこれに該当します。

設定方法は各項目に直接記載しておりますが、設定手順が違う項目については 直接設定項目に記載をしています。

各バーコードの名称は表示参照例に直接記載しておりますのでご確認ください。

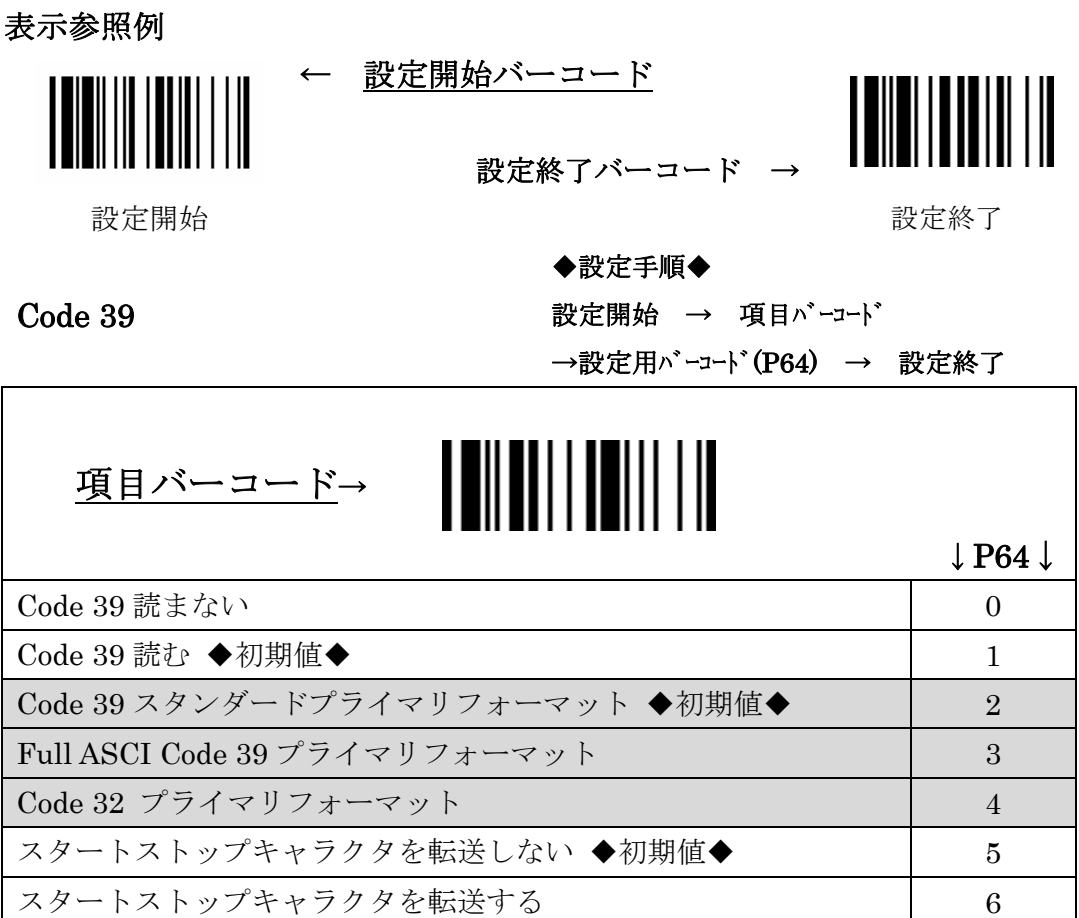

上記の表示例では、Code39 の項目を記載しております。

設定例①–

Code39 を読まないに設定

設定開始 → 項目バーコード → Code39 読まないの右側の番号が 0 の為、 P64 の設定用バーコードより「0」を読み取る → 設定終了

設定例②–

表示例を見て頂くと設定変更項目に白い部分と色がついているに分かれています。 これは、Code39 に数種類に設定項目があることを表しています。

例えば、「Code32 プライマリフォーマット」で「スタートストップキャラクタを転送する」 に設定する場合は、以下のように設定します。

設定開始 → 項目バーコード → P64 の設定用バーコードより「4」を読み取る → 再度項目バーコード→ P64 の設定用バーコードより「6」を読み取る → 設定終了

設定例②の場合、連続して「4」「6」と読み取ると正しく設定が行えませんのでご注意くだ さい。

# 第二章 クイックセットアップコマンド

クイックセットアップコマンドはホストインターフェース・オペレーションモードを容易 に設定できるコマンドです。

※クイックセットアップコマンドは設定開始バーコードから設定する必要はありません。 該当するコマンドを読み取って頂くことで設定変更が可能です。

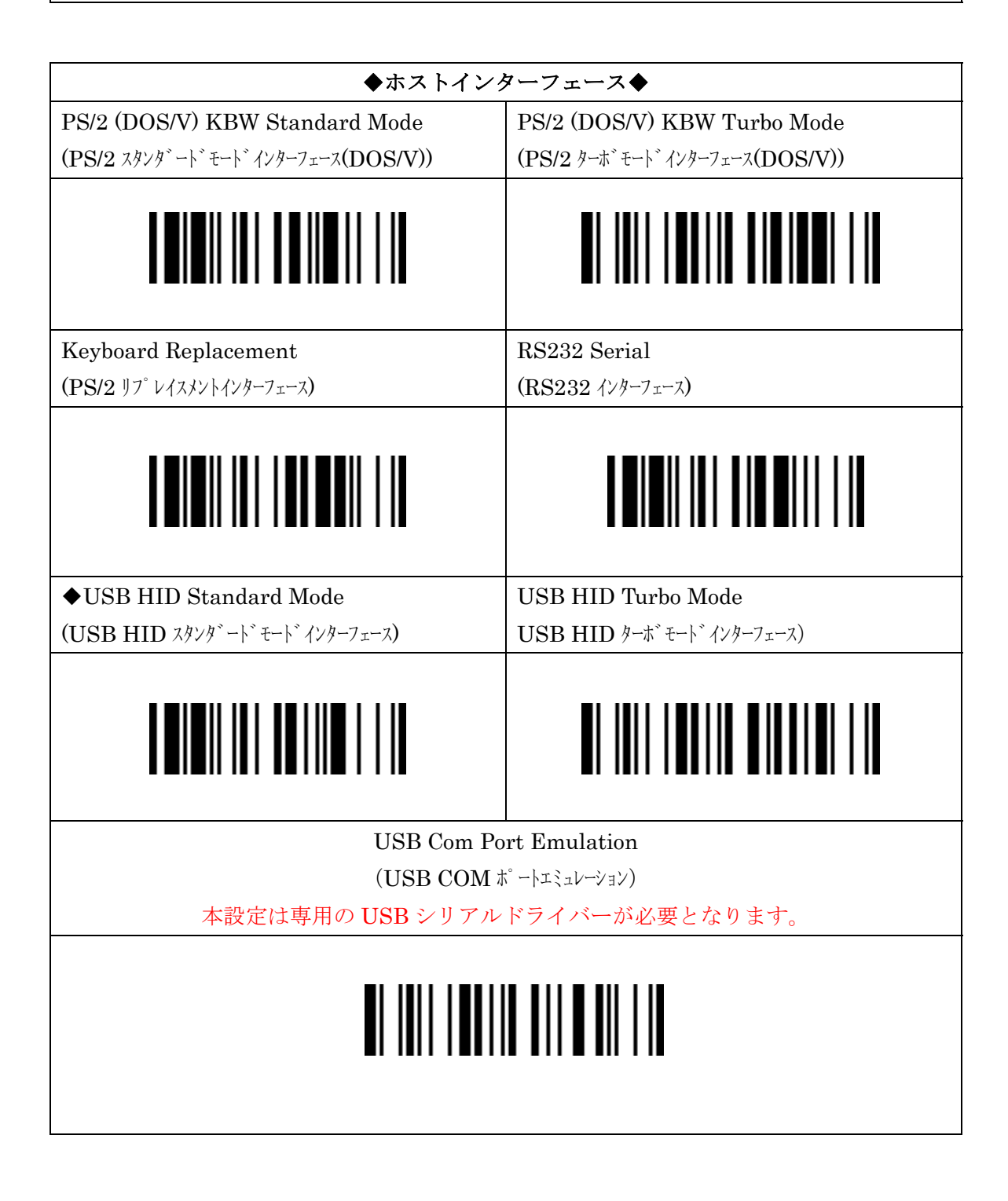

◆オペレーションモード◆

ご利用の用途に応じてスキャナの動作モードを選択することが出来ます。 該当項目を読み取っていただくことで設定が付加されます。

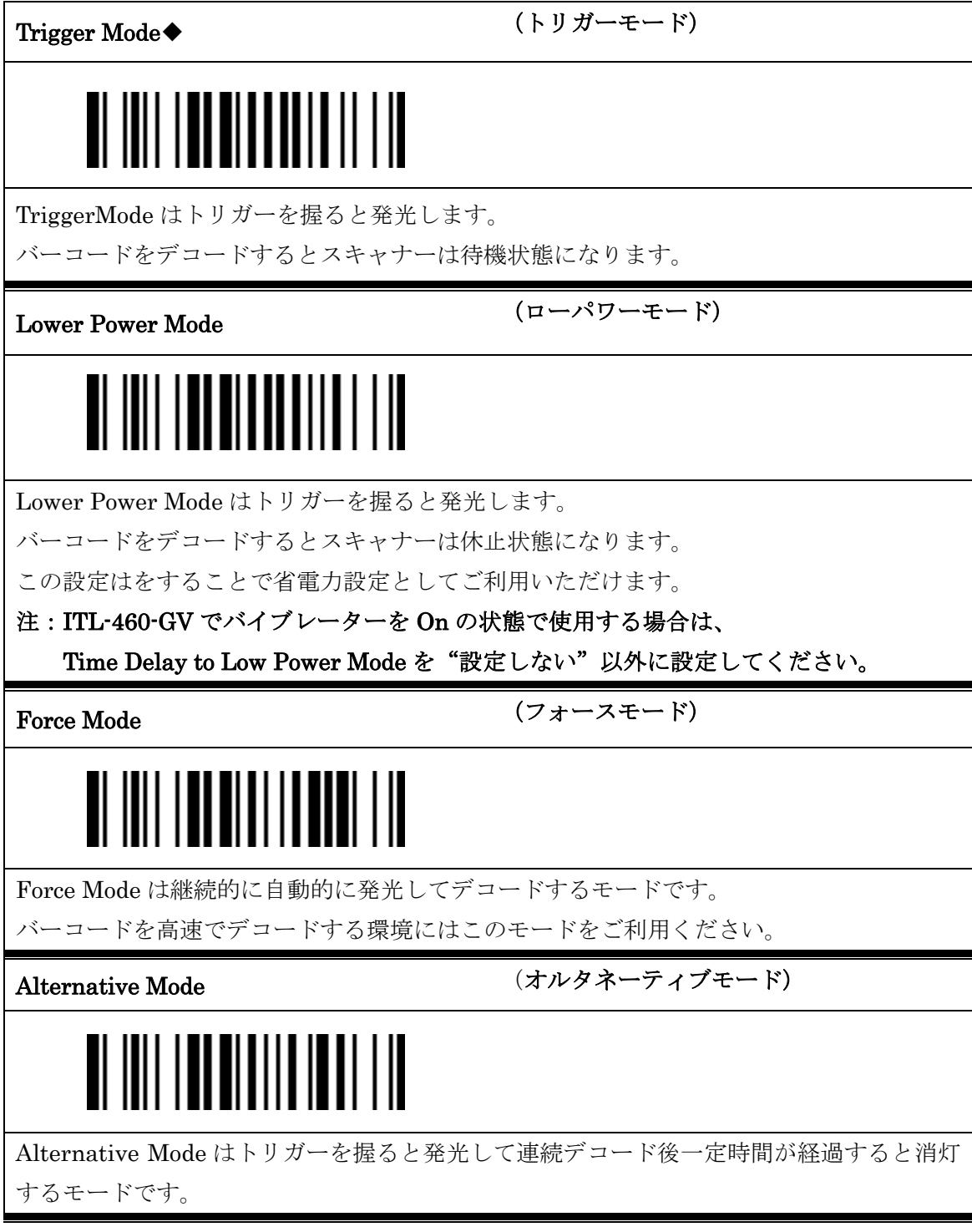

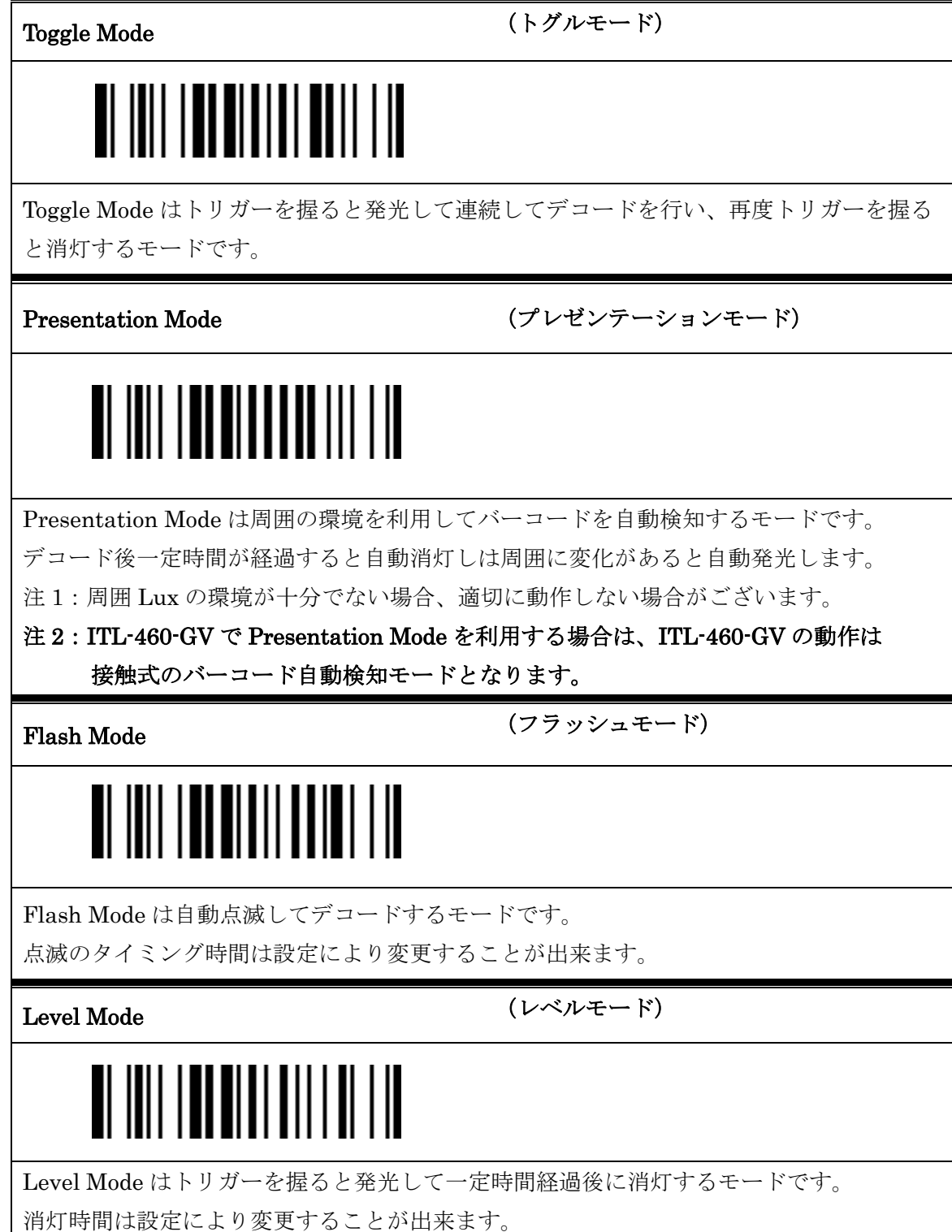

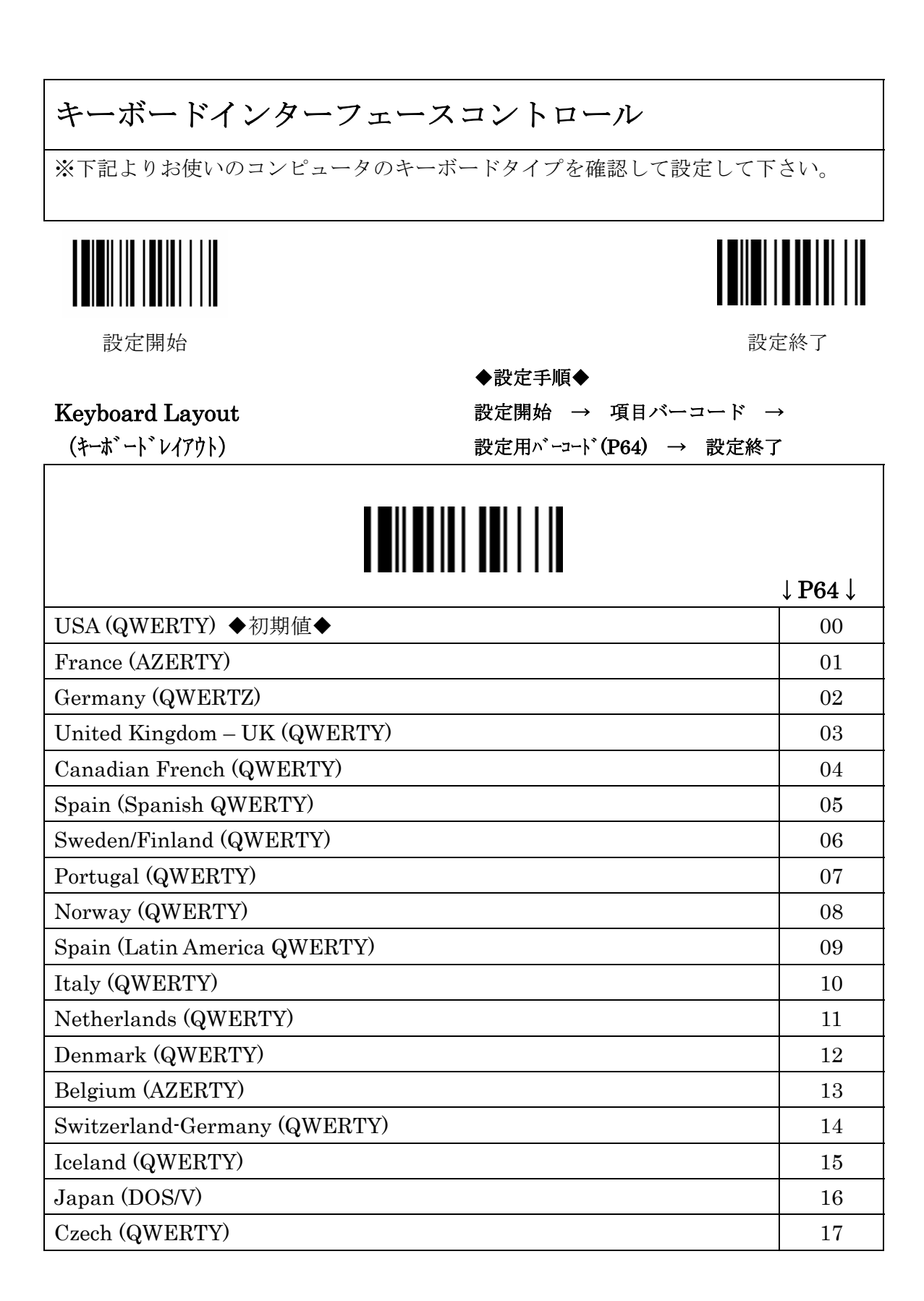

#### 送信フォーマット設定項目参照

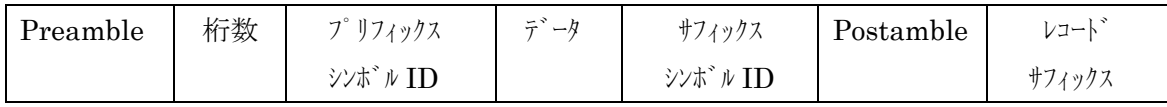

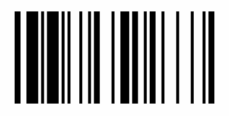

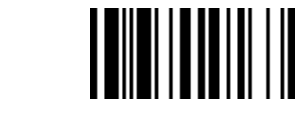

設定開始 設定終了

Preamble  $(7^{\circ}$   $J7 \vee 7^{\circ} \wedge)$ 

設定開始 → 項目バーコード

◆設定手順◆

→設定用バーコード(P64) → 設定終了◆

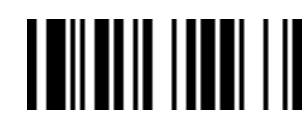

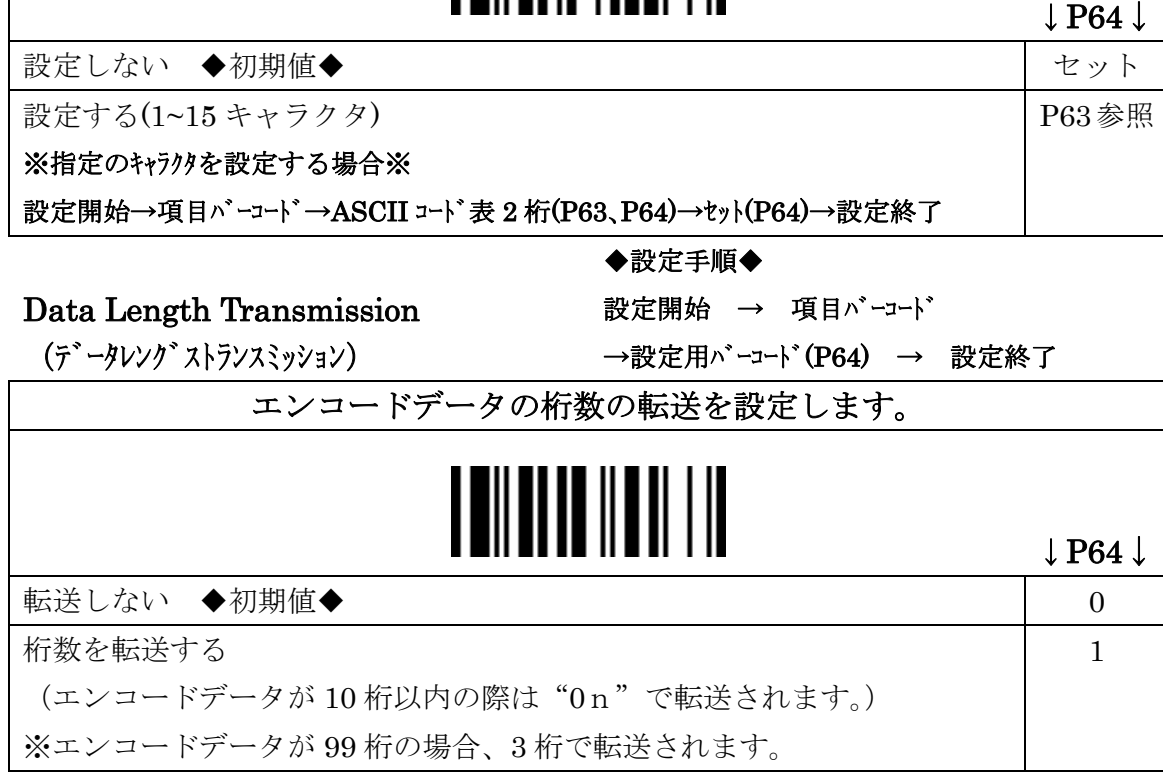

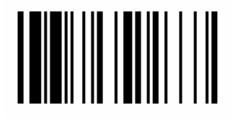

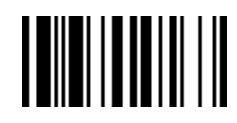

Symbology ID Transmission

◆設定手順◆

設定開始 → 項目バーコード

(シンボル ID トランスミッション)

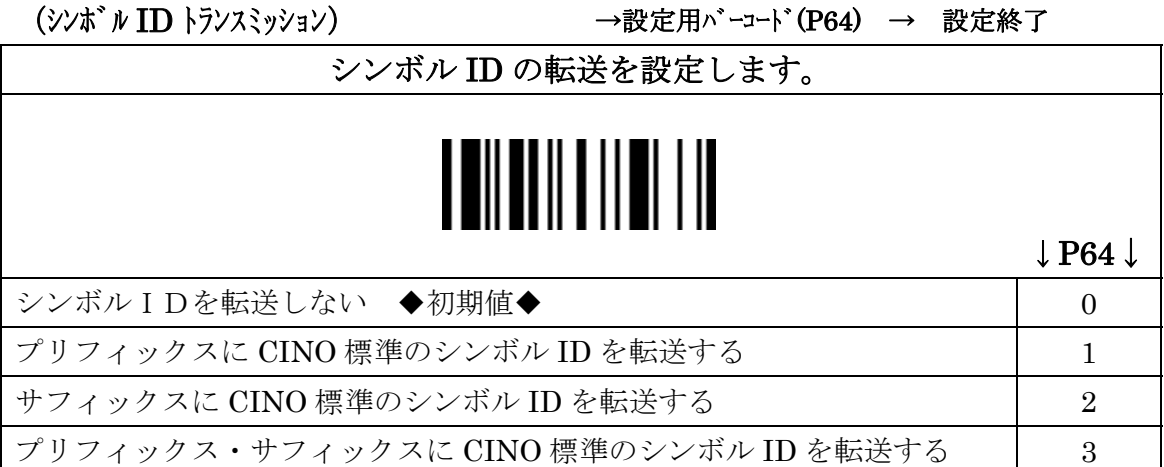

◆設定手順◆

Postamble (ポストアンブル)

設定開始 → 項目バーコード

→設定用バーコード(P64) → 設定終了◆ <u> I DII DII DI II II</u> ↓P64↓ 設定しない ◆初期値◆ セット ちょうしょう せっトー せっトー 設定する(1~15 キャラクタ) P63参照 ※指定のキャラクを設定する場合※ 設定開始→項目バーコード→ASCII コード表 2 桁(P63、P64)→セット(P64)→設定終了 ◆設定手順◆

Record Suffix (レコート<sup>\*</sup>サフィックス)

設定開始 → 項目バーコード

→設定用バーコード(P64) → 設定終了

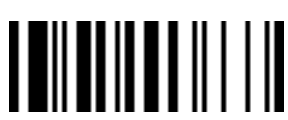

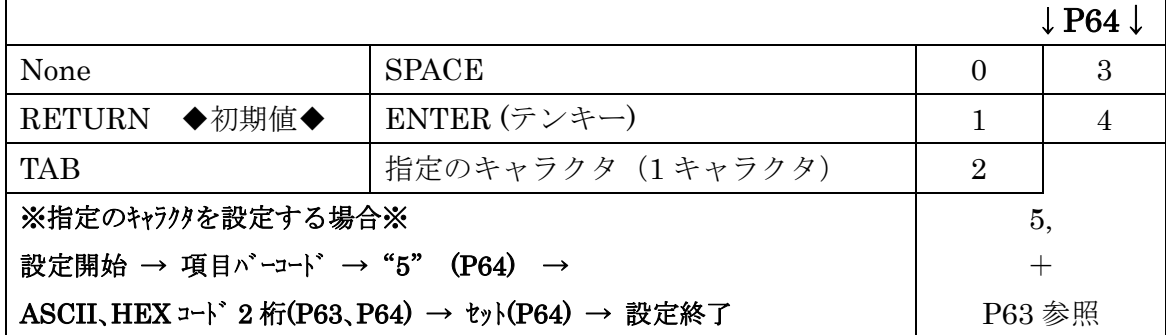

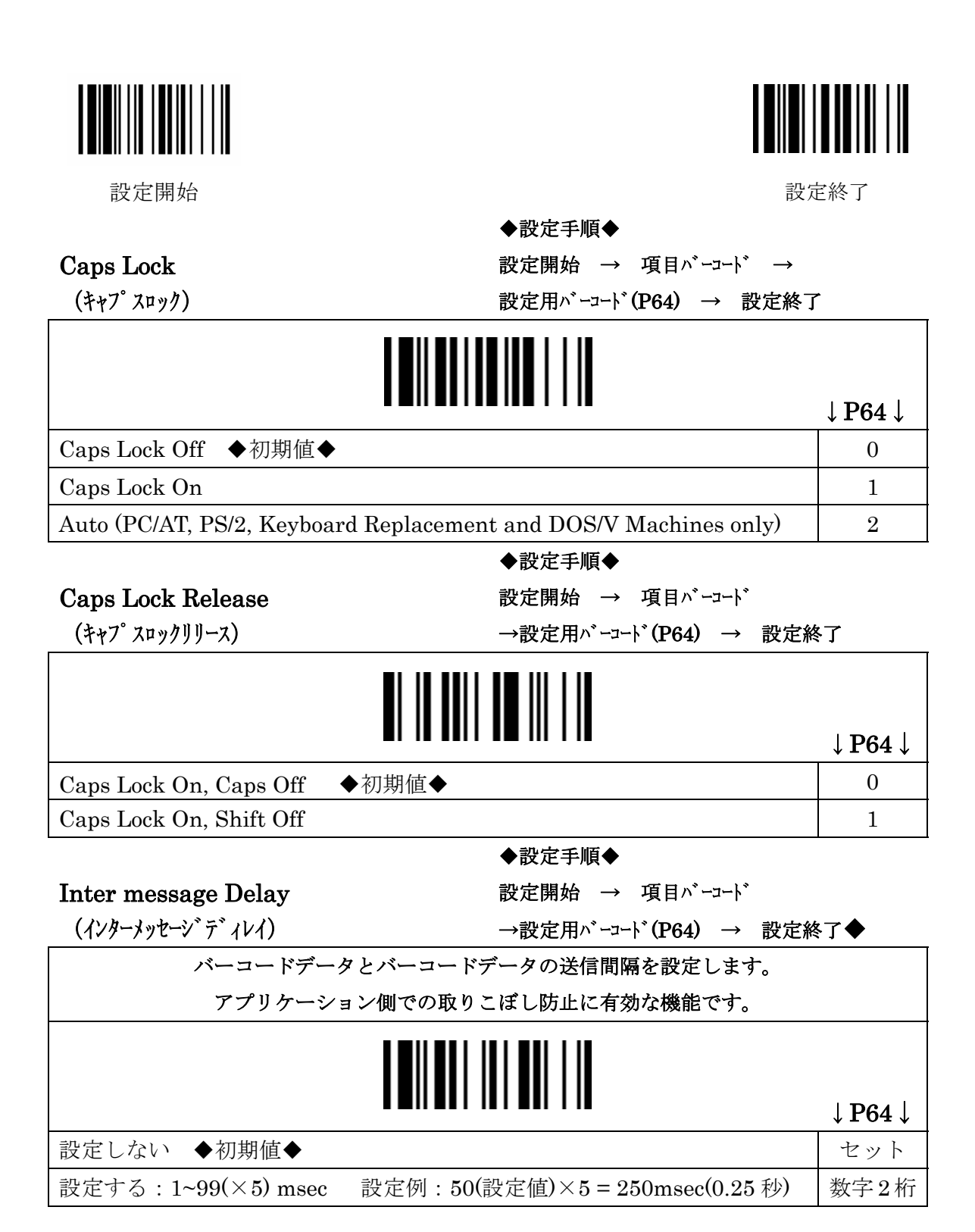

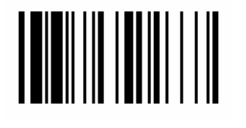

**TENTHER** 

設定開始 設定終了

#### ◆設定手順◆

Inter character Delay

設定開始 → 項目バーコード

(インキャラクタディレイ)

→設定用バーコード(P64) → 設定終了

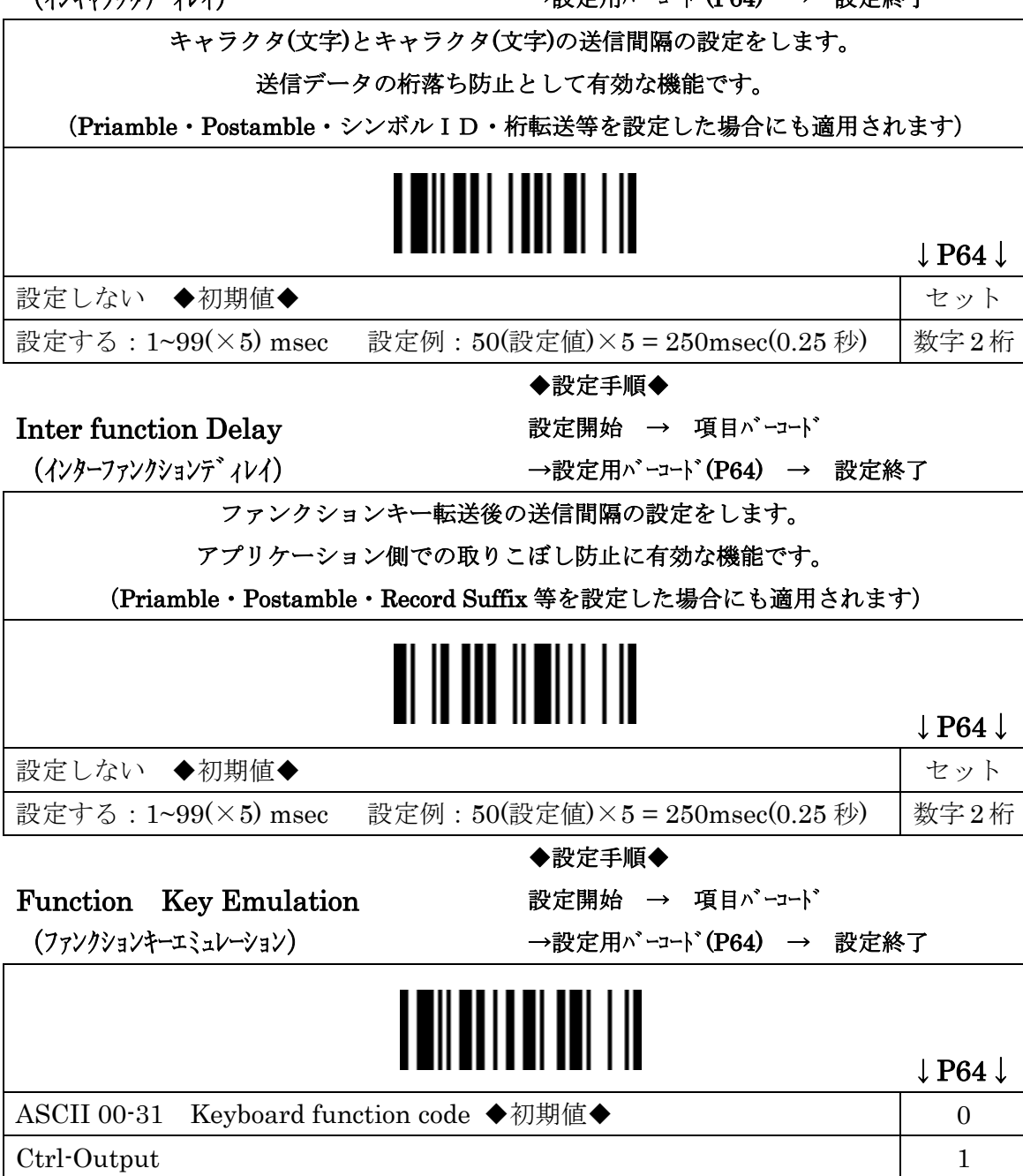

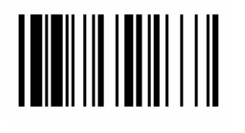

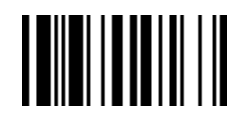

### Key Pad Emulation

◆設定手順◆

設定開始 → 項目バーコード

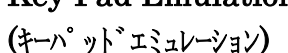

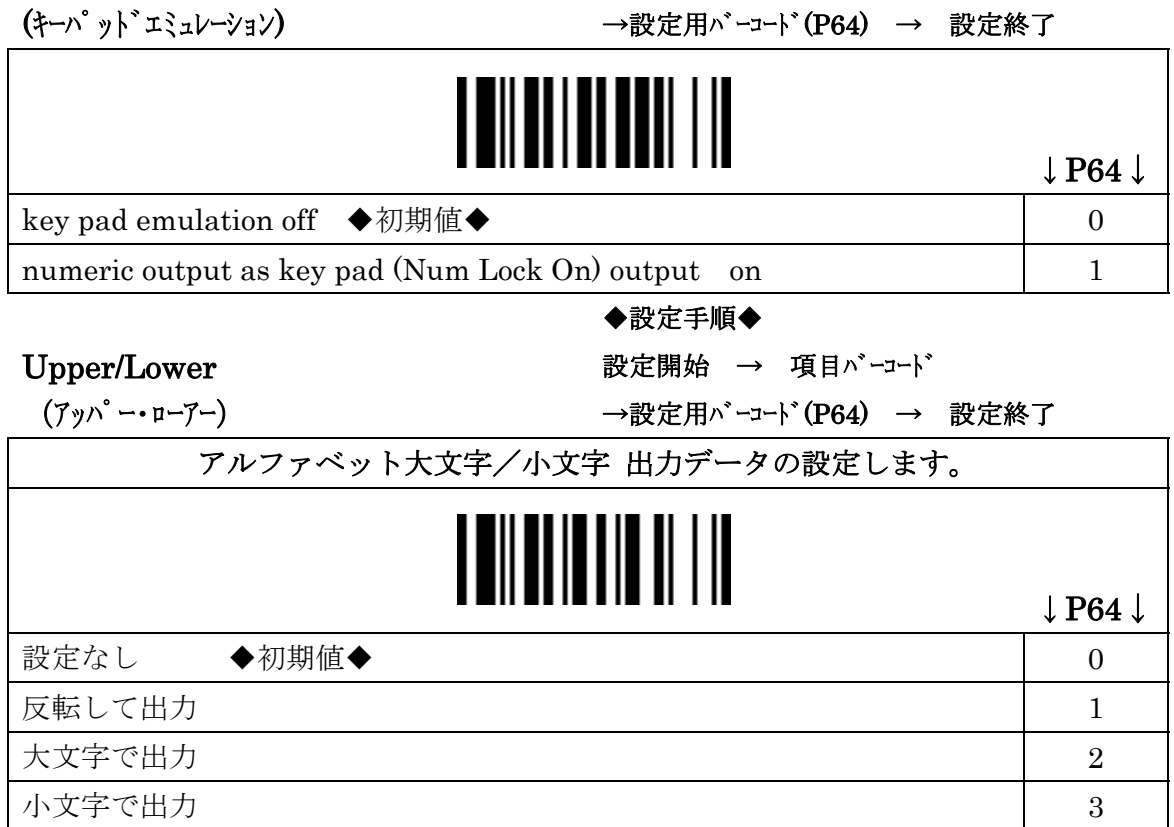

### シリアルインターフェースコントロール

※シリアルインターフェースの通信仕様を変更することが出来ます。

送信フォーマット設定項目参照

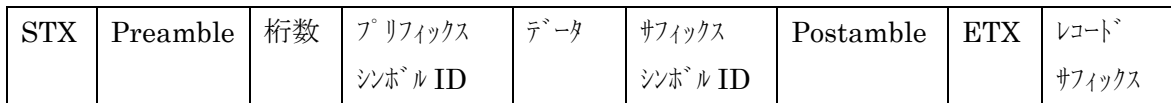

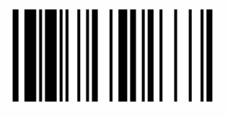

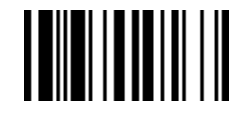

設定開始 設定終了

STX/ETX Control

◆設定手順◆

設定開始 → 項目バーコード

(STX/ETX コントロール)

→設定用バーコード(P64) → 設定終了

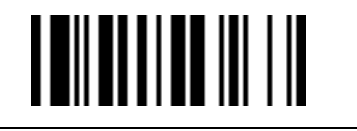

↓P64↓

STX/ETX を転送しない ◆初期値◆ 0

STX/ETX を転送する 1

◆設定手順◆

設定開始 → 項目バーコード

Preamble (プリアンブル)

→設定用バーコード(P64) → 設定終了

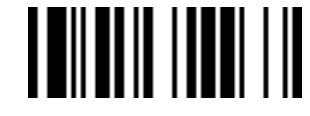

↓P64↓

設定しない ◆初期値◆ セット 設定する(1~15 キャラクタ) ※指定のキャラクを設定する場合※ 設定開始→項目バーコード→ASCII コード表 2 桁(P63、P64)→セット(P64)→設定終了 P63参照

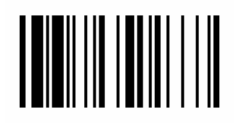

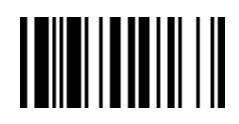

#### Data Length Transmission

◆設定手順◆

設定開始 → 項目バーコード

(データレンク゛ストランスミッション)

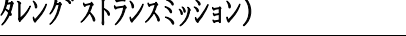

→設定用バーコード(P64) → 設定終了

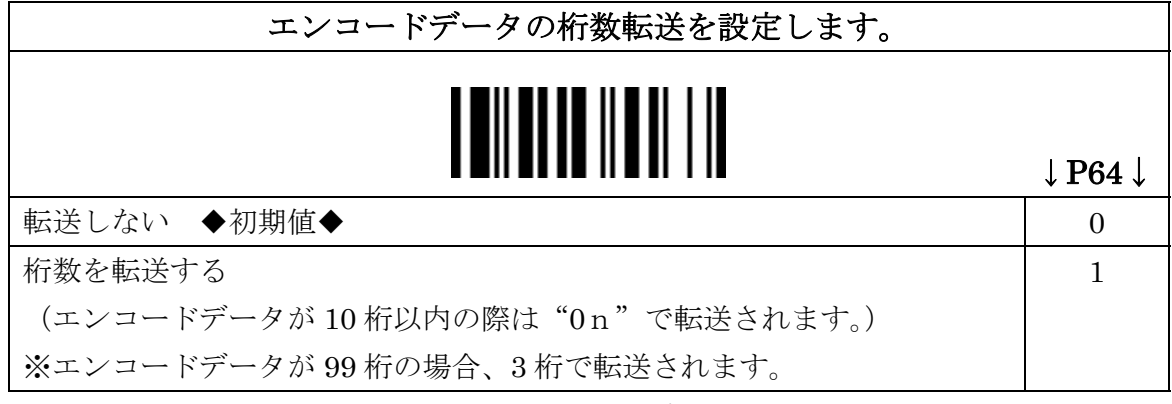

#### ◆設定手順◆

Symbology ID Transmission

→設定用バーコード(P64) → 設定終了

設定開始 → 項目バーコード

(シンボ<sup>\*</sup>ル ID トランスミッション)

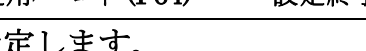

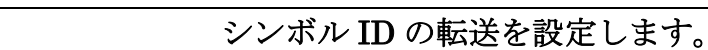

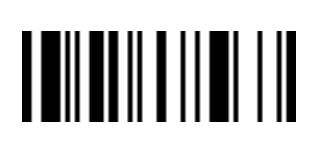

↓P64↓

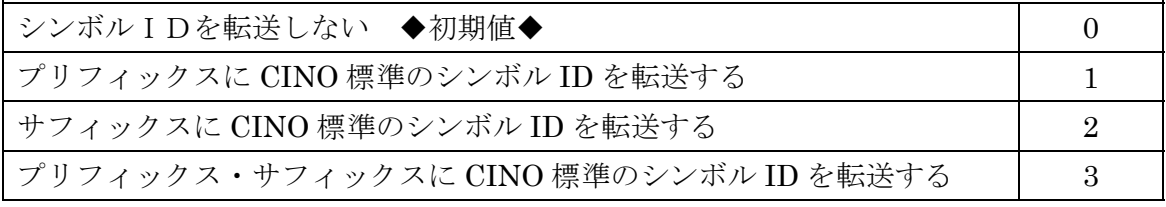

#### Postamble

設定開始 → 項目バーコード

◆設定手順◆

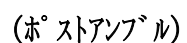

→設定用バーコード(P64) → 設定終了

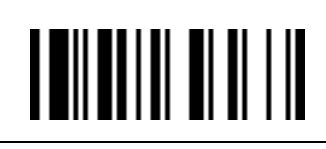

↓P64↓

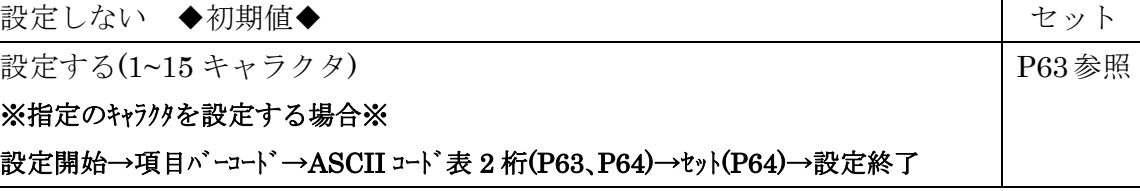

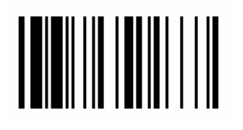

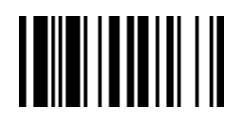

#### ◆設定手順◆

設定開始 → 項目バーコード

Record Suffix (レコードサフィックス)

→設定用バーコード(P64) → 設定終了

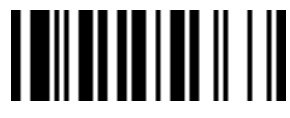

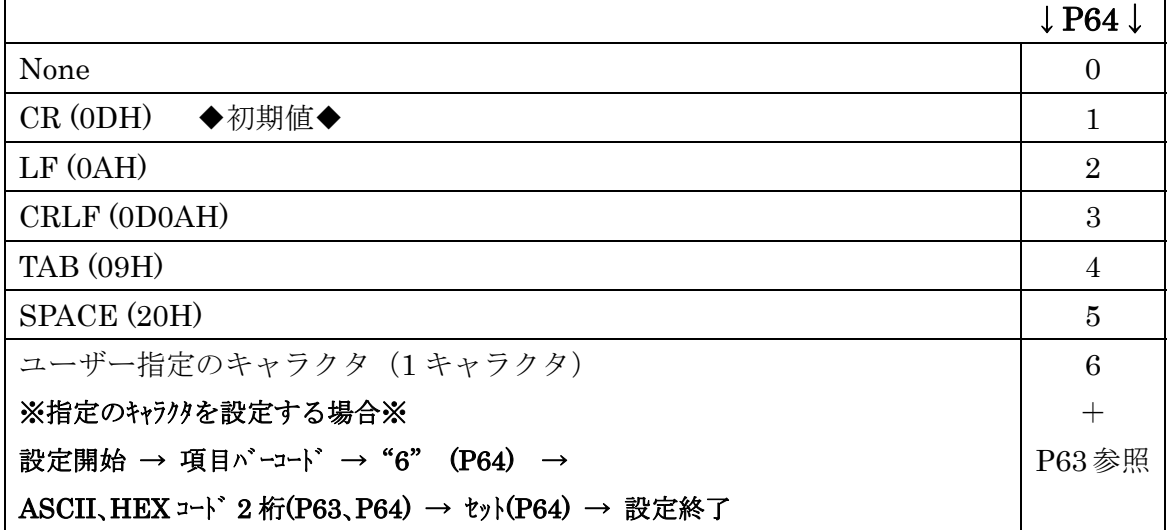

#### ◆設定手順◆

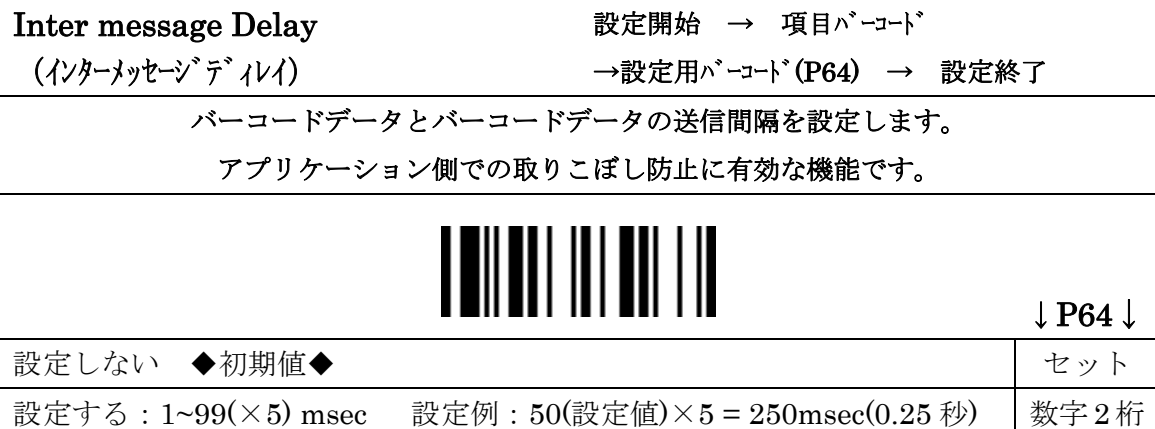

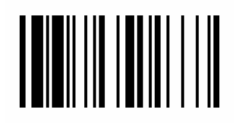

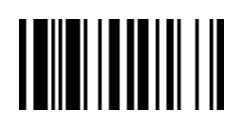

#### Inter character Delay

設定開始 → 項目バーコード

(インターキャラクタディレイ)

→設定用バーコード(P64) → 設定終了

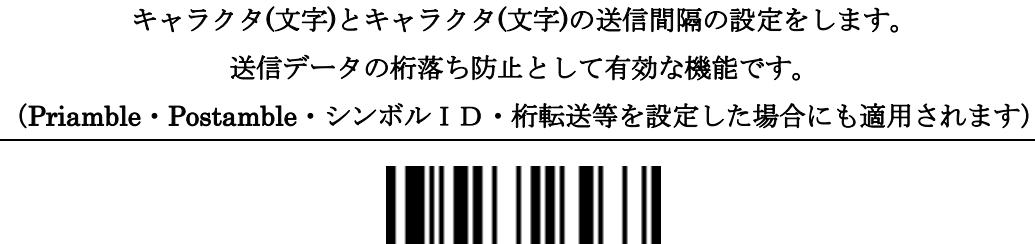

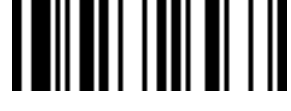

↓P64↓

設定しない ◆初期値◆ セット しょうしょう せっきょう せっトー

設定する: 1~99(×5) msec 設定例: 50(設定値)×5 = 250msec(0.25 秒) |数字2桁

◆設定手順◆

◆設定手順◆

設定開始 → 項目バーコード

Inter function Delay (インターファンクションディレイ)

→設定用バーコード(P64) → 設定終了

ファンクションキー転送後の送信間隔の設定をします。

アプリケーション側での取りこぼし防止に有効な機能です。

(Priamble・Postamble・Record Suffix 等を設定した場合にも適用されます)

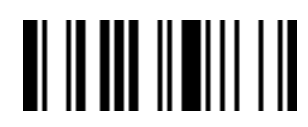

↓P64↓

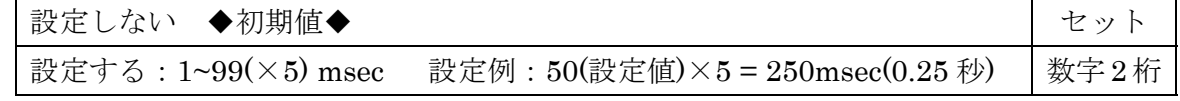

### ◆設定手順◆

設定開始 → 項目バーコード

(ハンドシェイクコントロール)

Handshaking Protocol

→設定用バーコード(P64) → 設定終了

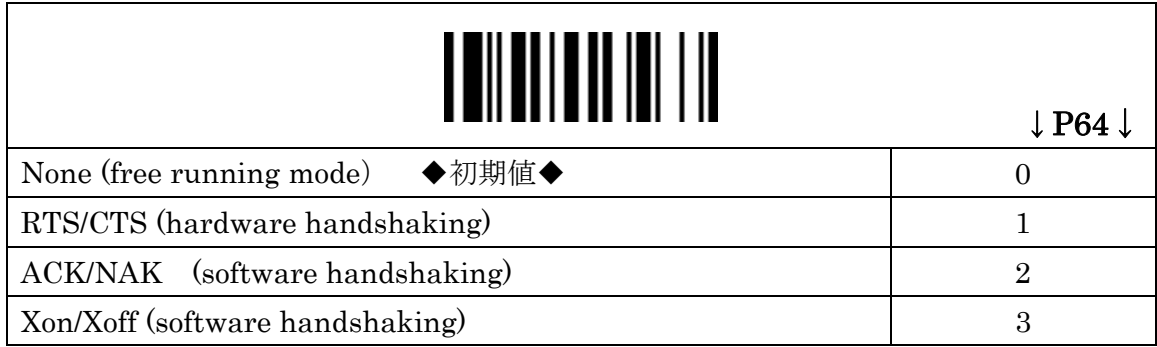

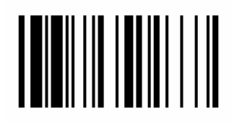

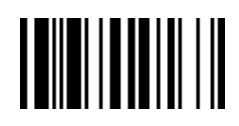

#### ◆設定手順◆

設定開始 → 項目バーコード

Baud Rate (ボーレート)

→設定用バーコード(P64) → 設定終了

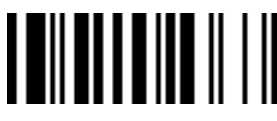

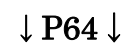

٦

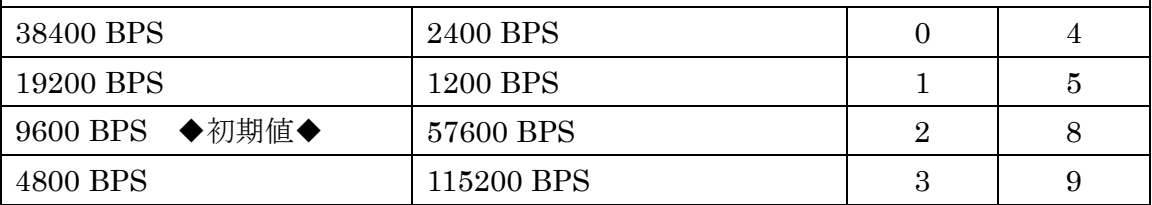

#### Data Frame

#### ◆設定手順◆

設定開始 → 項目バーコード

(データフレーム)

 $\Gamma$ 

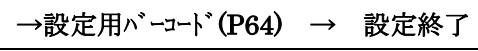

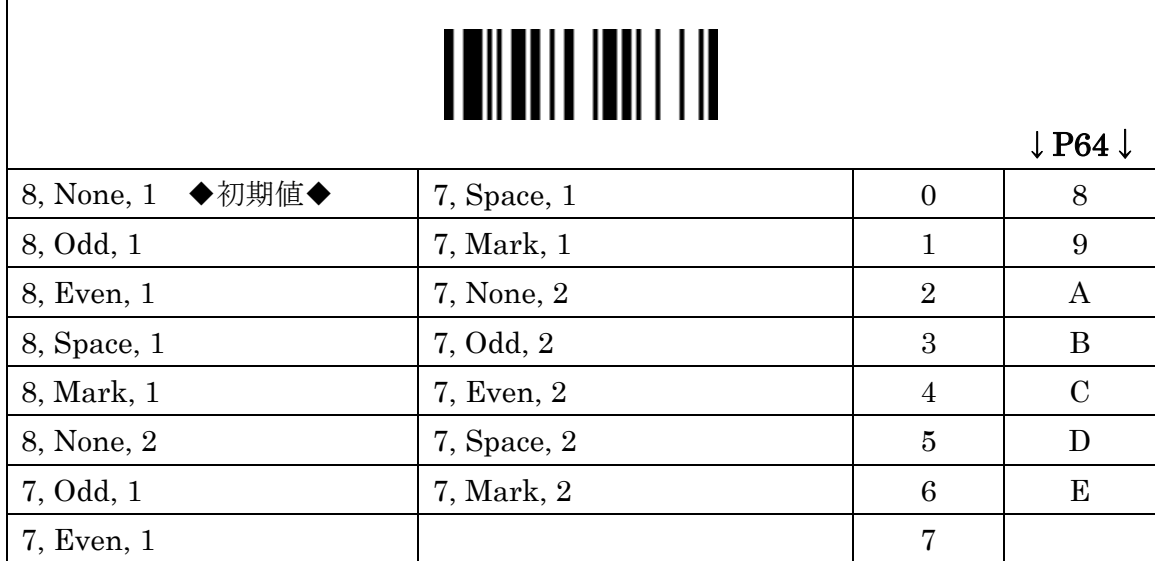

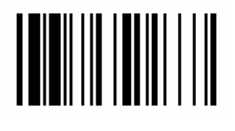

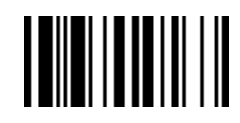

#### ★F/W REV 1.10.15 以下で適用★

#### Serial Response Time-Out

(シリアルレスポ ンスタイムアウト)

設定開始 → 項目バーコード →設定用バーコード(P64) → 設定終了

◆設定手順◆

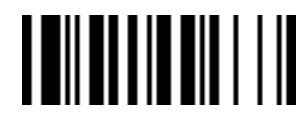

↓P64↓

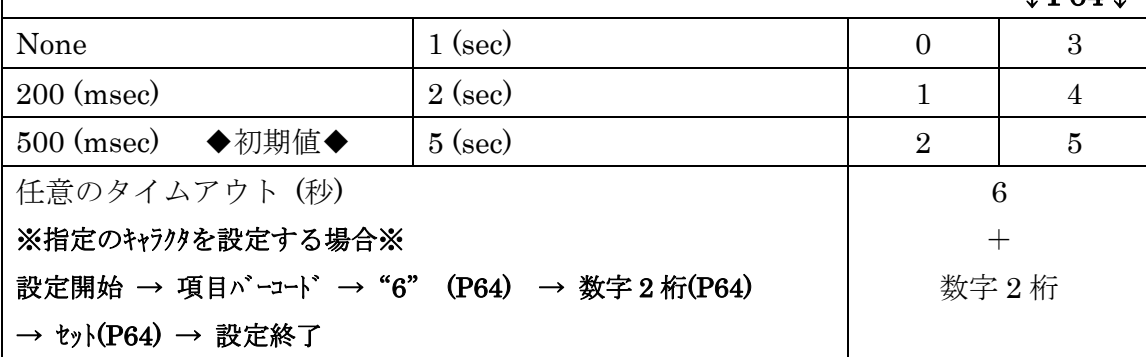

#### **★F/W REV 1.10.15 以降で適用★**

★F/W REV 1.00.03 以降で適用(F560)★

#### ◆設定手順◆

Serial Response Time-Out

(シリアルレスポ ンス

設定開始 → 項目バーコード

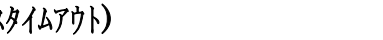

→設定用バーコート<sup>\*</sup>(P64) → 設定終了

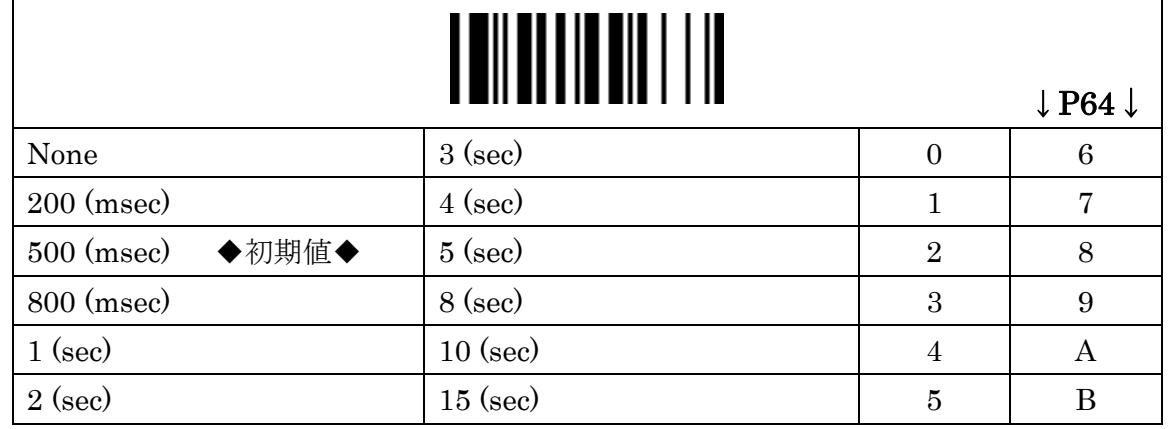

┑

### ワンドエミュレーション

※ワンドエミュレーションの通信仕様を設定することが出来ます。

#### ★F/W REV 1.10.15 以降では設定不可★

★F/W REV 1.00.03 以降では設定不可(F560)★

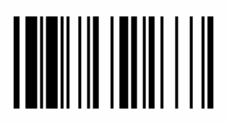

設定開始 設定終了

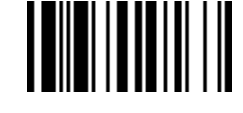

Output Polarity

設定開始 → 項目バーコード

→設定用バーコード(P64) → 設定終了

◆設定手順◆

(アウトプットポラリティ)

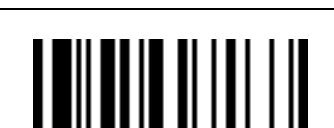

High level (5Vdc) Bar (low level on Space) ◆初期値◆ 0 Low level  $(0Vdc)$  Bar (high level on Space)  $1$ 

◆設定手順◆

設定開始 → 項目バーコード

Initial Signal State (イニシャルシグナルステート)

→設定用バーコード(P64) → 設定終了

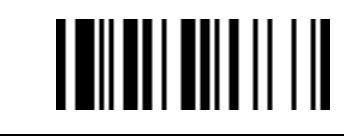

↓P64↓

↓P64↓

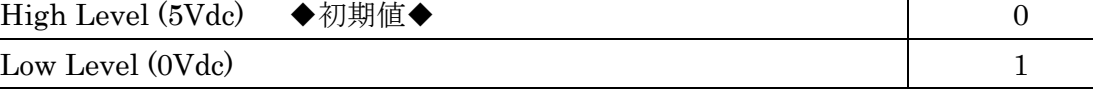

◆設定手順◆

Margin Time

設定開始 → 項目バーコード

(マージンタイム)

→設定用バーコード(P64) → 設定終了

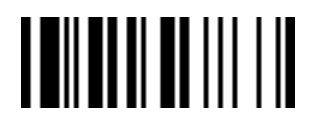

↓P64↓

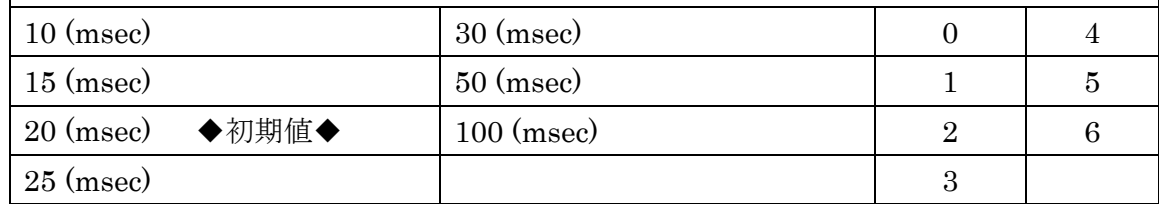

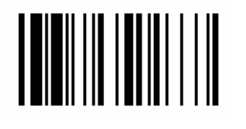

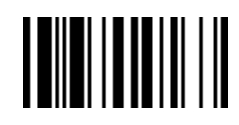

Narrow/Wide Ratio

### Module Time

設定開始 → 項目バーコード →設定用バーコード(P64) → 設定終了

(モジュールタイム)

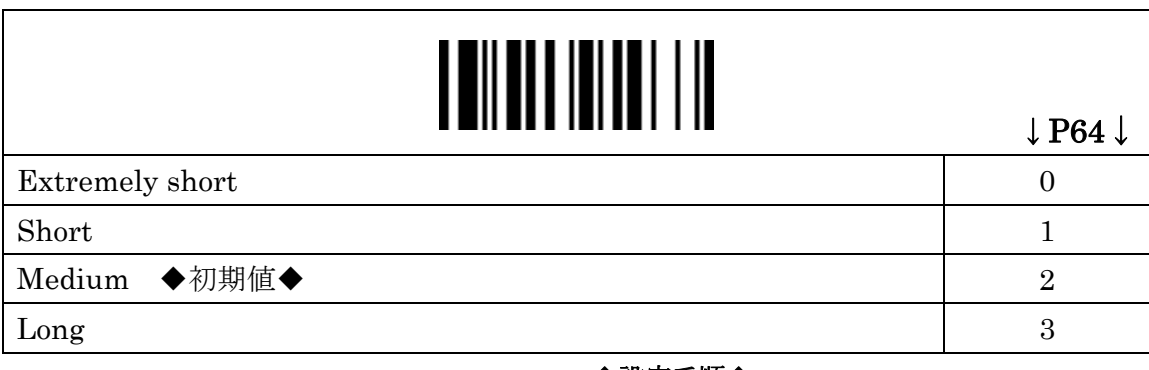

#### ◆設定手順◆

◆設定手順◆

設定開始 → 項目バーコード

(ナロー/ワイドレティオ) →設定用バーコード(P64) → 設定終了

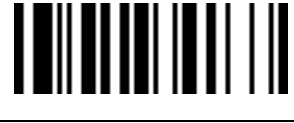

 $\overline{P}$ P<sub>64</sub>  $\overline{P}$ 

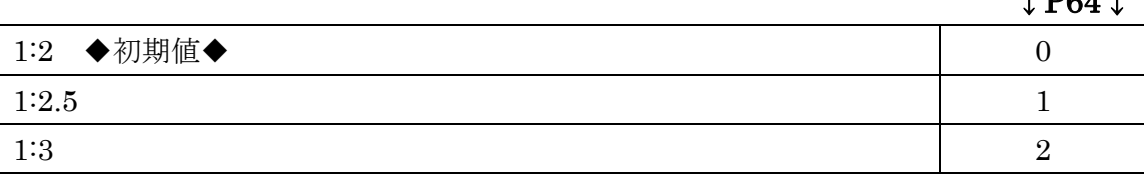

### Code 39/Code128 Emulation (Code39/Code128 エミュレーション)

設定開始 → 項目バーコード

◆設定手順◆

→設定用バーコード(P64) → 設定終了

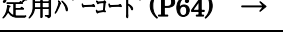

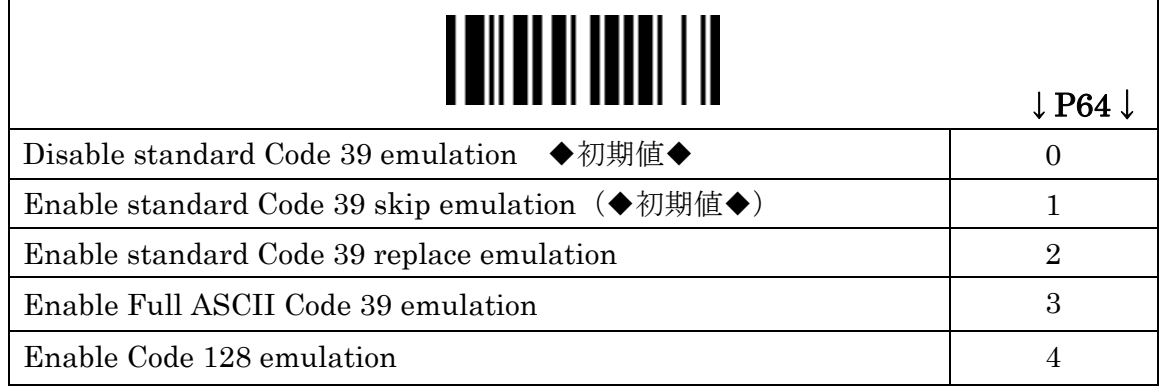

※F/W REV 1.10.15 以降・ REV 1.00.03 以降(F560)では、「Enable standard Code 39 skip emulation」が初期値となります。

## 第三章 オプションコントロール

※下記パラメータよりオプションコントロールを設定できます

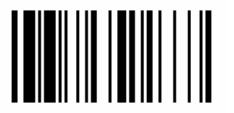

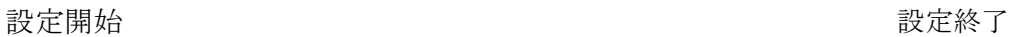

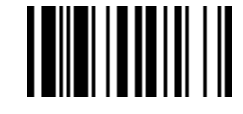

Buzzer $(\mathcal{T}^* \mathcal{F}^-)$ 

◆設定手順◆

設定開始 → 項目バーコード

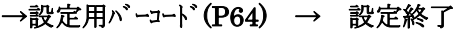

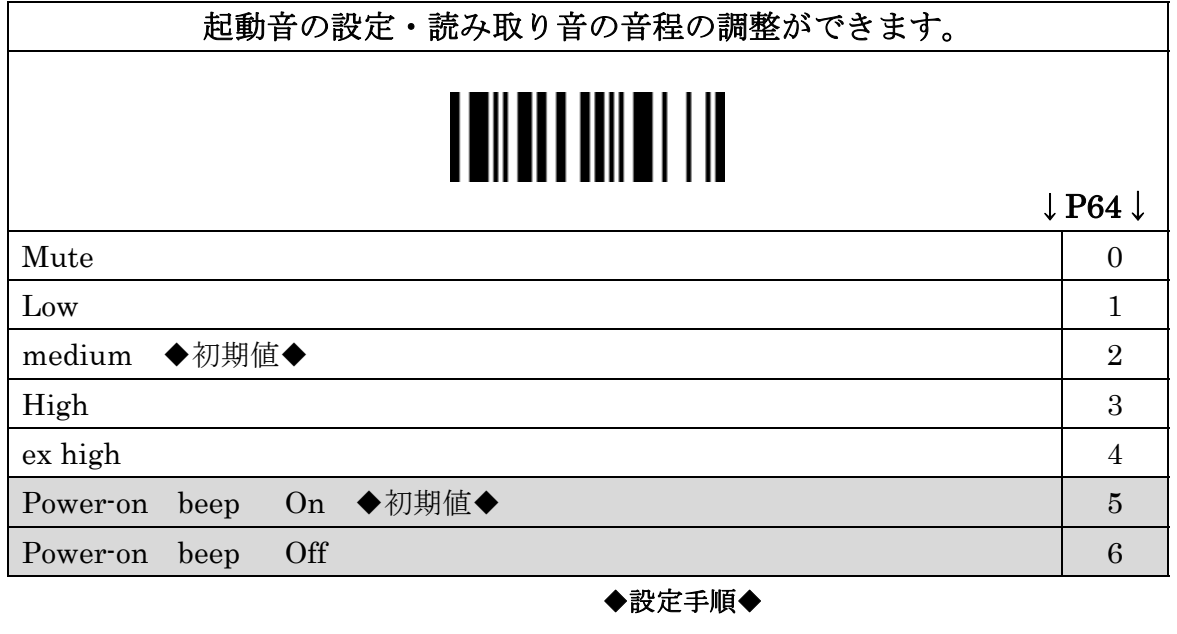

Power On Indicator

設定開始 → 項目バーコード

(パワーオンインジケーター) →設定用バーコード(P64) → 設定終了 パワーインジケーターの LED 表示の設定が変更できます。 ↓P64↓ Power on, LED Off 0 Power LED steady On ◆初期値◆ 1 1 Power LED flash 2

※「F560」はこの機能をサポートしていません。

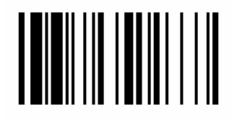

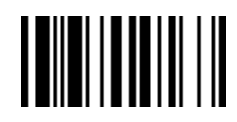

#### Flash Duty Cycle

◆設定手順◆

設定開始 → 項目バーコード

→設定用バーコード(P64) → 設定終了

(フラッシュデュティサイクル)

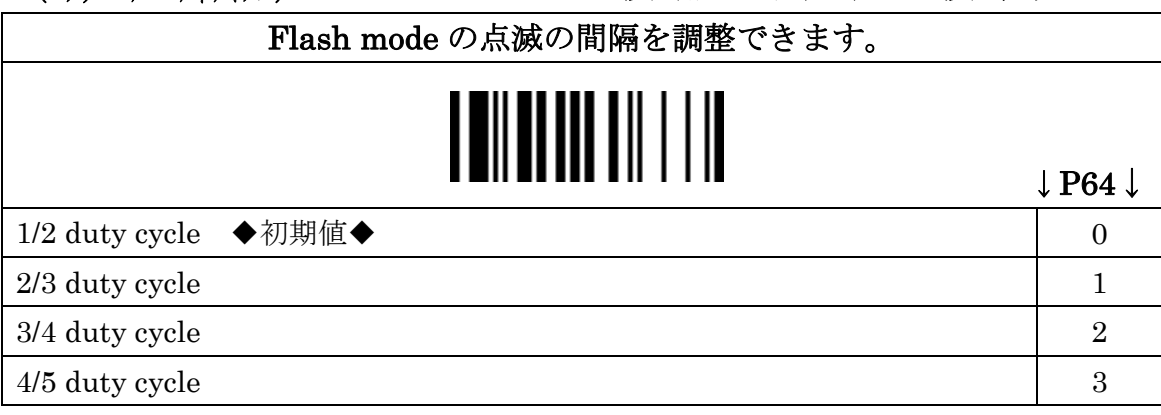

#### Redundancy

#### ◆設定手順◆

設定開始 → 項目バーコード

(リダンダンシー)

→設定用バーコード(P64) → 設定終了

読み取り一致回数の設定を変更できます。

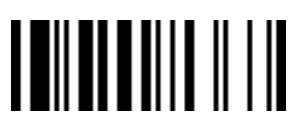

#### ↓P64↓

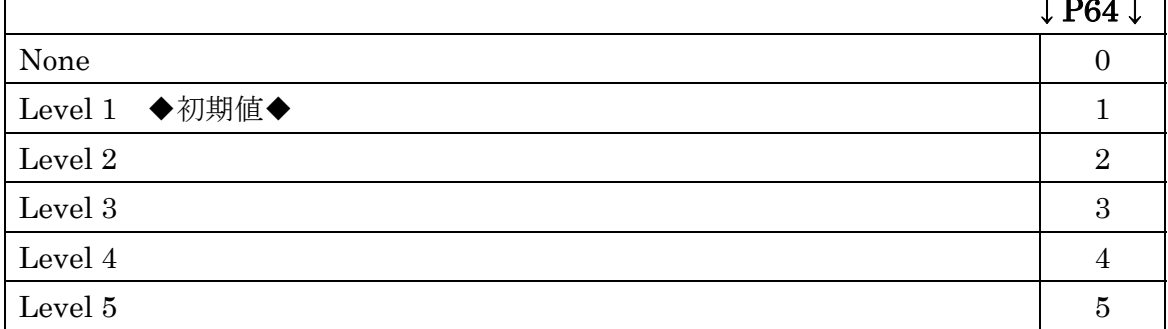

#### ◆設定手順◆

### Inverse Reading 設定開始 → 項目バーコード (インバースリーディング) →設定用バーコート<sup>\*</sup>(P64) → 設定終了 白黒反転バーコードの読み取り設定を変更できます。  $\mathbf{\mathcal{H}}$ ↓P64↓ 設定しない ◆初期値◆ 0 設定する マンディー しょうしょう しょうしょう しょうしょく しょうしょく しょうしょく

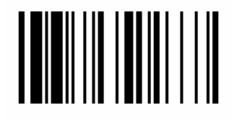

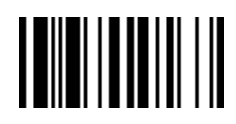

### Reread Delay

設定開始 → 項目バーコード

◆設定手順◆

(リリードディレイ)

→設定用バーコード(P64) → 設定終了

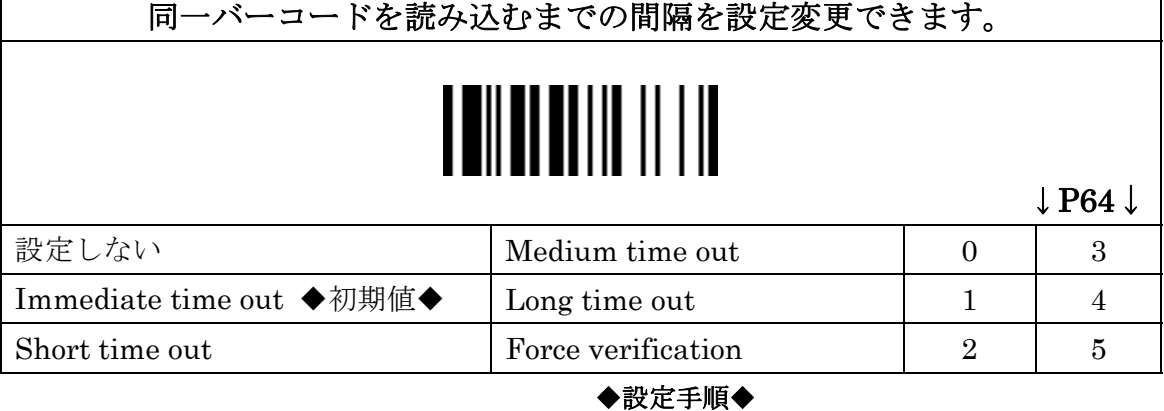

Good Read Delay

設定開始 → 項目バーコード

(グッドリードディレイ) →設定用バーコード(P64) → 設定終了 別のバーコードを読み込むまでの間隔を設定変更できます。 ↓P64↓ 設定しない ◆初期値◆ 1.5sec 1.5sec 0 4  $200$  msec.  $2\sec$  1 5  $500$  msec.  $3\sec$   $2 \t 6$  $1 \sec.$  3

#### Hands Free Time-out

◆設定手順◆

設定開始 → 項目バーコード

(ハンズフリータイムアウト)

→設定用バーコード(P64) → 設定終了

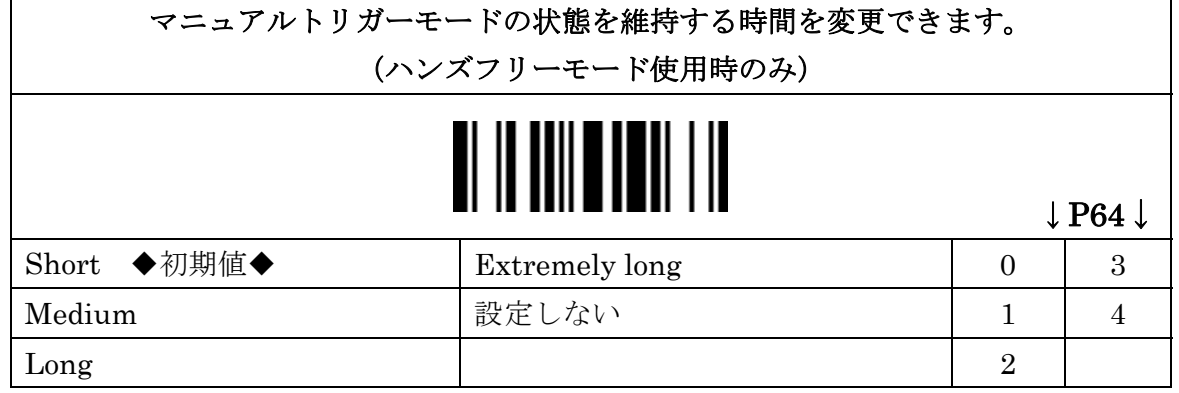

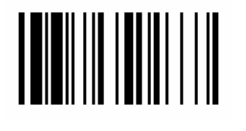

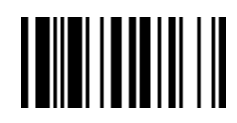

#### Good Read Duration

◆設定手順◆ 設定開始 → 項目バーコード

(グッドリードデュレイション)

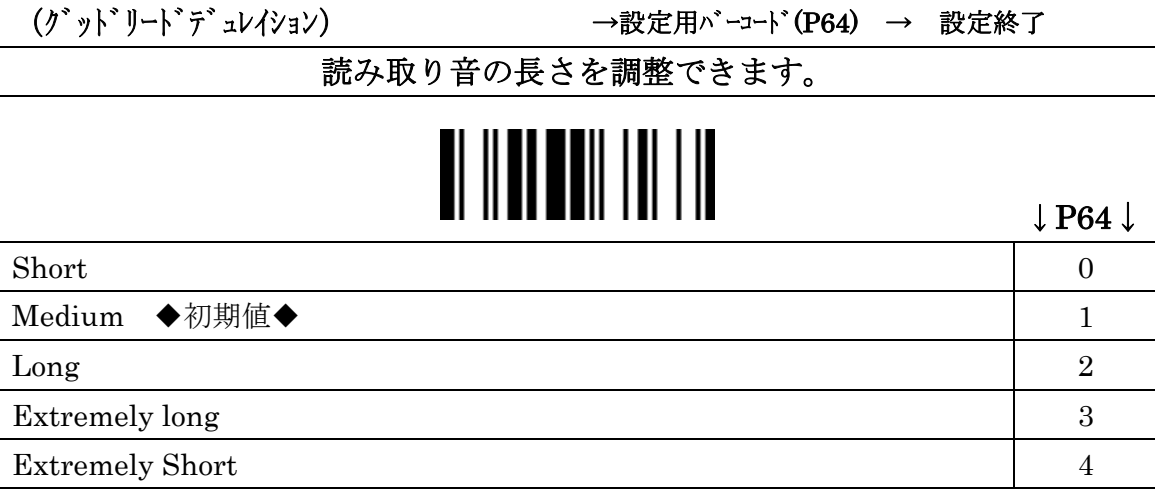

◆設定手順◆

Time Delay to Low Power Mode

設定開始 → 項目バーコード

(タイムディレイ(ローパワーモード))

→設定用バーコード(P64) → 設定終了

スキャン後に省電力状態に移行する時間を設定できます。

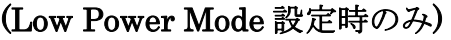

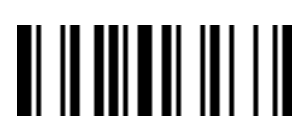

↓P64↓

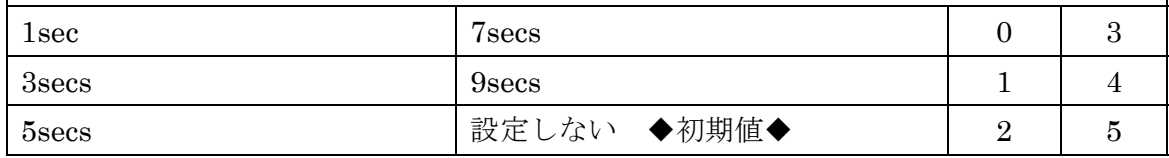

◆設定手順◆

#### Light Source On Time

設定開始 → 項目バーコード

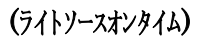

 $\mathbf{I}$ 

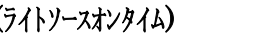

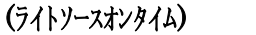

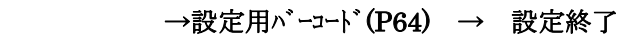

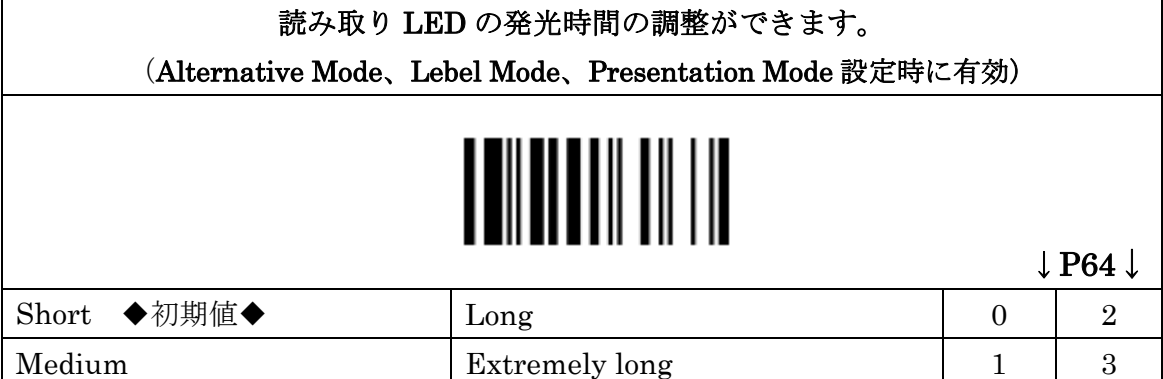

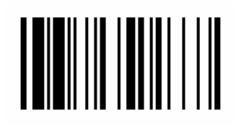

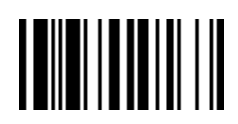

### ◆設定手順◆ Scan Rate Control 設定開始 → 項目バーコード (スキャンレートコントロール) →設定用バーコード(P64) → 設定終了 読み取り環境に合わせた設定をします。 <u> ANTI ANA AN</u> ↓P64↓ Dynamic ◆初期値◆ 0 Fixed 2.1 and 2.1 and 2.1 and 2.1 and 2.1 and 2.1 and 2.1 and 2.1 and 2.1 and 2.1 and 2.1 and 2.1 and 2.1 and 2.1 and 2.1 and 2.1 and 2.1 and 2.1 and 2.1 and 2.1 and 2.1 and 2.1 and 2.1 and 2.1 and 2.1 and 2.1 and 2.1 and ◆設定手順◆ Good Read Indicator 設定開始 → 項目バーコード (グッドリードインジケーター) →設定用バーコード(P64) → 設定終了 グッドリードインジケーターの点灯を設定します。  $|| || || || ||$ ↓P64↓ 点灯しない しょうしょう しょうしょう しょうしょう しょうしゅう しょうしゅう しょうしゅう しょうしゅう

点灯する ◆初期値◆ 1

◆設定手順◆

Vibrator Control

設定開始 → 項目バーコード

(バイブレーターコントロール)

→設定用バーコード(P64) → 設定終了

バイブレーターの ON・OFF の設定をします。 ※バイブレーターモデルのみ設定可能※ ↓P64↓  $OFF$  0 ON ◆初期値◆ 2
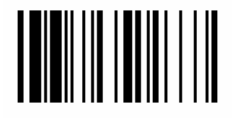

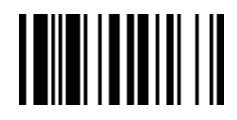

Presentation Auto-sense

(プレゼンテーションオートセンス)

◆設定手順◆ 設定開始 → 項目バーコード

→設定用バーコード(P64) → 設定終了

スマートスタンドにセットしたときのバーコード自動検知の設定をします。 ※スマートスタンド使用可能モデルのみ設定可能(ITL-680、ITL-780)

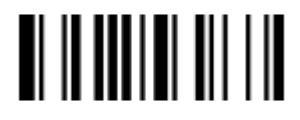

↓P64↓

設定しない のみじょう しょうしょう しょうしょう こうしょう しょうしょく のうしょく

設定する ◆初期値◆ 1

◆設定手順◆

Presentation Sensitivity

設定開始 → 項目バーコード

(プレゼンテーションセンシティビティ)

→設定用バーコード(P64) → 設定終了

プレゼンテーションモード使用時のバーコードの感度調整をします。

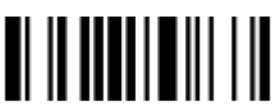

↓P64↓

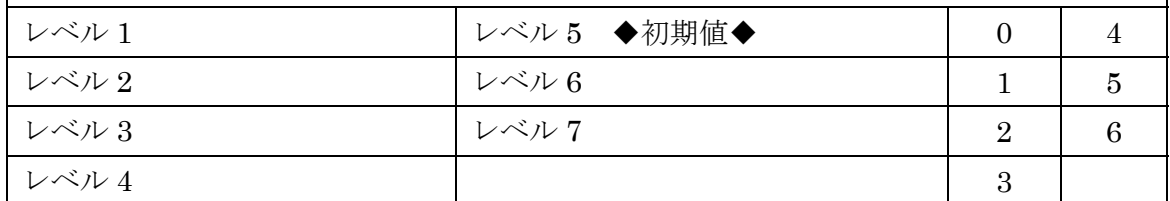

Trigger Control

◆設定手順◆

(トリガーコントロール)

設定開始 → 項目バーコード →設定用バーコード(P64) → 設定終了

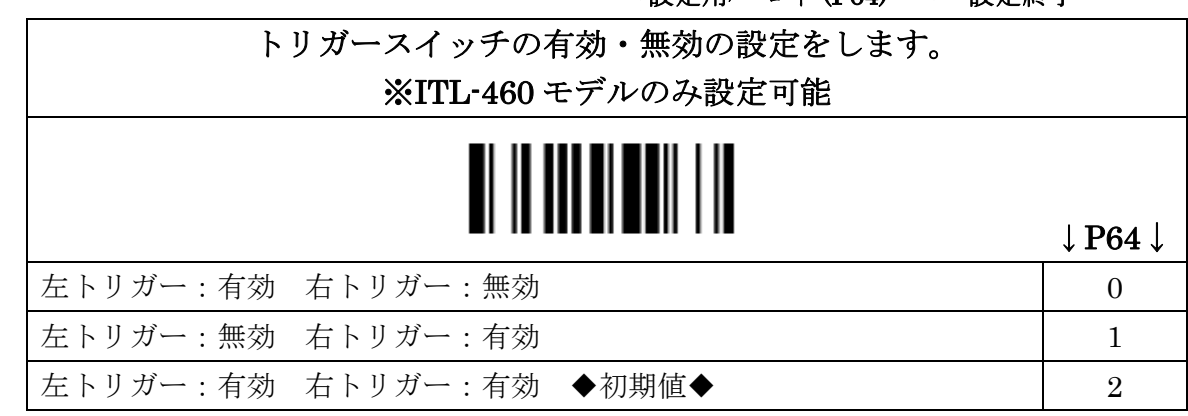

## 第五章 シンボルコードID

※ユーザー指定のコードIDに関する設定します。

例:JAN-13 のシンボル ID を"Z"に変更したい場合は、 設定開始 → 項目コード → 設定用バーコード 03 (P64) → 設定用バーコード 5A (P64) →セット(P64) → 設定終了 と設定をします。

※1:03 は以下の表を参照した EAN-13 のシンボル ID コードです。 ※2:5A は P61 の ASCII コード表を参照した Z の HEX コードです。

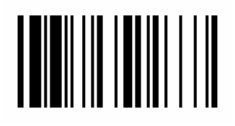

設定開始 設定終了

Symbol ID character (シンボ ル ID キャラクター)

**IIIIIIII** 

◆設定手順◆

設定開始 → 項目パーコートシー 設定用バーコード(シンボル ID)(P64) → 設定用バーコード(任意のキャラクタ)(P63,P64) →

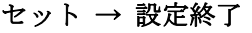

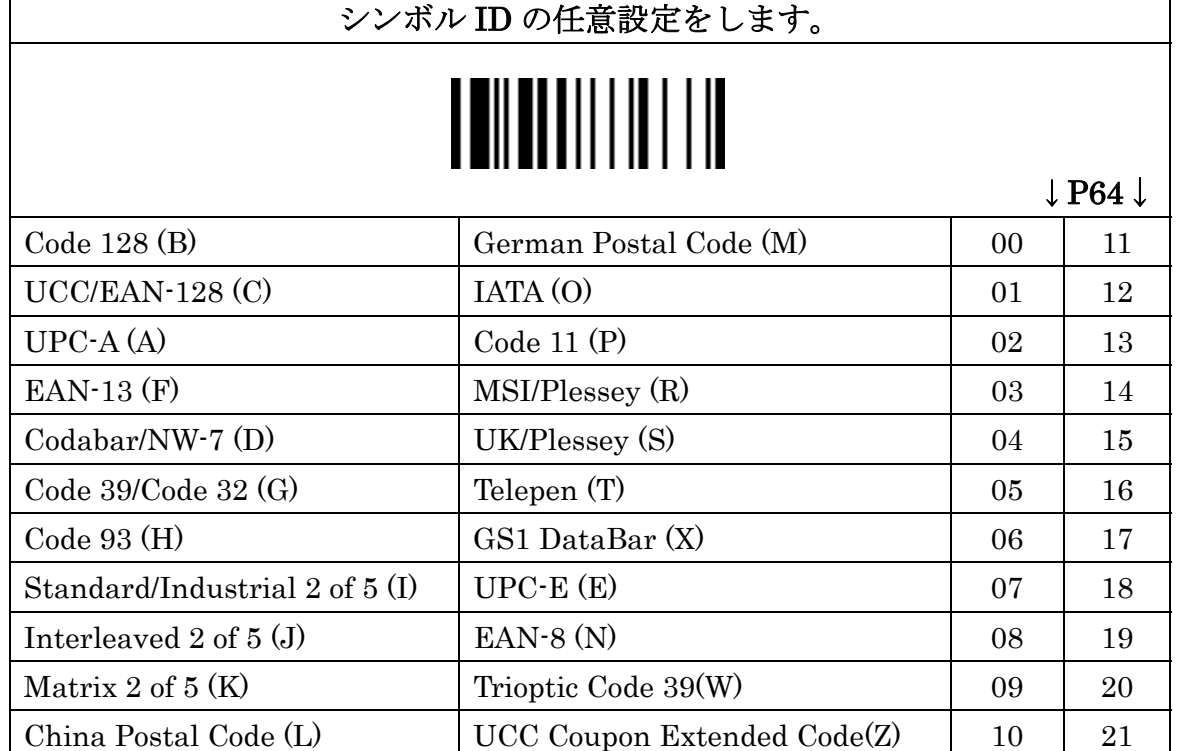

## 読み取りシンボル

※読み取りシンボルの設定をします。

例:Code128 と EAN-13 のみ読み取りを行いたい場合 設定開始 → 項目バーコード → 設定用バーコード 01(P64) → 設定用バーコード 03(P64) → セット → 設定終了

※1:01 は以下の表を参照した Code128 のシンボル ID コードです。 ※2:03 は以下の表を参照した EAN-13 のシンボル ID コードです。 ※3:読み取りシンボルを増やしていく場合は、セットの前に連続して希望の ID コードを 読み取ります。

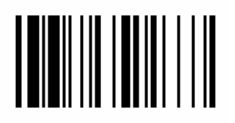

設定開始 設定終了

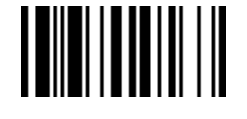

## Readable Symbology Setting

(リータ゛フ゛ルシンボ゛ロシ゛ーセッティンク゛)

設定開始 → 項目パーコート →設定用バーコード(P64) → セット

→ 設定終了

◆設定手順◆

この設定で読み取るシンボル体系を制限することが出来ます。 (特定のシンボル体系のみ読み取りを行う際に有効な設定です。)

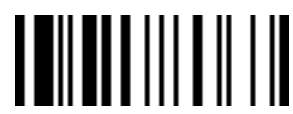

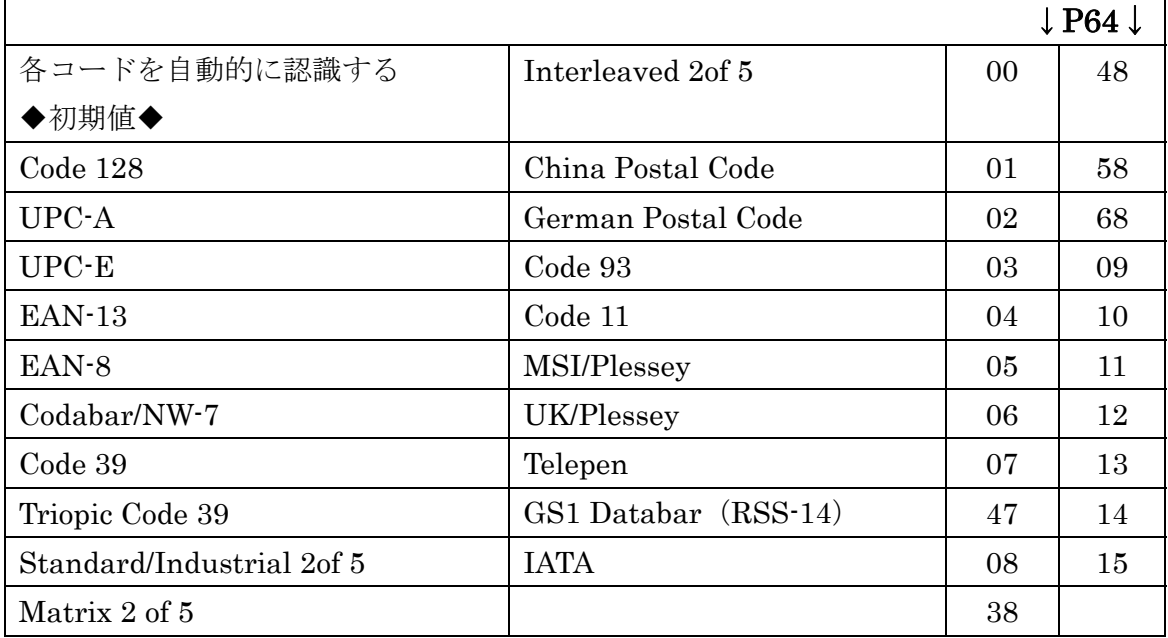

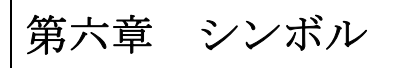

※ユーザー指定のシンボルに関する設定します。

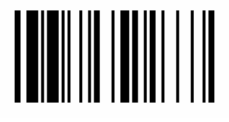

設定開始 設定終了

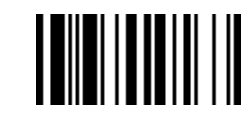

Code 39

## ◆設定手順◆

設定開始 → 項目バーコード

→設定用バーコード(P64) → 設定終了

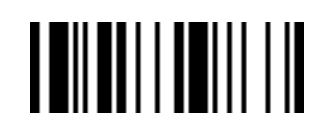

↓P64↓

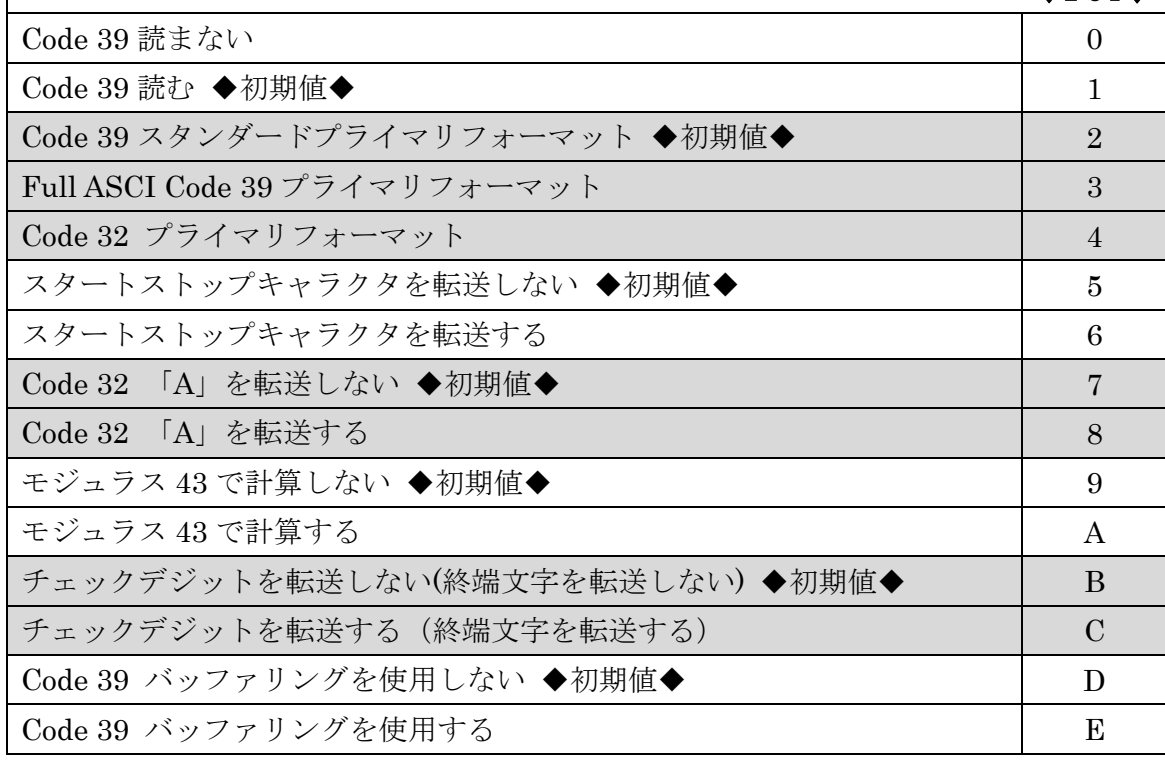

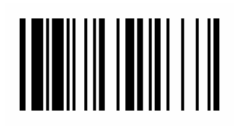

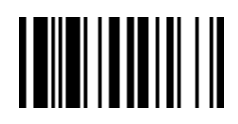

設定開始 いっちょう しょうしょう かんしょう おおおし 設定終了 しょうしゅう かいしょう

◆設定手順◆

設定開始 → 項目バーコード

Trioptic Code 39 →設定用バーコード(P64) → 設定終了 ↓P64↓ Triopic Code 39 読まない ◆初期値◆ 0 Triopic Code 39 読む 1

Code 39 最小桁数

◆設定手順◆

設定開始 → 項目バーコード

→設定用バーコート<sup>\*</sup>(P64) → 設定終了

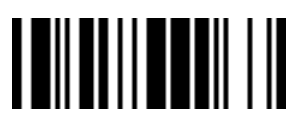

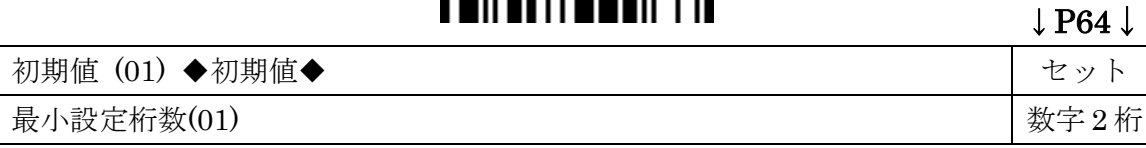

◆設定手順◆

Code 39 最大桁数

設定開始 → 項目バーコード →設定用バーコード(P64) → 設定終了

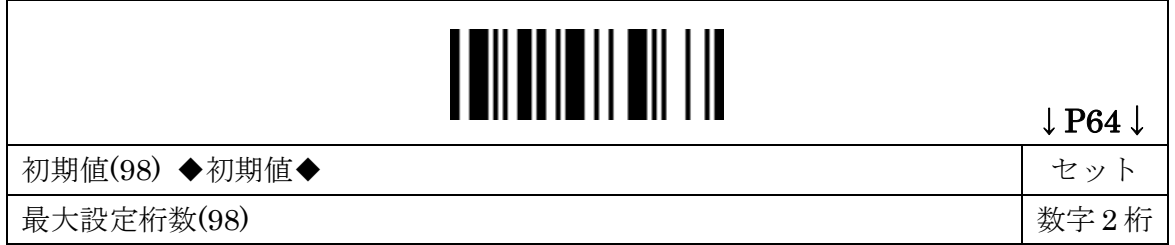

※Triptic Code 39 と Code 39 Full ASCII は同時に使用することは出来ません。

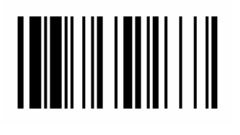

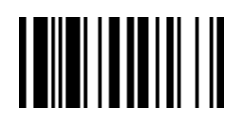

Codabar(NW-7)

## ◆設定手順◆

設定開始 → 項目バーコード

→設定用バーコード(P64) → 設定終了

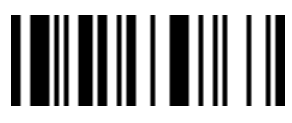

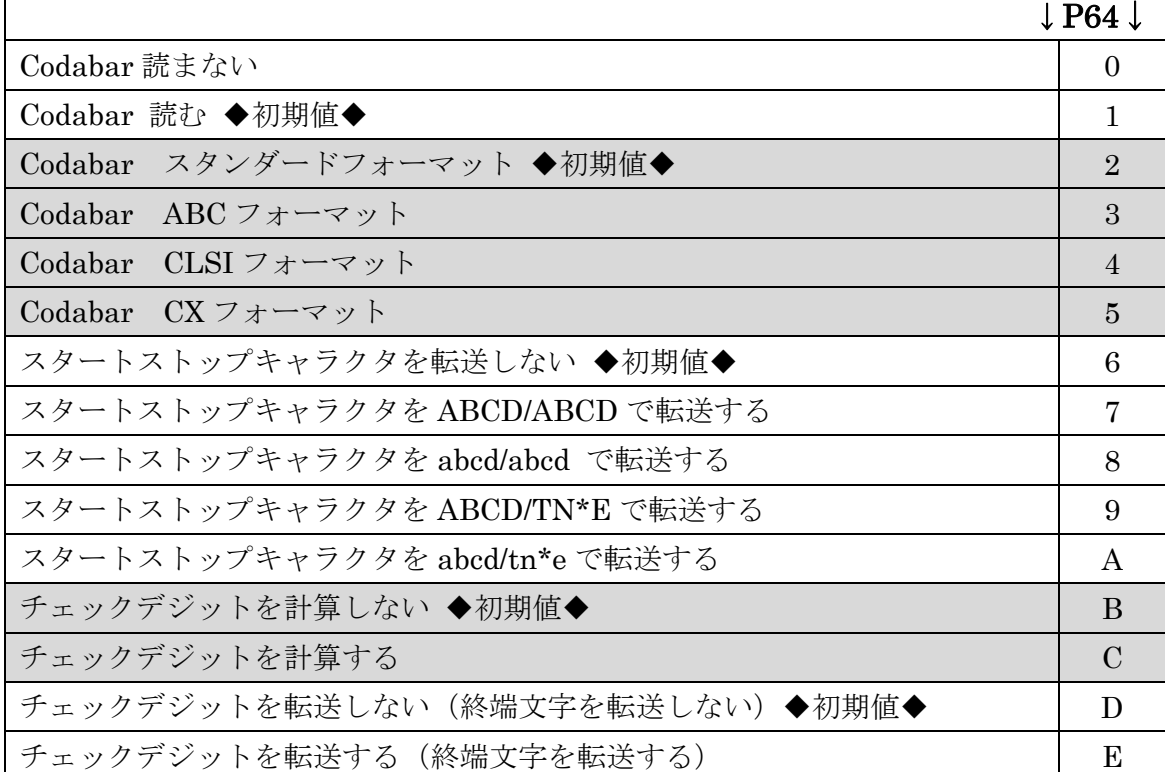

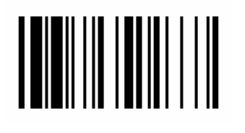

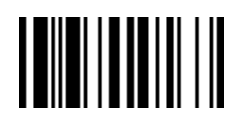

◆設定手順◆

設定開始 → 項目バーコード

Codabar 最小桁数

#### →設定用バーコート<sup>\*</sup>(P64) → 設定終了

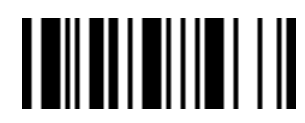

↓P64↓

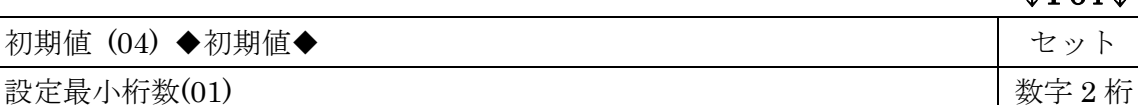

Codabar 最大桁数

### ◆設定手順◆

設定開始 → 項目バーコード

→設定用バーコート\*(P64) → 設定終了

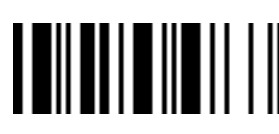

# ↓P64↓ 初期値(98)◆初期値◆ セット しょうしょう しゅうしょう しゅうしゅう しゅうしゅう

設定最大桁数(98) または、 または はんない はんしゃ はんしゃ おおところ あいじょう 数字 2 桁

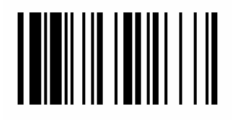

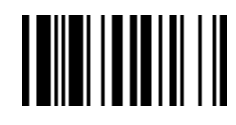

#### ◆設定手順◆

設定開始 → 項目バーコード

→設定用バーコード(P64) → 設定終了

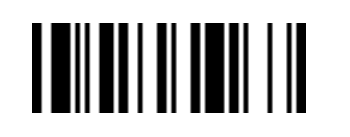

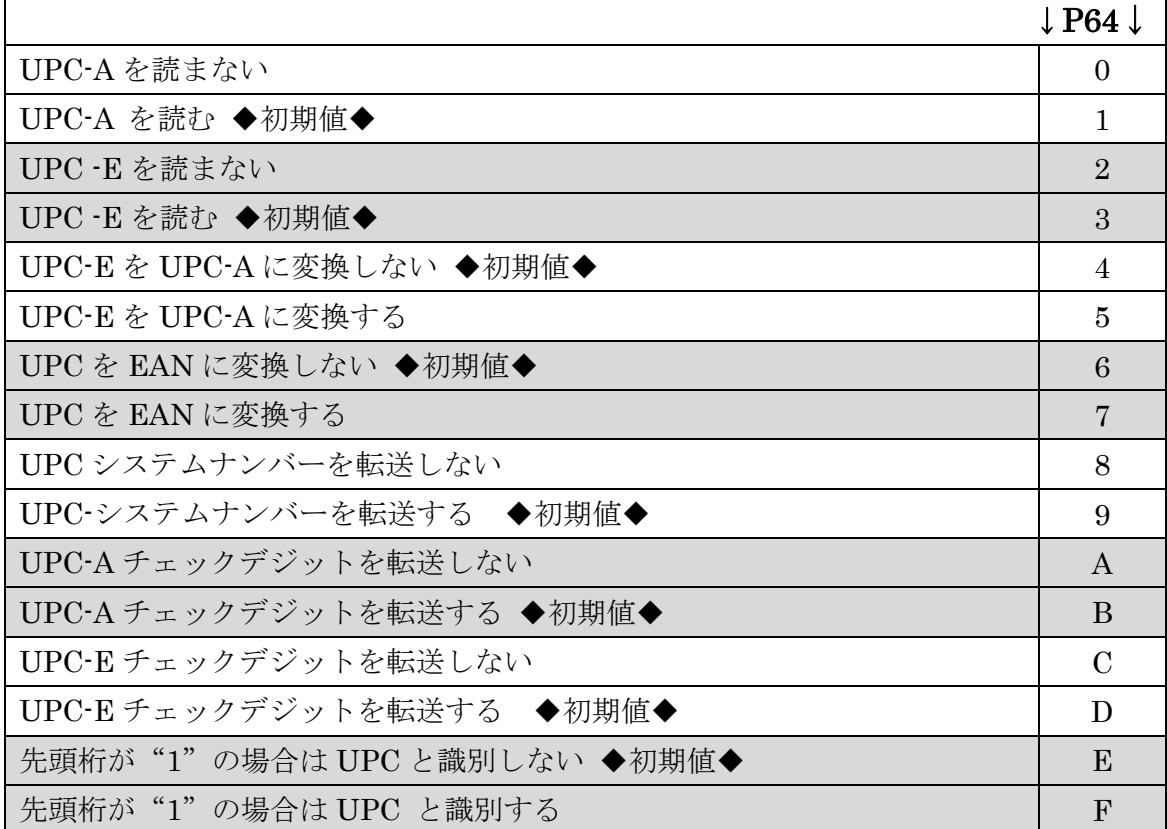

UPC

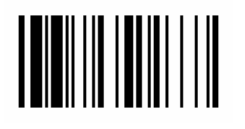

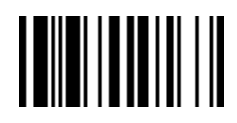

EAN/JAN

UPC アドオンの設定

◆設定手順◆

設定開始 → 項目バーコード

→設定用バーコード(P64) → 設定終了

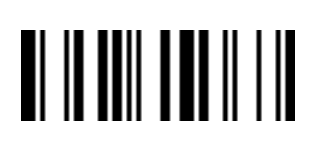

## ↓P64↓

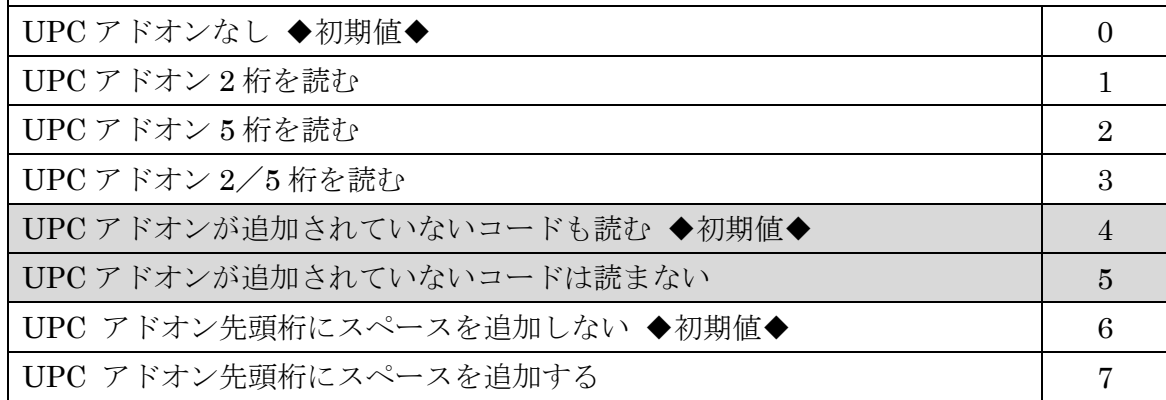

### ◆設定手順◆

設定開始 → 項目バーコード

→設定用バーコート<sup>\*</sup>(P64) → 設定終了

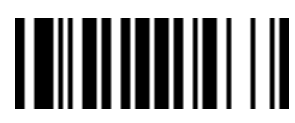

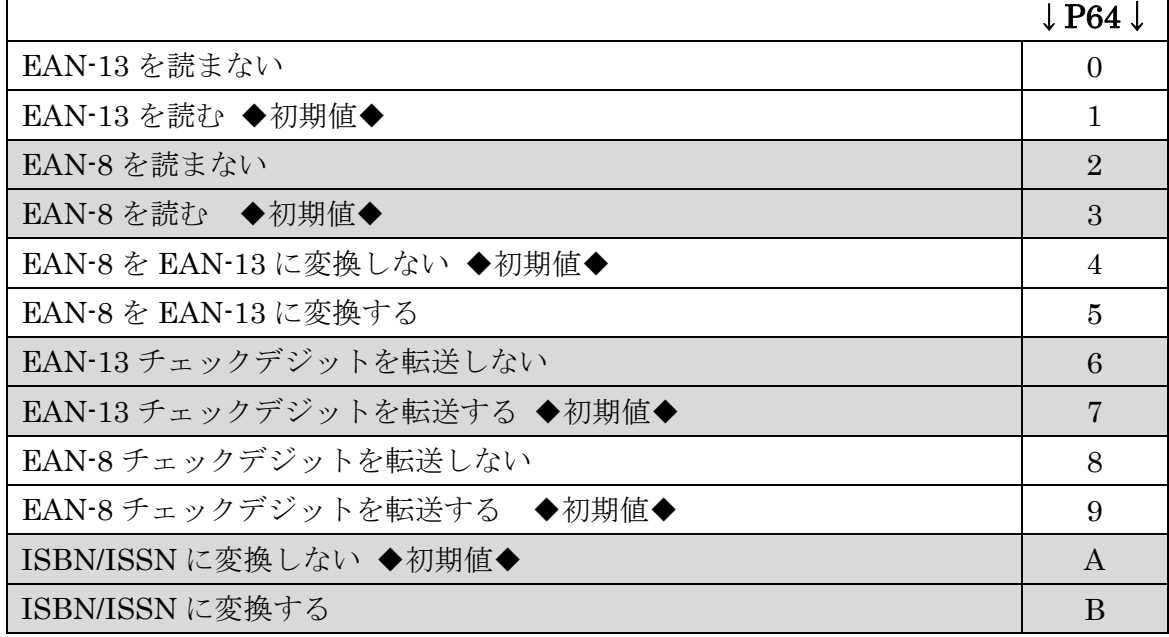

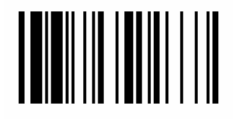

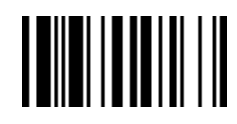

## EAN アドオンの設定

### ◆設定手順◆

設定開始 → 項目バーコード

→設定用バーコード(P64) → 設定終了

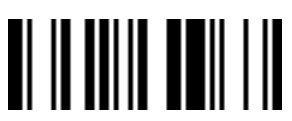

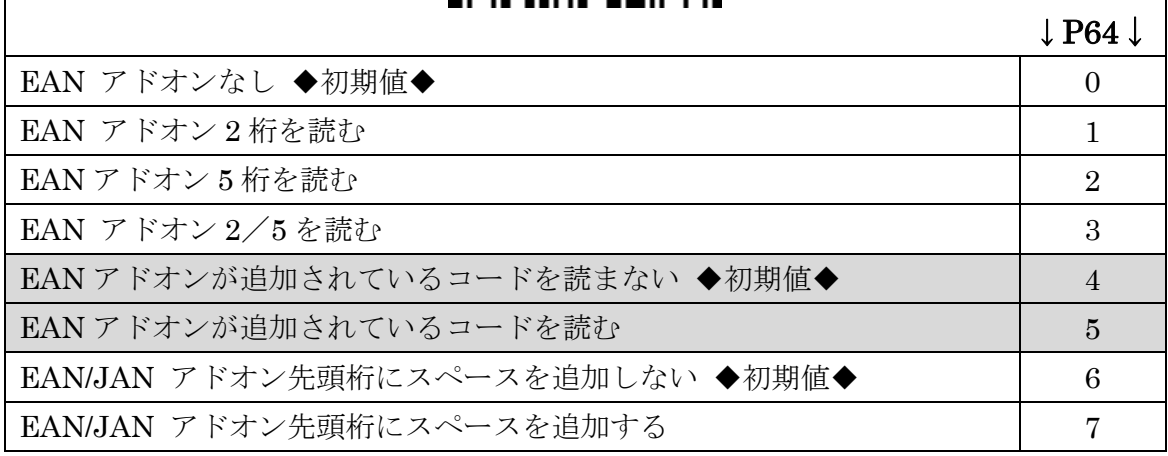

EAN 追加設定 (新雑誌コード設定) ◆設定手順◆

設定開始 → 項目バーコード

→設定用バーコート<sup>\*</sup>(P64) → 設定終了

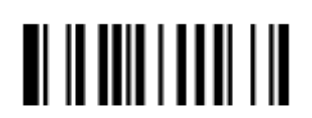

#### ↓P64↓

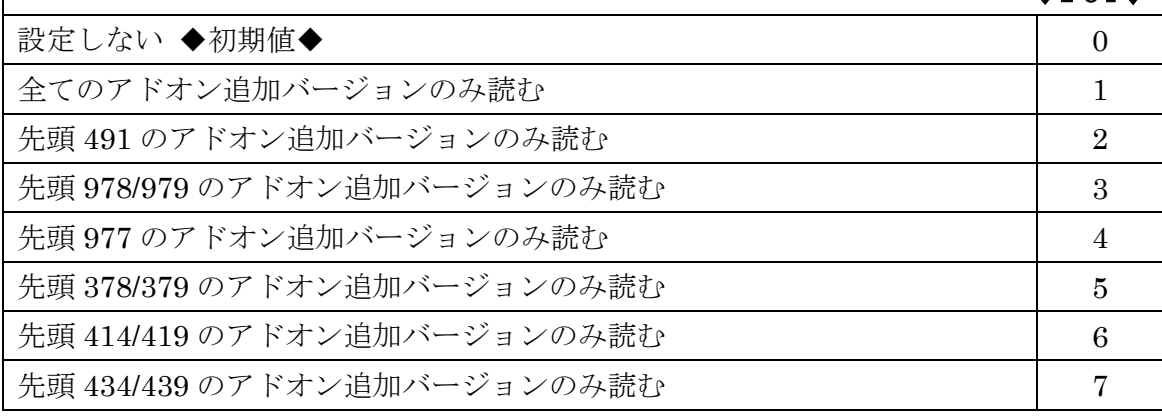

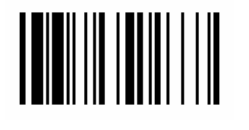

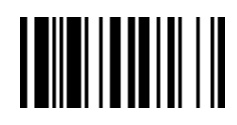

## UPC/EAN Security Lebel

(UPC/EAN セキュリティレベル)

設定開始 → 項目バーコード

◆設定手順◆

→設定用バーコード(P64) → 設定終了

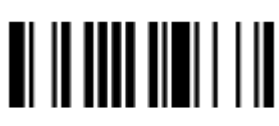

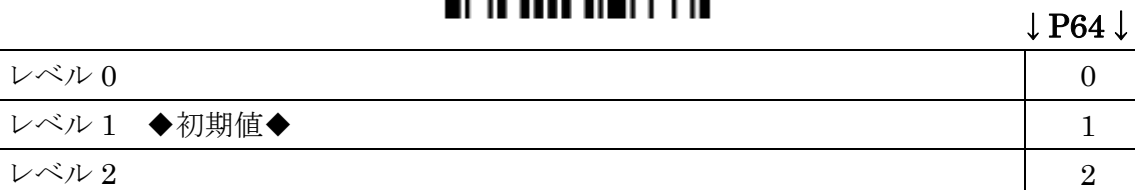

## ◆設定手順◆ 設定開始 → 項目バーコード

Supplement Scan Voting

(サフ゜リメントスキャンホ゛ウティンク゛)

→設定用バーコード(P64) → 設定終了

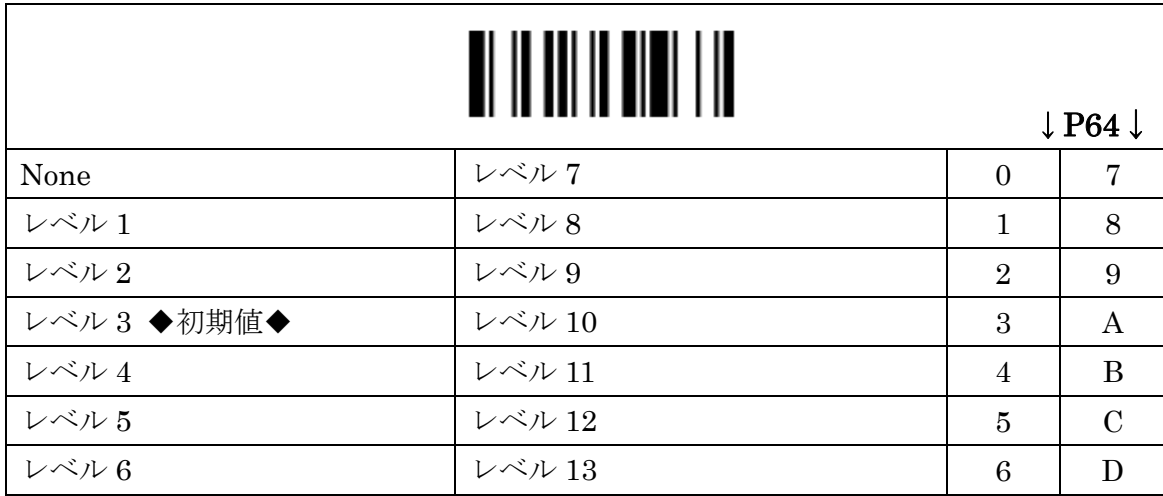

## ◆設定手順◆

設定開始 → 項目バーコード

## UCC Coupon Extended

→設定用バーコード(P64) → 設定終了

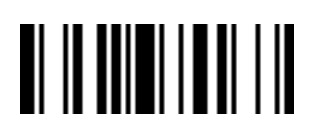

## ↓P64↓

UCC Coupon Extended 読まない ◆初期値◆ 0 UCC Coupon Extended 読む 1

※UCC Coupon Code を有効にすると UPC-A 先頭桁「5」と EAN-13 先頭桁「99」 から始まるコードを読み取ります。

この設定を有効にするには、UPC-A・EAN13 及び EAN-128 の全ての読み取りを許可 しなければなりません。

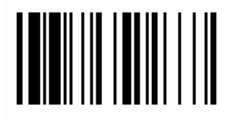

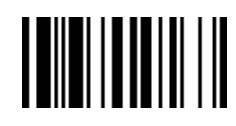

#### ◆設定手順◆

設定開始 → 項目バーコード

→設定用バーコード(P64) → 設定終了

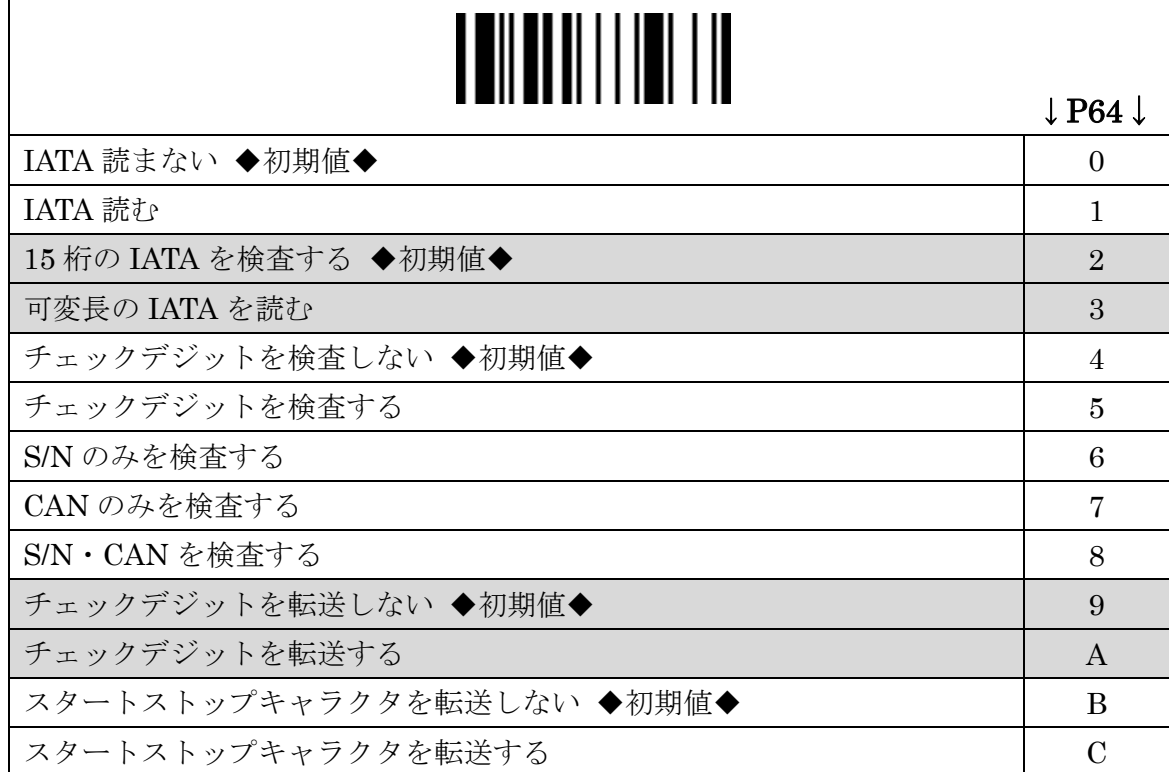

#### ◆設定手順◆

設定開始 → 項目バーコード

#### Interleaved 2 of 5

→設定用バーコート\*(P64) → 設定終了

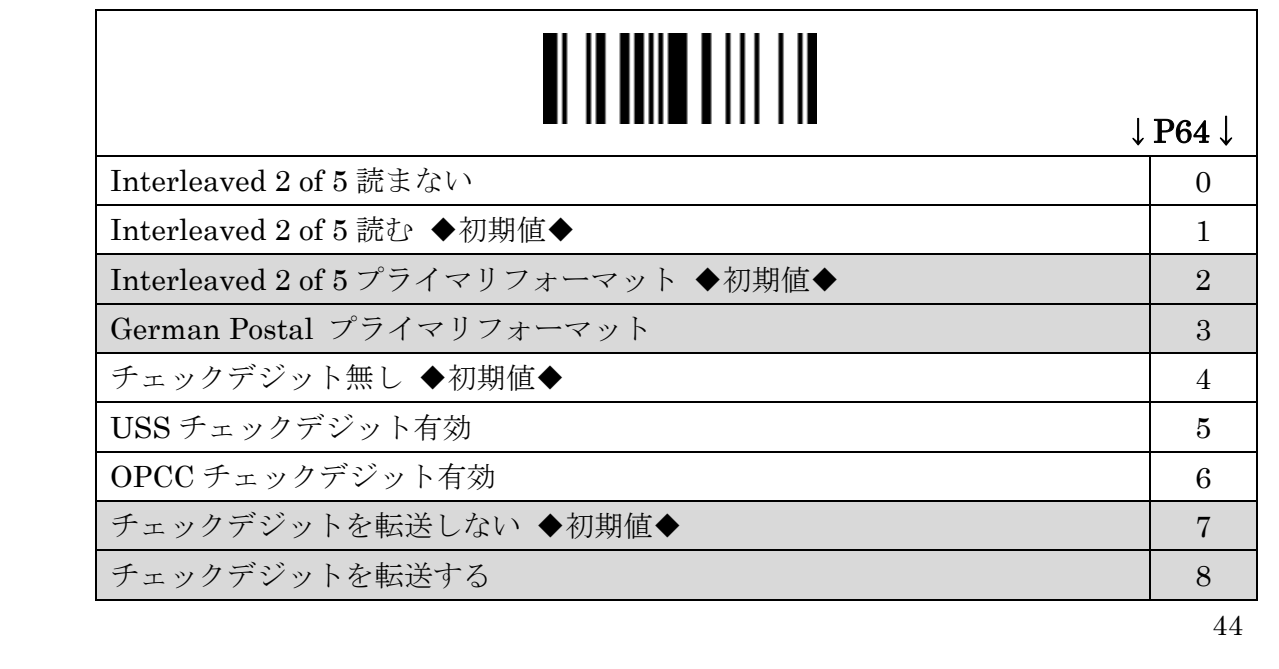

**IATA** 

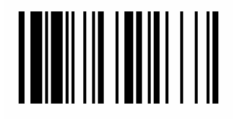

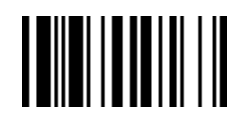

### ◆設定手順◆

設定開始 → 項目バーコード

→設定用バーコード(P64) → 設定終了

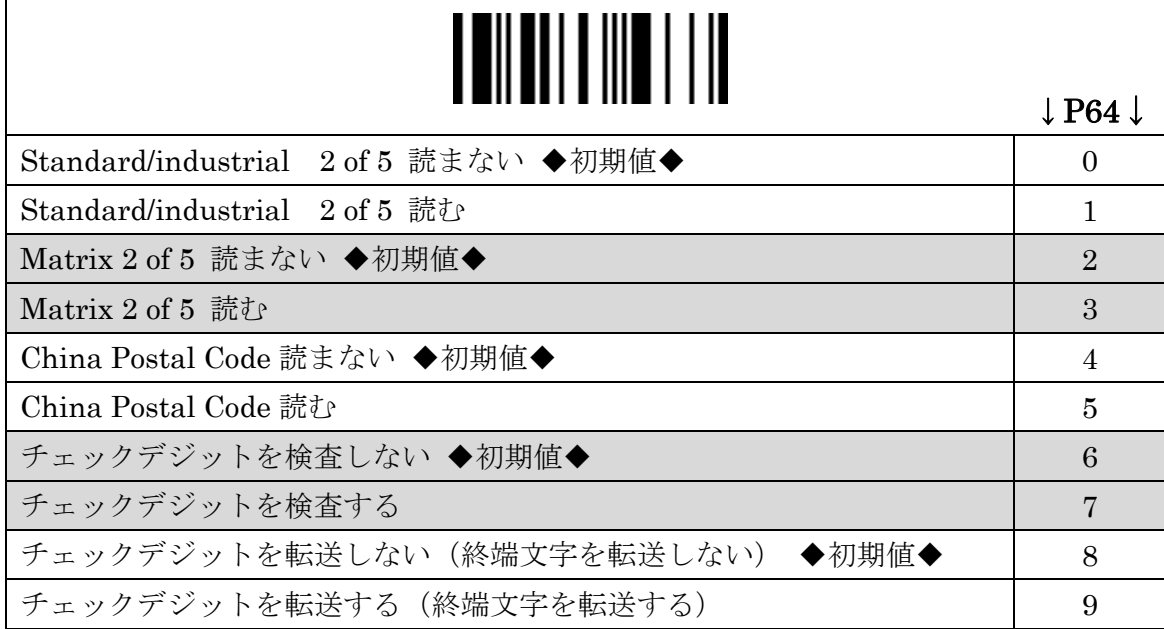

◆設定手順◆

Code 25 最小桁数

設定開始 → 項目バーコード

→設定用バーコード(P64) → 設定終了

↓P64↓

初期値 (04) ◆初期値◆ セット せっぱん しゅうしょう せっぱん しゅうしゅ

設定最小桁数(01) 2010 2020 2020 2020 2020 2020 2021 2021 2022 2021 2022 2022 2022 2022 2022 2022 2022 2022 2022 2022

◆設定手順◆

Code 25 最大桁数

設定開始 → 項目バーコード

→設定用バーコード(P64) → 設定終了

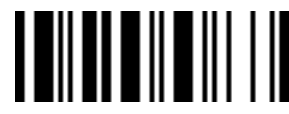

↓P64↓

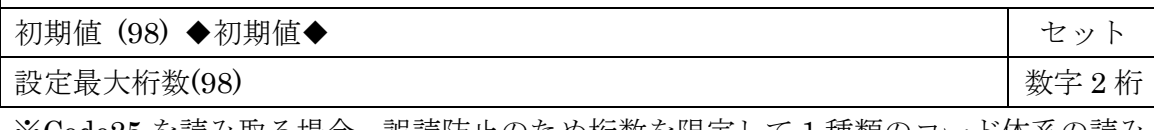

※Code25 を読み取る場合、誤読防止のため桁数を限定して 1 種類のコード体系の読み 取りお勧め致します。

Code 25

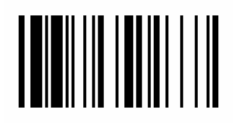

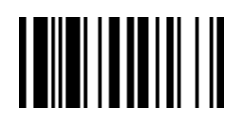

Code 11

## ◆設定手順◆

設定開始 → 項目バーコード

→設定用バーコード(P64) → 設定終了

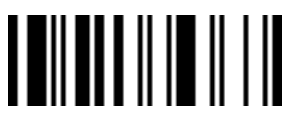

## ↓P64↓

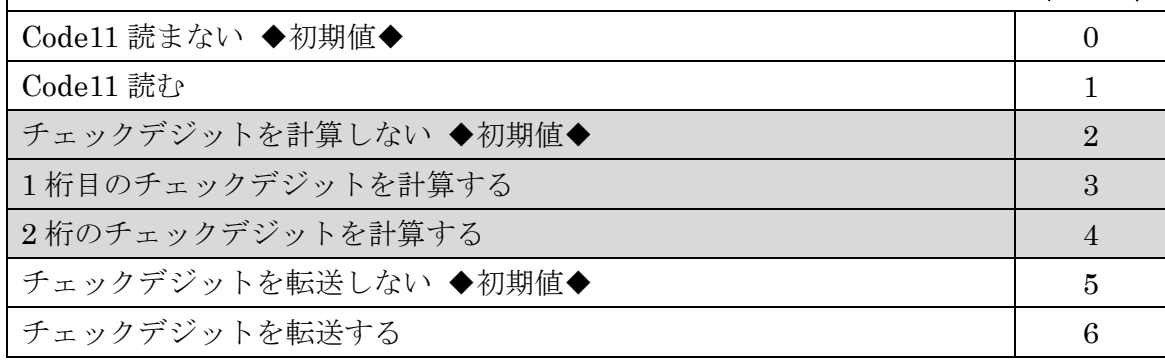

Code 11 最小桁数

◆設定手順◆

設定開始 → 項目バーコード

→設定用バーコート<sup>\*</sup>(P64) → 設定終了

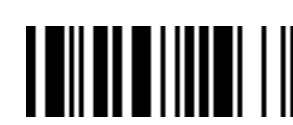

## ↓P64↓

初期値 (04) ◆初期値◆ セット せっぱん しゅうしょう せっぱん しゅうしゅ

設定最小桁数(01) 数字 2 桁

Code 11 最大桁数

◆設定手順◆

設定開始 → 項目バーコード

→設定用バーコード(P64) → 設定終了

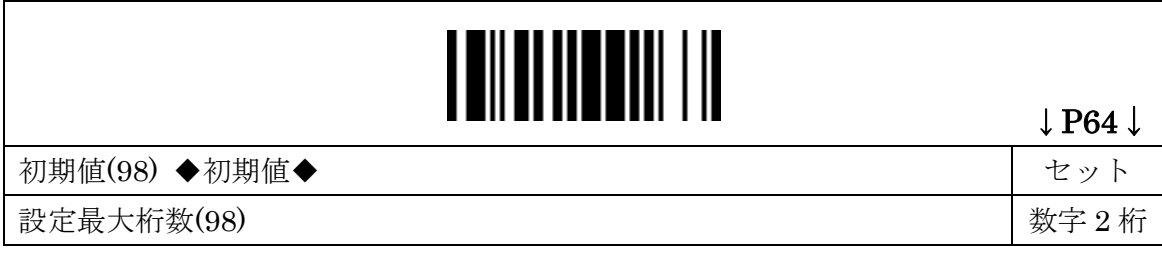

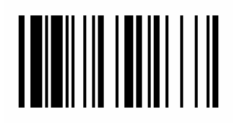

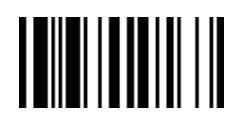

Code 93

## ◆設定手順◆

設定開始 → 項目バーコード

→設定用バーコード(P64) → 設定終了

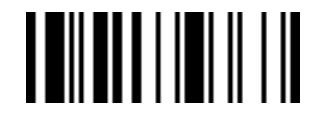

↓P64↓

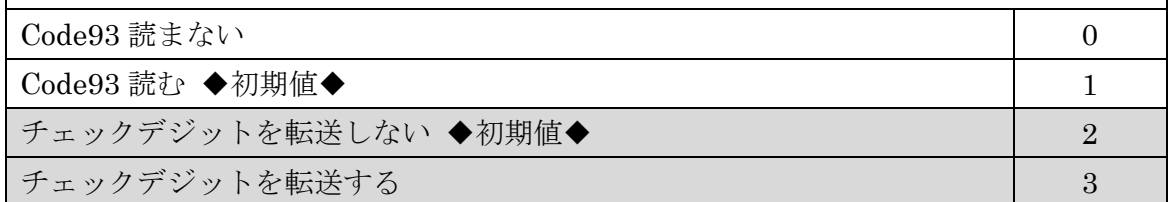

Code 93 最小桁数

## ◆設定手順◆

設定開始 → 項目バーコード

→設定用バーコート<sup>\*</sup>(P64) → 設定終了

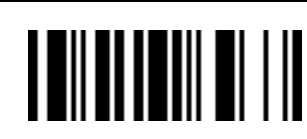

↓P64↓

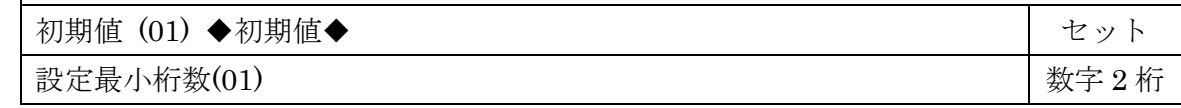

Code 93 最大桁数

 $\mathsf{r}$ 

◆設定手順◆

設定開始 → 項目バーコード

→設定用バーコード(P64) → 設定終了

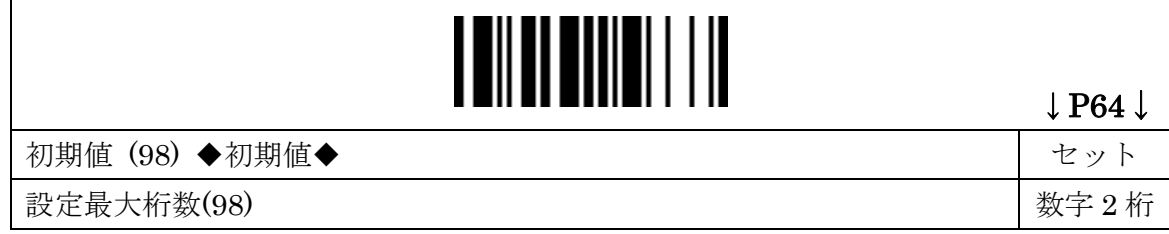

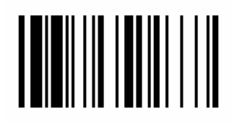

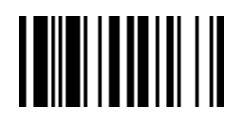

MSI/Plessey

## ◆設定手順◆

設定開始 → 項目バーコード

→設定用バーコード(P64) → 設定終了

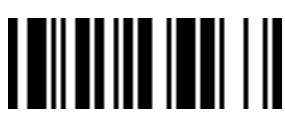

## ↓P64↓

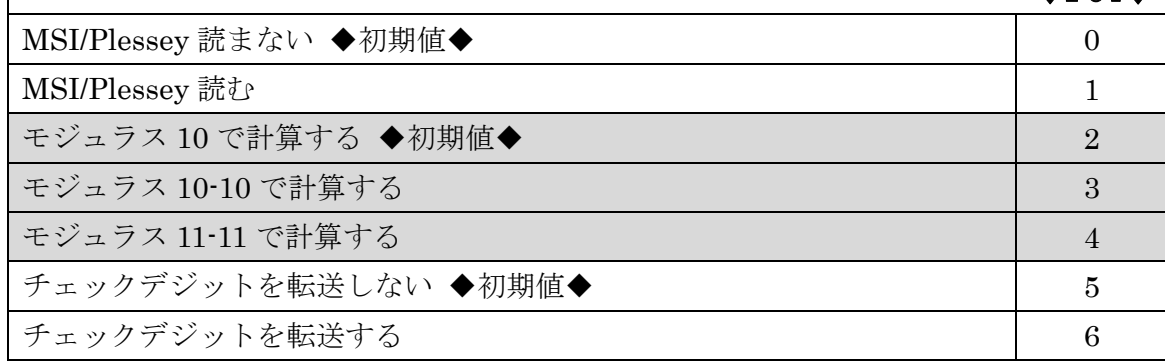

## MSI/Plessey 最小桁数

◆設定手順◆

設定開始 → 項目バーコード

→設定用バーコード(P64) → 設定終了

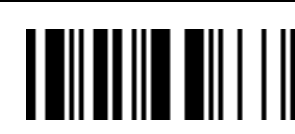

↓P64↓

初期値 (04) ◆初期値◆ セット せっぱん せっぱん せっぱん せっぱん

MSI/Plessey 最大桁数

設定最小桁数(01) 2010 2020 2020 2020 2020 2020 2021 2021 2022 2021 2022 2021 2022 2022 2022 2022 2022 2022 2022 2022 20

#### ◆設定手順◆

設定開始 → 項目バーコード

→設定用バーコート<sup>\*</sup>(P64) → 設定終了

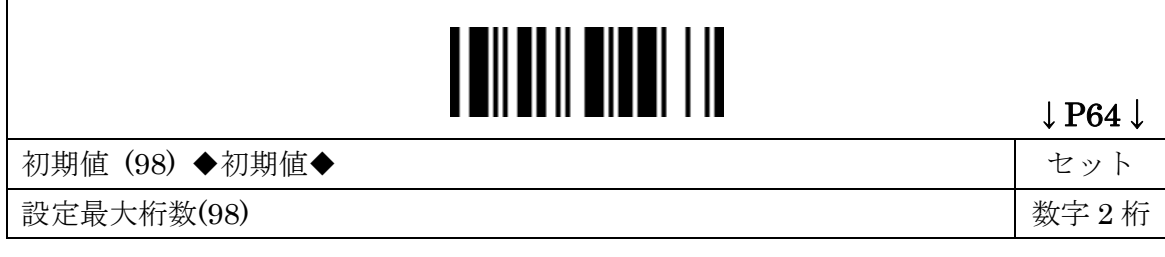

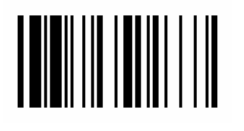

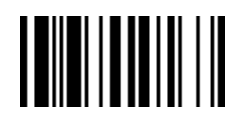

Code 128/GS1-128

## ◆設定手順◆

設定開始 → 項目バーコード

→設定用バーコート<sup>\*</sup>(P64) → 設定終了

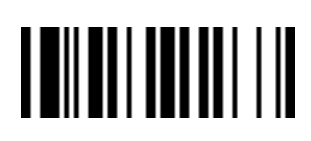

## ↓P64↓

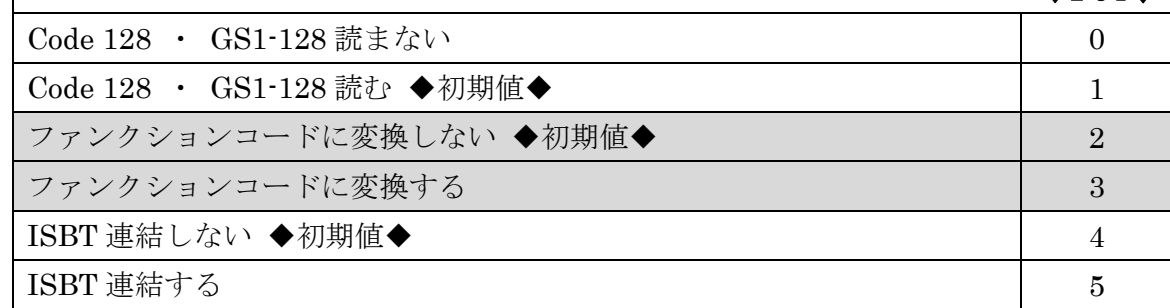

## Code 128/EAN-128 最小桁数

Code 128/EAN-128 最大桁数

◆設定手順◆

設定開始 → 項目バーコード

→設定用バーコード(P64) → 設定終了

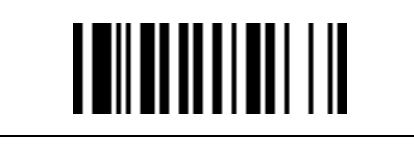

↓P64↓

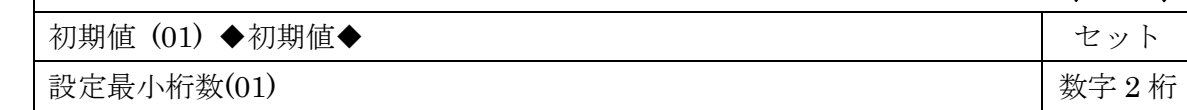

## ◆設定手順◆

設定開始 → 項目バーコード

→設定用バーコード(P64) → 設定終了

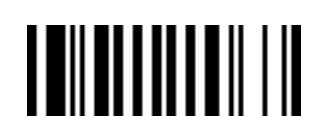

## ↓P64↓

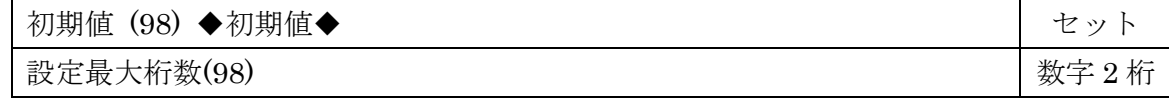

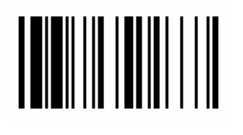

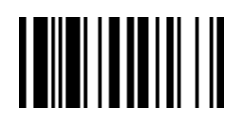

UK/Plessey

## ◆設定手順◆

設定開始 → 項目バーコード

→設定用バーコード(P64) → 設定終了

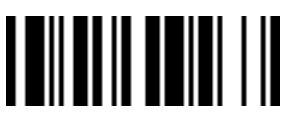

## ↓P64↓

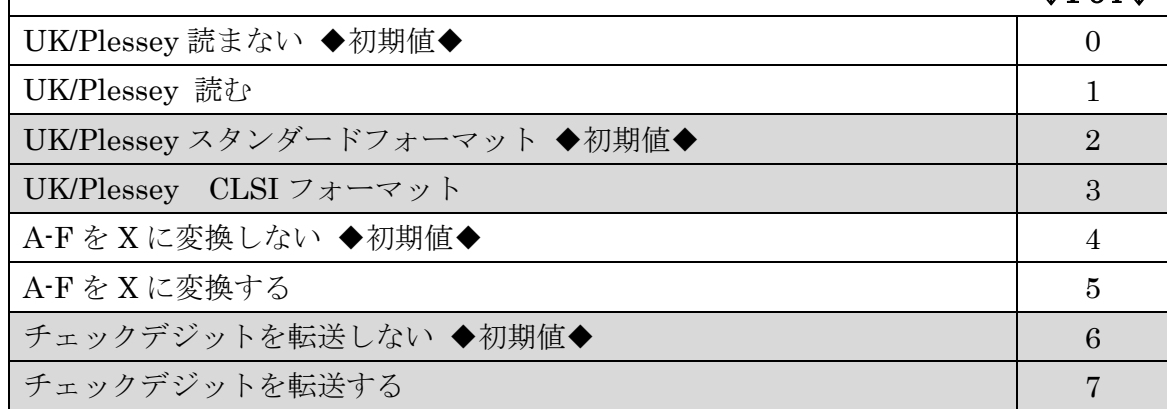

## ◆設定手順◆

## UK/Plessey 最小桁数

設定開始 → 項目バーコード

→設定用バーコート<sup>\*</sup>(P64) → 設定終了

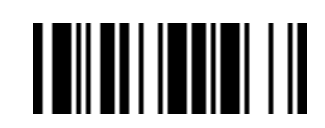

↓P64↓

初期値 (04) ◆初期値◆ セット しゅうしゅうしゅう しゅうしゅうしゅつ しゅうしゅう

設定最小桁数(01) わかり さいしょう こうしょう おおし しゅうしゅう おおし 教字 2 桁

#### ◆設定手順◆

UK/Plessey 最大桁数

設定開始 → 項目バーコード

→設定用バーコート<sup>\*</sup>(P64) → 設定終了

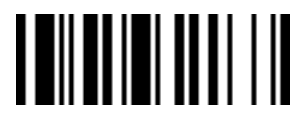

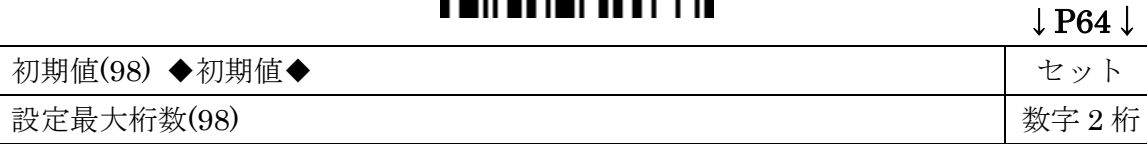

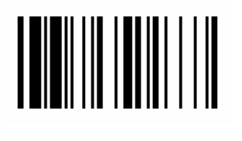

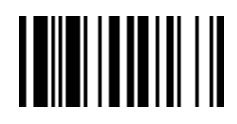

Telepen

## ◆設定手順◆

設定開始 → 項目バーコード

→設定用バーコード(P64) → 設定終了

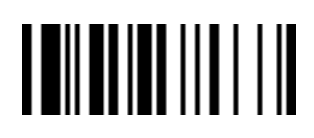

## ↓P64↓

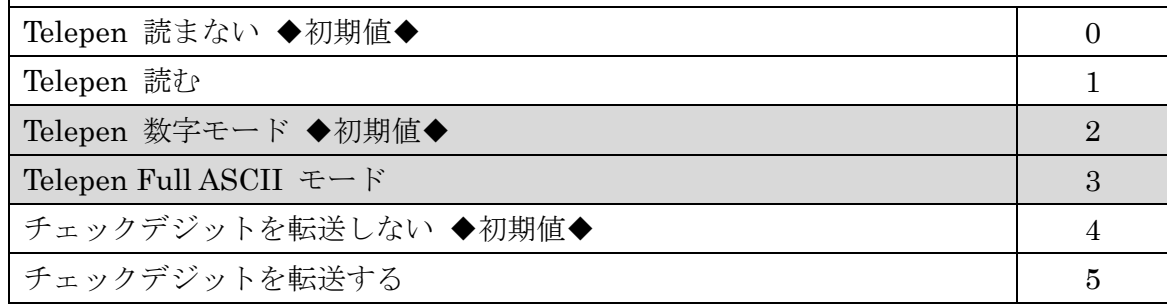

Telepen 最小桁数

◆設定手順◆

設定開始 → 項目バーコード

→設定用バーコード(P64) → 設定終了

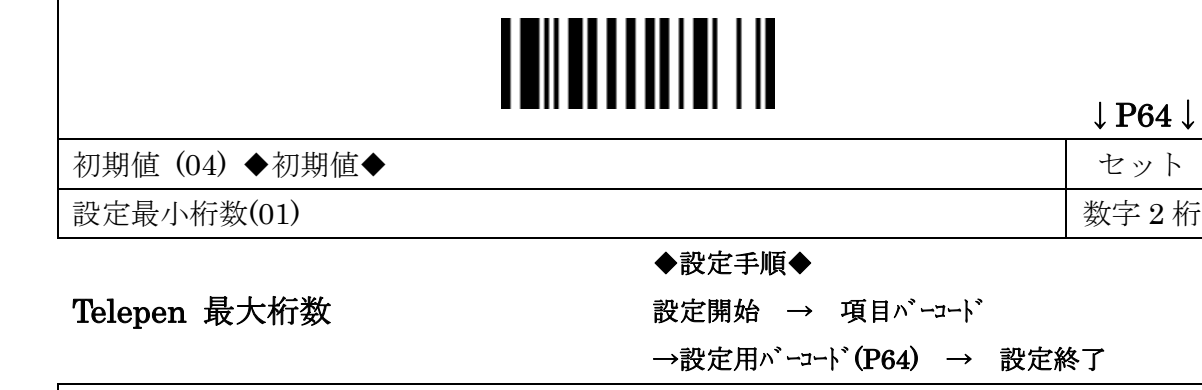

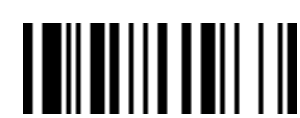

## ↓P64↓

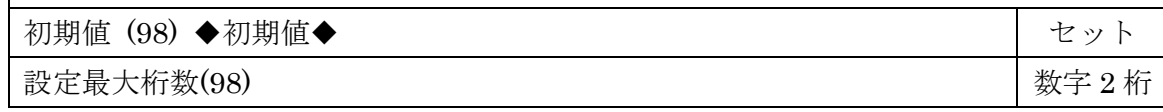

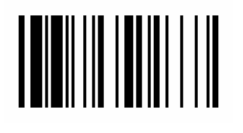

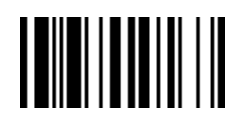

GS1 DataBar

#### ◆設定手順◆

設定開始 → 項目バーコード

→設定用バーコート<sup>\*</sup>(P64) → 設定終了

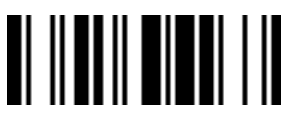

## ↓P64↓

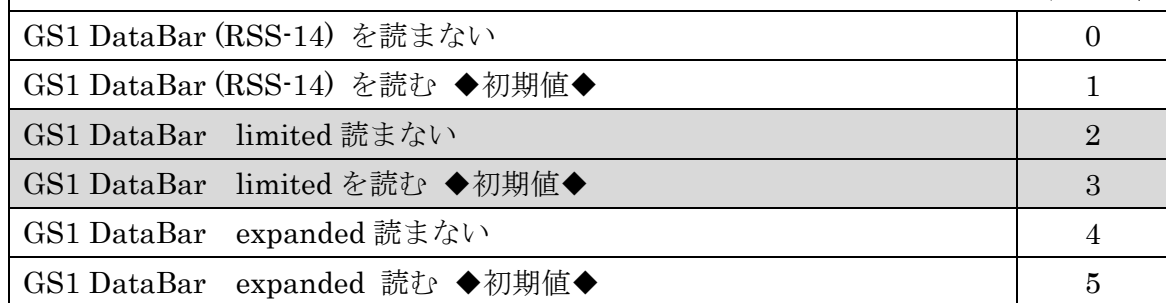

◆設定手順◆

設定開始 → 項目バーコード

→設定用バーコード(P64) → 設定終了

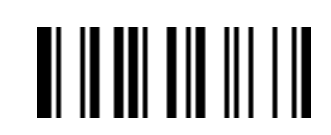

### ↓P64↓

初期値 (04) ◆初期値◆ セット しゅうしゅうしゅう しゅうしゅうしゅつ しゅうしゅ 設定最小桁数(01) 利用可能な Expanded GS1 Databar.のみ設定可能。 数字 2 桁

## ◆設定手順◆

## GS1 DataBar 最大桁数

GS1 DataBar 最小桁数

設定開始 → 項目バーコード

→設定用バーコード(P64) → 設定終了

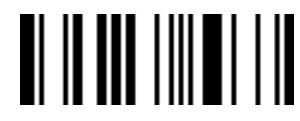

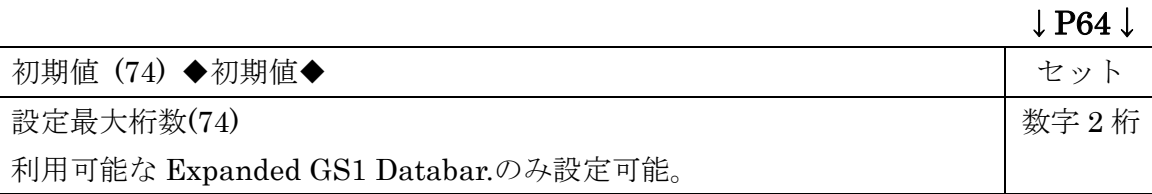

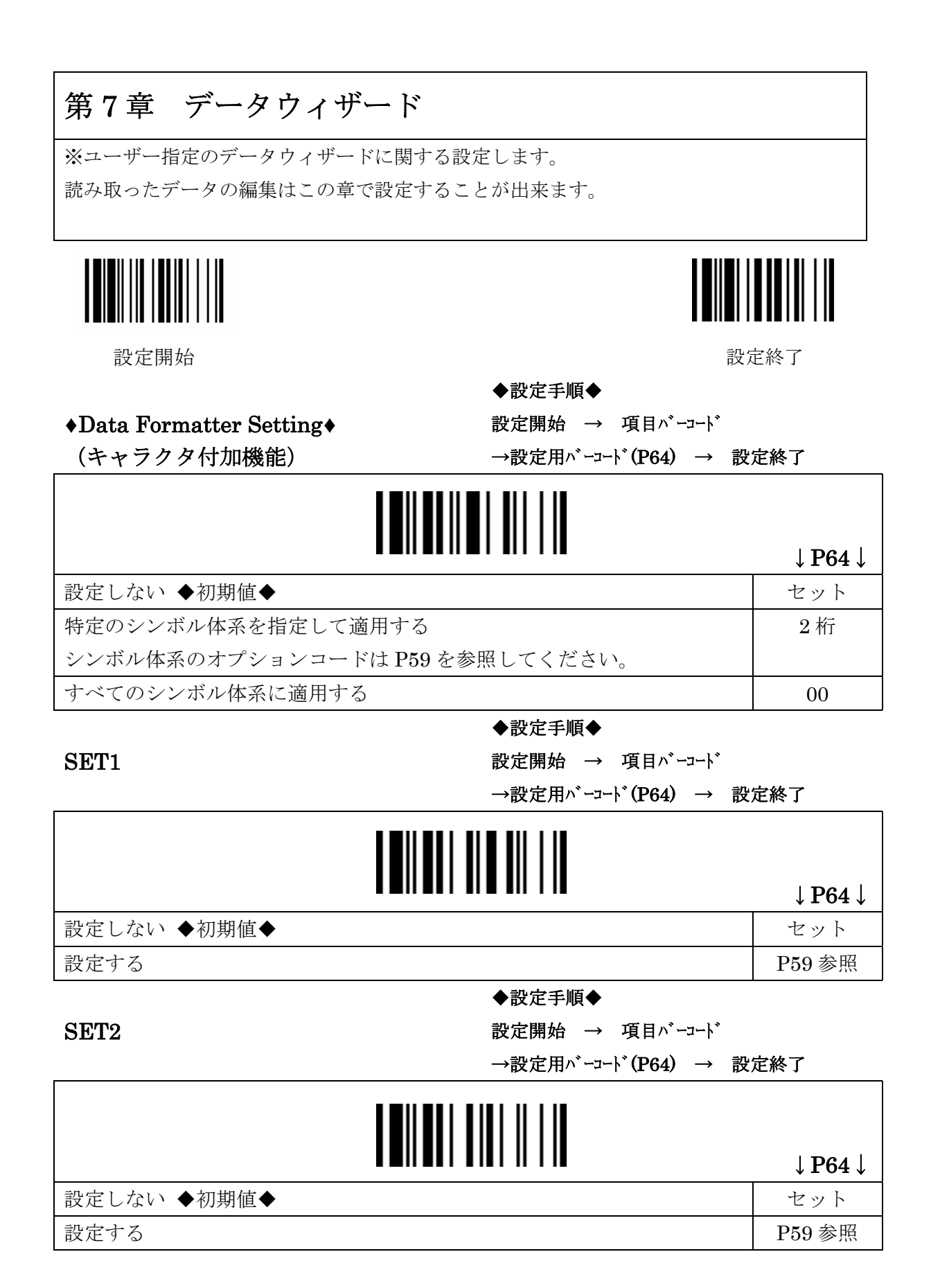

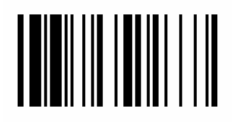

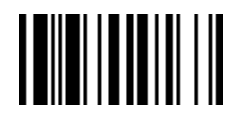

## ◆設定手順◆

設定開始 → 項目バーコード

#### →設定用バーコード(P64) → 設定終了

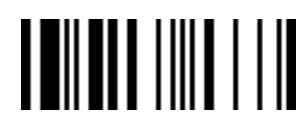

↓P64↓

↓P64↓

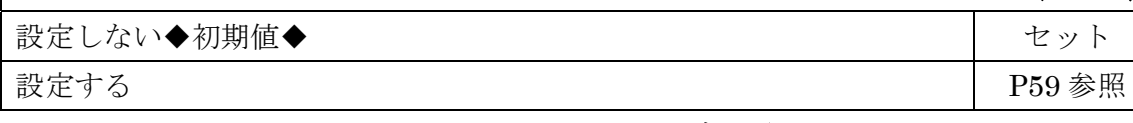

## SET4

SET3

### ◆設定手順◆

設定開始 → 項目バーコード

## →設定用バーコート\*(P64) → 設定終了

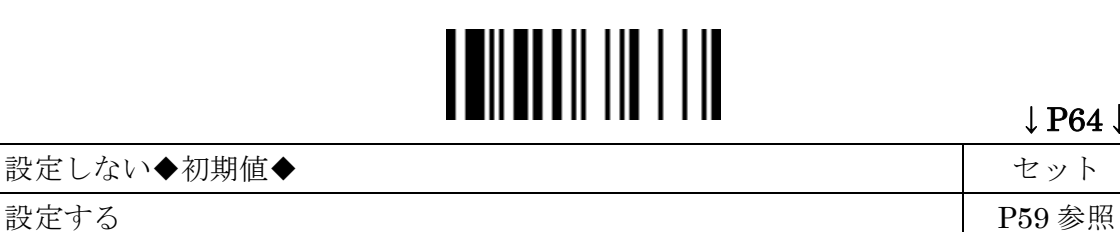

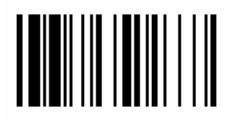

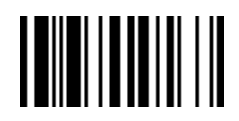

## ♦Data Verifier Setting♦

◆設定手順◆

設定開始 → 項目バーコード

(フィルタリング機能)

→設定用バーコード(P64) → 設定終了

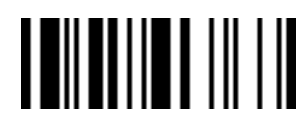

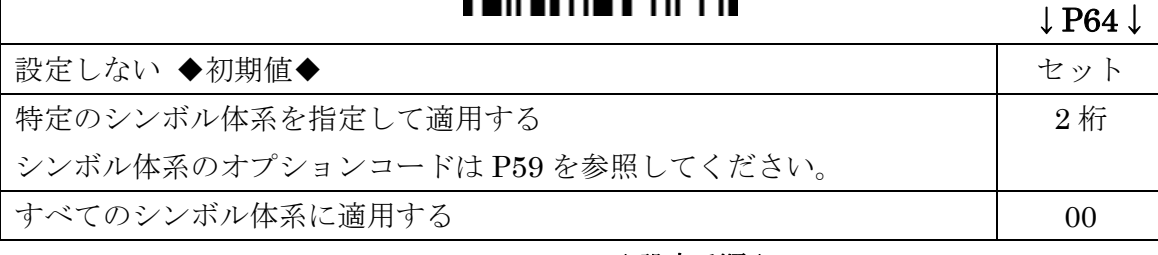

Data Length

## ◆設定手順◆

設定開始 → 項目バーコード

(データレングス)

→設定用バーコード(P64) → 設定終了

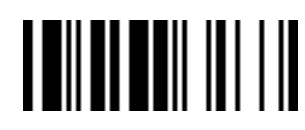

↓P64↓

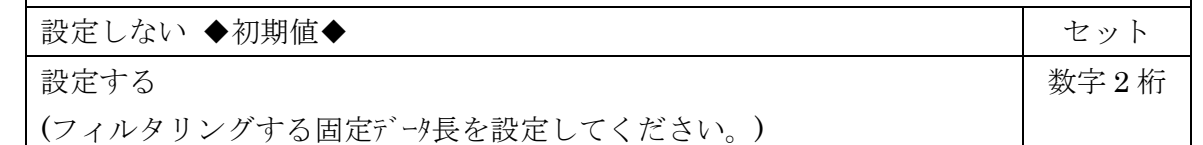

## Character SET1

設定開始 → 項目バーコード

◆設定手順◆

→設定用バーコード(P64) → 設定終了

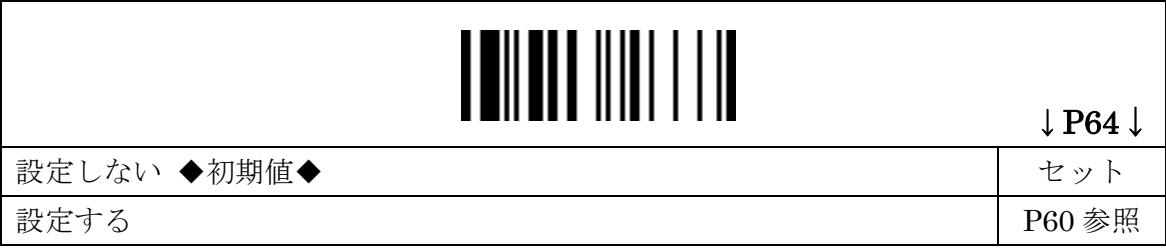

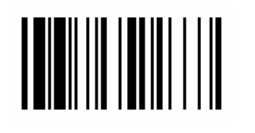

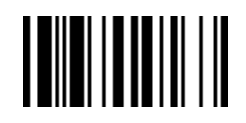

Character SET2

## ◆設定手順◆

設定開始 → 項目バーコード

#### →設定用バーコード(P64) → 設定終了

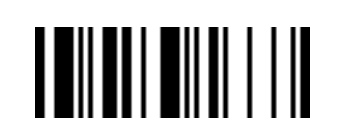

↓P64↓

設定しない ◆初期値◆ セット

設定する P60 参照

Character SET3

#### ◆設定手順◆

設定開始 → 項目バーコード

→設定用バーコート\*(P64) → 設定終了

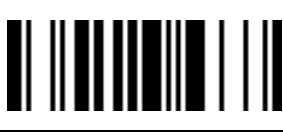

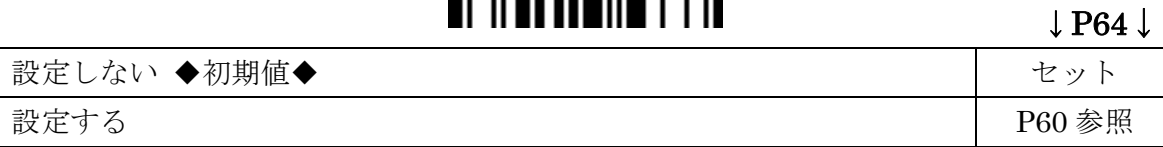

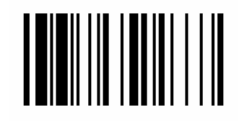

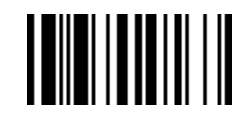

## ♦Data Replacer Setting♦

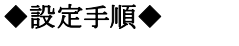

設定開始 → 項目バーコード

→設定用バーコード(P64) → 設定終了

(キャラクタ置換機能)

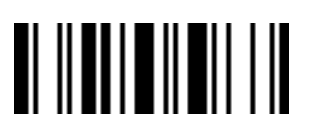

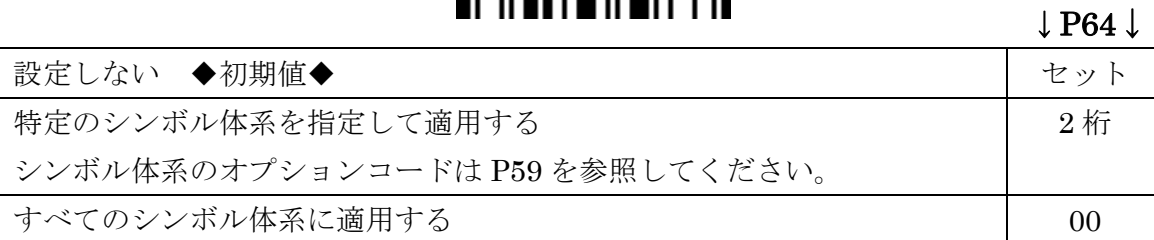

## ◆設定手順◆

設定開始 → 項目バーコード

→設定用バーコード(P64) → 設定終了

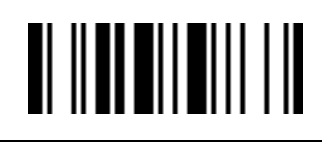

↓P64↓

設定しない ◆初期値◆ セット しょうしょう せっきょう せっト

設定する P60 参照

◆設定手順◆

Character SET 2

Character SET 1

## 設定開始 → 項目バーコード

→設定用バーコード(P64) → 設定終了 ↓P64↓ 設定しない ◆初期値◆ セット

設定する P60 参照

Character SET3

## ◆設定手順◆

設定開始 → 項目バーコード

→設定用バーコート<sup>\*</sup>(P64) → 設定終了

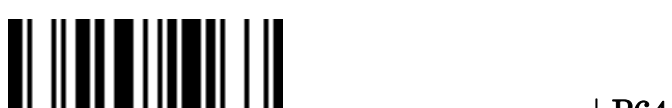

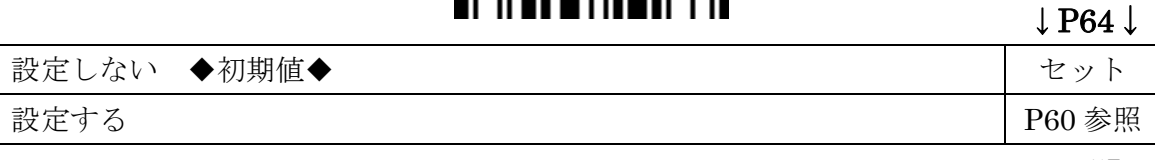

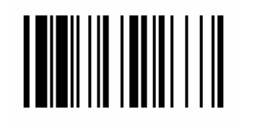

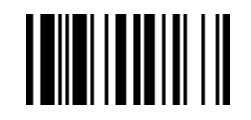

### ♦Data Organizer Setting♦

(データ構成機能)

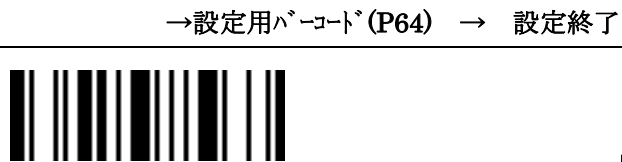

◆設定手順◆

設定開始 → 項目バーコード

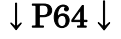

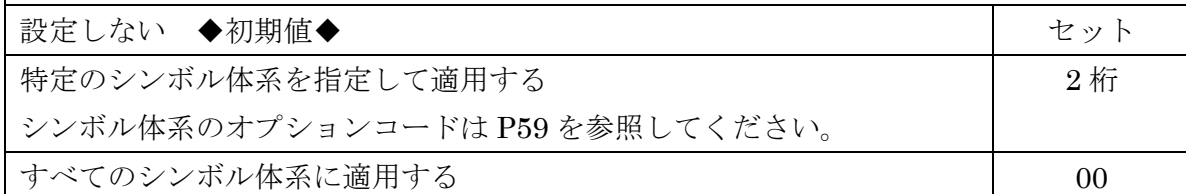

## ◆設定手順◆ 設定開始 → 項目バーコード

## 1st Organization

### →設定用バーコード(P64) → 設定終了

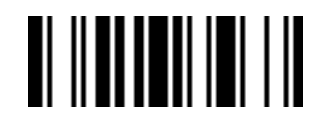

↓P64↓

設定しない ◆初期値◆ セット せっぱん せいしょう せっト

設定する P61 参照

## 2nd Organization

## →設定用バーコード(P64) → 設定終了

設定開始 → 項目バーコード

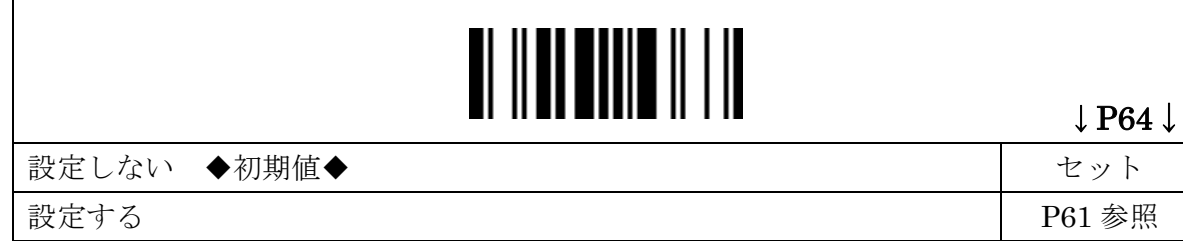

## Include/Exclude Control

## ◆設定手順◆

◆設定手順◆

設定開始 → 項目バーコード

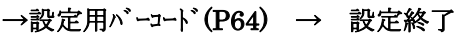

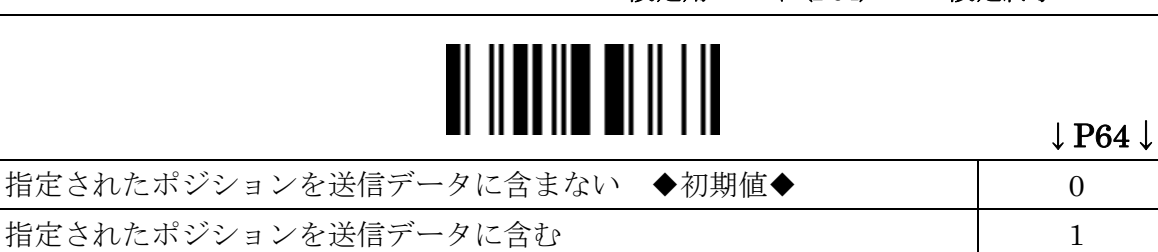

## データウィザードエディタについて

・シンボルコマンド

データウィザードで使用するシンボルコードは下記を参照してください。 "00"を選択すると全てのシンボルを適用するに設定されます。

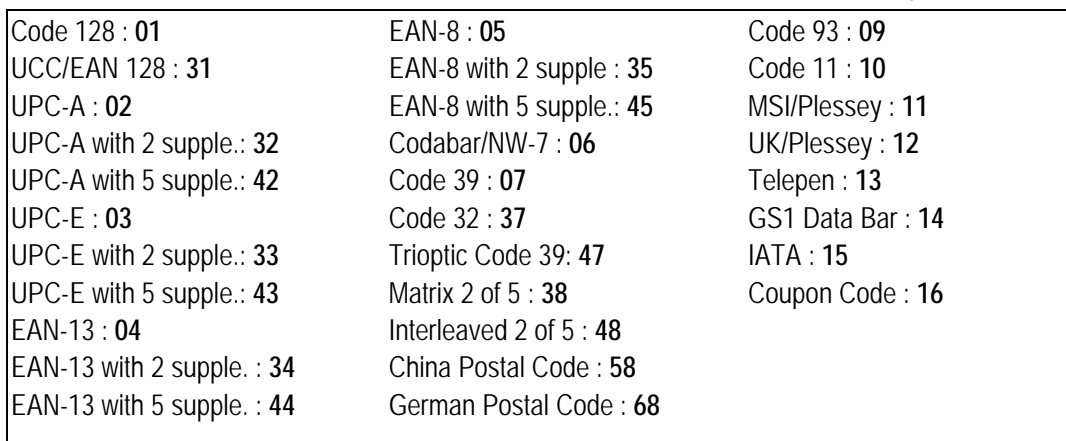

## データウィザードの参考例

◆Data Formatter Setting◆ (キャラクタ付加機能)

※エンコードデータ内にユーザー指定のキャラクタを付加できます。

設定例:CODE39、「01234567890」の「45」の間に「A」を付加する。

①:CODE39 を指定

設定開始 → 項目コード(Data Formatter Setting) → Code39 指定「07」(P64) → 設定終了

②:位置を指定して「45」の間に「A」キャラクタを付加 設定開始 → 項目コード(SET1) →位置指定「05」→キャラクタ指定「41」(P63,P64) → セット → 設定終了

設定後の出力結果は、「0123456790」が「01234A567890」となります。

◆Data Verifier Setting◆ (フィルタリング機能)

※エンコードデータ内のキャラクタを一致チェックすることができます。

例:CODE39、「01234567890」の「4」を一致照合する。

・CODE39 を指定 設定開始 → 項目コード(Data Formatter Setting) → Code39 指定「07」(P64) → 設定終了

・データ長指定(任意) 設定開始 → 項目コード(DataLength) → データ長指定「11」(P64) → セット → 設定終了

・ポジションを指定してフィルタリングをセット 設定開始 → 項目コード(character set1) → 位置指定「05」 → キャラクタ指定「34」(P63,P64) → セット → 設定終了

設定後は Code39 で 5 桁目が 4 の場合のみ読み取りを行います。

#### ♦Data Replacer Setting♦(キャラクタ置換機能)

※エンコードデータ内のキャラクタを置換できます。

例:CODE39、「01234567890」の「4」を「A」に置換する。

・CODE39 を指定 設定開始 → 項目コード(Data Replacer Setting) → Code39 指定「07」(P64) → 設定終了

・ポジションを指定して置換キャラクタをセット 設定開始 → 項目コード(character set1) → 位置指定「05」 → キャラクタ指定「41」(P63,P64) → セット → 設定終了

設定後の出力結果は、「01234567890」が「0123A567890」となります。

## ◆Data Organizer Setting◆ (データ構成機能)

※エンコードデータの出力構成を指定することが出来ます。

#### 例:EAN-13、「4976558101499」から「6558101」を限定出力する。

※設定パラメータのスタート位置は1桁目「0」となります。

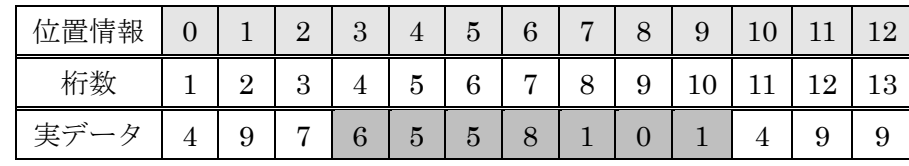

#### パラメータ設定のイメージ

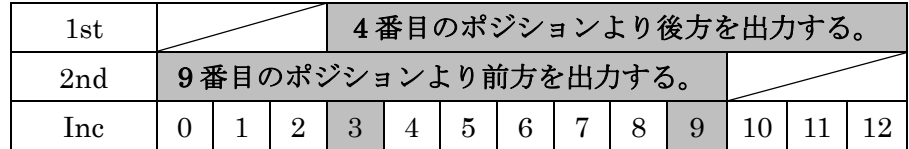

1st :1st Organization

2nd: 2nd Organization

Inc :Include/Exclude Control (指定された桁を送信データに「含む」と仮定)

設定方法※

・EAN-13 を指定

設定開始 → 項目コード(Data Organizer Setting) → Code39 指定「04」(P64) → セット → 設定終了

・1st Organization を設定(4 番目のポジションより後方を出力する。) 設定開始 → 項目コード(1st Organization) → 位置指定「03」(P64) → 後方出力「1」 設定終了

・2nd Organization を設定(9 番目のポジションより前方を出力する。) 設定開始 → 項目コード(2nd Organization) → 位置指定「09」(P64) → 前方出力「0」 → 設定終了

・Include/Exclude Control を設定 (指定された桁を送信データに「含む」に設定) 設定開始 → 項目コード(Include/Exclude Control) → 含む「1」(P64) → 設定終了

設定後の出力結果は、「4976558101499」が「6558101」となります。

# 第八章 付録

# キーボードファンクションコードテーブル

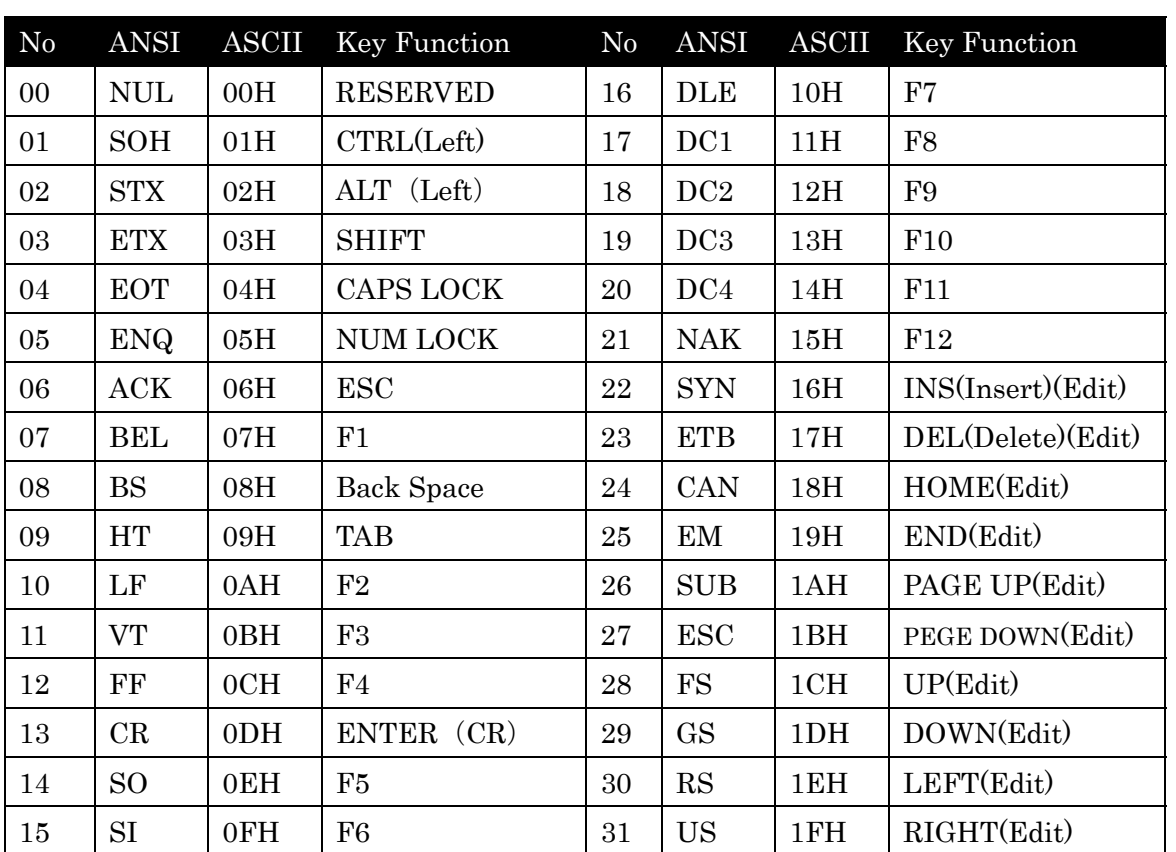

## ASCII コード表

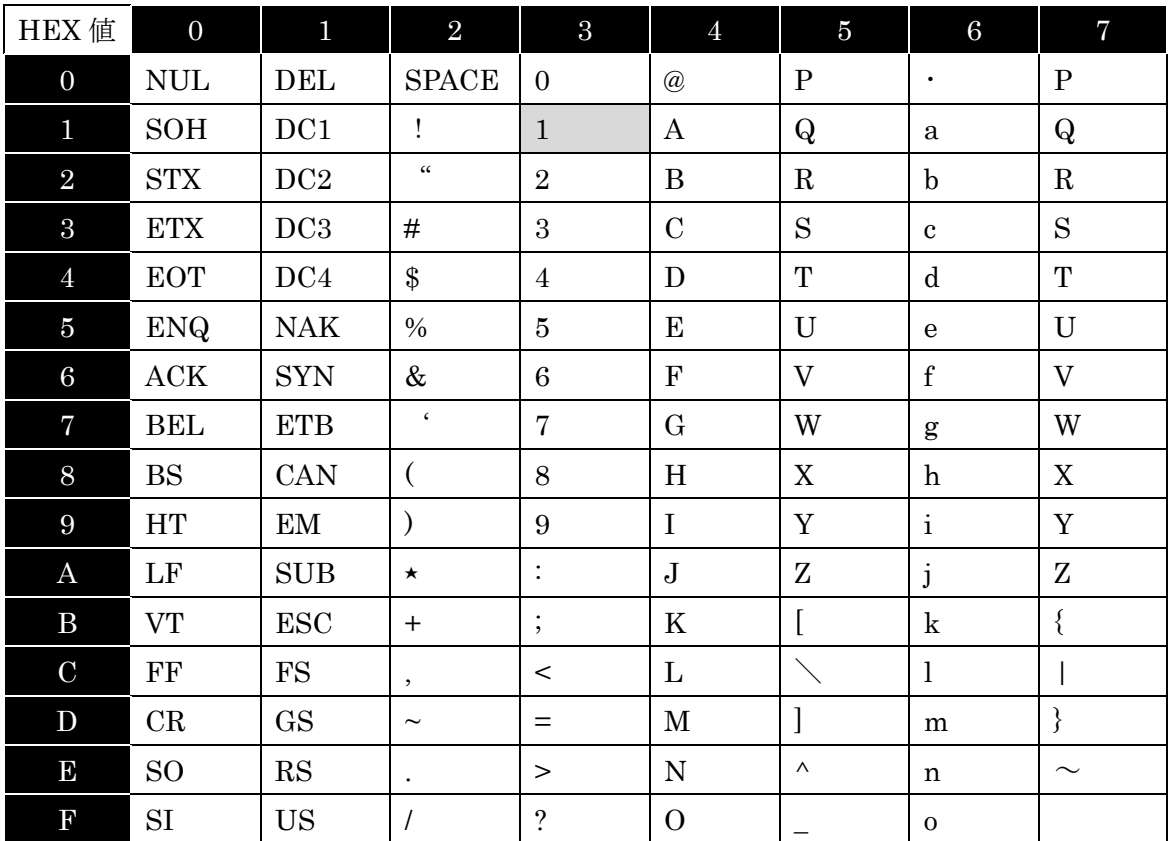

参照例:ASCII コード表で"1"を HEX コードで表す場合

ASCII キャラクタを HEX コードで表す場合、ASCII コード表の"1"がある場所が 重要となります

"1"は横の列で 4 列目にあり、横列の番号で言うと「3」の列にあります。

"1"は縦の列で 2 列目にあり、縦列の番号で言うと「1」の列にあります。

よって 横"3" 縦"1"となり ASCII キャラクタを HEX コードで表すときは、 「31」となります。

設定用バーコードを読み取る場合は、「3」、「1」と読み取ります。

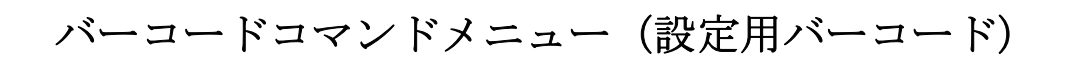

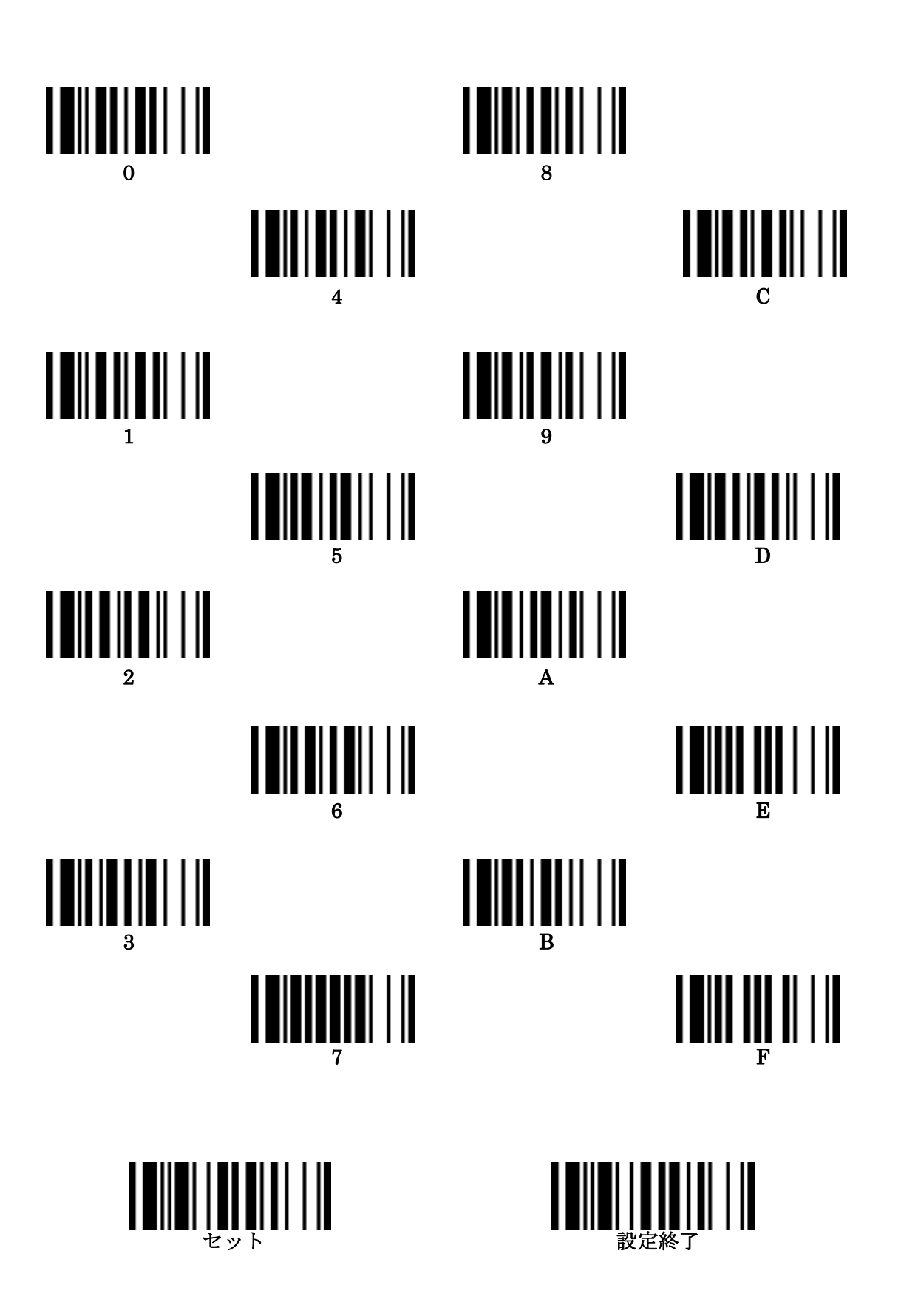

システムコマンド

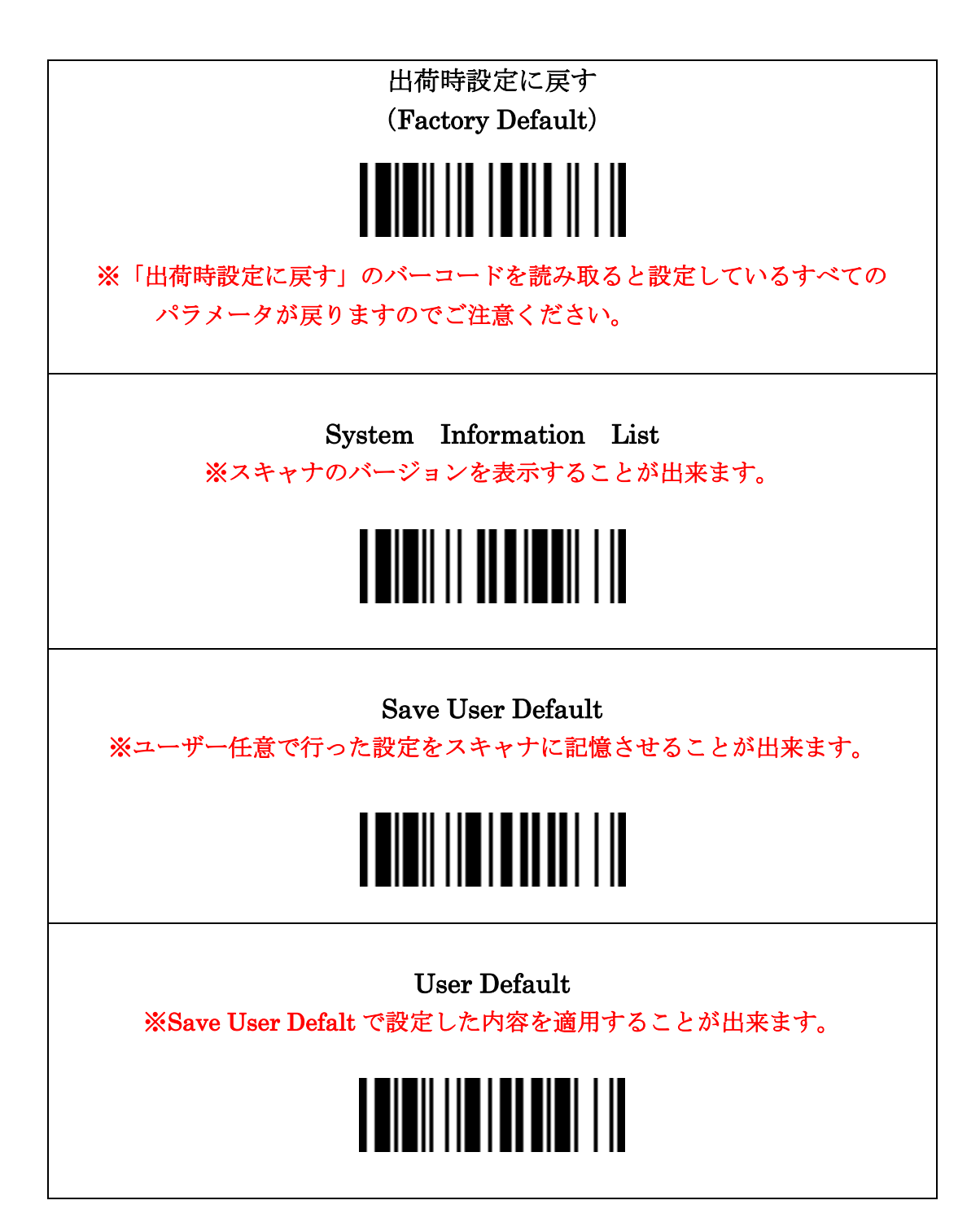

※User Default について

・Save User Default に記憶させたパラメータは「出荷時設定に戻す」をスキャン してもメモリに記憶されています。

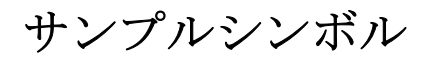

UPC-A  $_0$  0 0 0  $\frac{1}{2}$   $\frac{2}{3}$   $\frac{3}{4}$  0  $\frac{6}{5}$   $\frac{7}{6}$   $\frac{3}{2}$   $\frac{3}{9}$  1 0 0  $\frac{1}{5}$ 

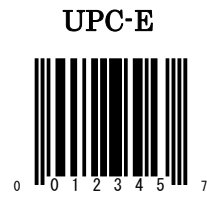

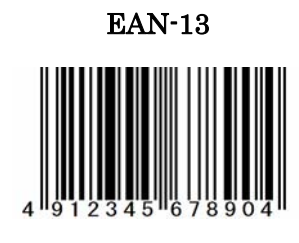

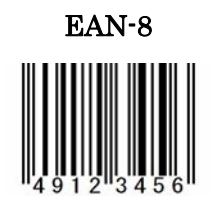

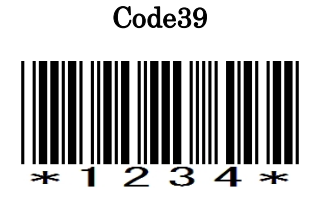

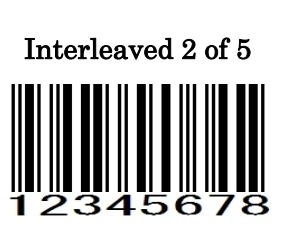

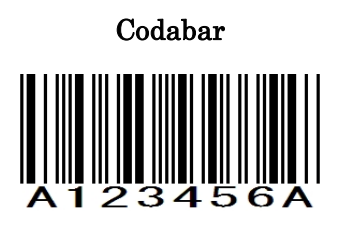

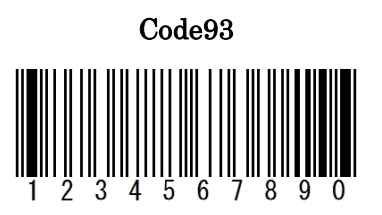

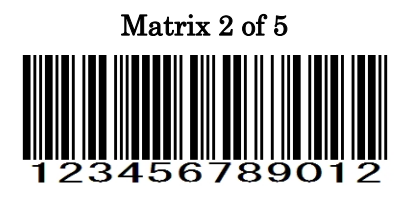

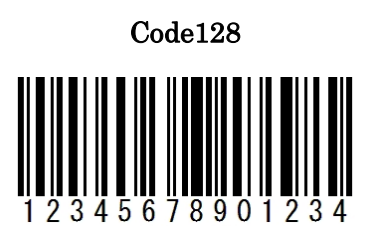

GS1-128

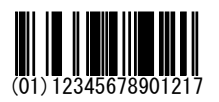

GS1-128 Limited

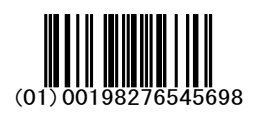

GS1-128 Expanded

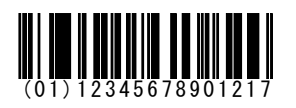

新雑誌コード (EAN-13 + アドオン 5 桁)  $\Omega$ 

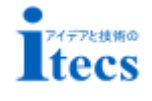

株式会社アイテックス 〒111-0041 東京都台東区元浅草 1-6-13 元浅草MNビル 6F TEL: 03-5246-9420 FAX: 03-5246-9421 http://www.j-itecs.co.jp